Kasutusjuhend

© Copyright 2015 Hewlett-Packard Development Company, L.P.

Bluetooth on selle omanikule kuuluv kaubamärk ja Hewlett-Packard Company kasutab seda litsentsi alusel. Intel ja Centrino on ettevõtte Intel Corporation kaubamärgid USA-s ja muudes riikides. SD logo on selle omaniku kaubamärk. Java on ettevõtte Sun Microsystems, Inc. kaubamärk Ameerika Ühendriikides. Microsoft ja Windows on Microsofti ettevõttegrupi Ameerika Ühendriikides registreeritud kaubamärgid.

Käesolevas dokumendis sisalduvat teavet võidakse ette teatamata muuta. Ainsad HP toodete ja teenuste garantiid on sätestatud vastavate toodete ja teenustega kaasnevates garantii lühiavaldustes. Käesolevas dokumendis avaldatut ei või mingil juhul tõlgendada täiendava garantii pakkumisena. HP ei vastuta siin leiduda võivate tehniliste või toimetuslike vigade ega väljajätmiste eest.

Esimene trükk: veebruar 2015

Dokumendi number: 784274-E41

#### **Tootemärkus**

Selles kasutusjuhendis on kirjeldatud funktsioone, mis on enamiku mudelite puhul samad. Mõni funktsioonidest ei pruugi teie arvutis saadaval olla.

Kõik funktsioonid ei ole Windowsi kõigi versioonide puhul kättesaadavad. See arvuti võib vajada värskendatud ja/või eraldi ostetud tarkvara, draivereid ja/või tarkvara, mis võimaldavad kasutada Windowsi funktsioone täies mahus.

Uusima kasutusjuhendi vaatamiseks minge aadressile <http://www.hp.com/support> ja valige oma riik. Valige suvand **Draiverid ja allalaaditavad üksused** ning järgige ekraanil kuvatavaid juhiseid.

#### **Tarkvaratingimused**

Sellesse arvutisse eelinstallitud mis tahes tarkvaratoodet installides, kopeerides, alla laadides või mis tahes muul viisil kasutades nõustute, et olete kohustatud järgima HP lõppkasutaja litsentsilepingu (EULA) tingimusi. Kui te litsentsilepingu tingimustega ei nõustu, on teie ainuke võimalus kogu selle toote (riistvara ja tarkvara) kasutamata tagastamine 14 päeva jooksul raha täies mahus tagasimakse taotlemiseks kooskõlas müüja tagasimaksetingimustega.

Lisateabe saamiseks või kogu arvuti hinna ulatuses tagasimakse taotlemiseks võtke ühendust oma müüjaga.

## **Ohutusmärkus**

**HOIATUS!** Kuumusest tulenevate vigastuste või arvuti ülekuumenemise vältimiseks ärge hoidke arvutit kasutamise ajal süles ega tõkestage arvuti ventilatsiooniavasid. Kasutage arvutit ainult kõval tasasel alusel. Jälgige, et mõni kõva (nt kõrvalasuv printer) või pehme pinnaga ese (nt padjad, vaip või riietusese) ei blokeeriks õhuvoolu liikumist ventilatsiooniavadest. Samuti ärge hoidke arvuti kasutamisel vahelduvvooluadapterit vastu nahka või pehme pinnaga eset (nt padjad, vaip või riietusese). Arvuti ja vahelduvvooluadapter vastavad infotehnoloogiaseadmete rahvusvahelises ohutusstandardis (IEC 60950-1) sätestatud välispinna temperatuuri nõuetele.

# **Sisukord**

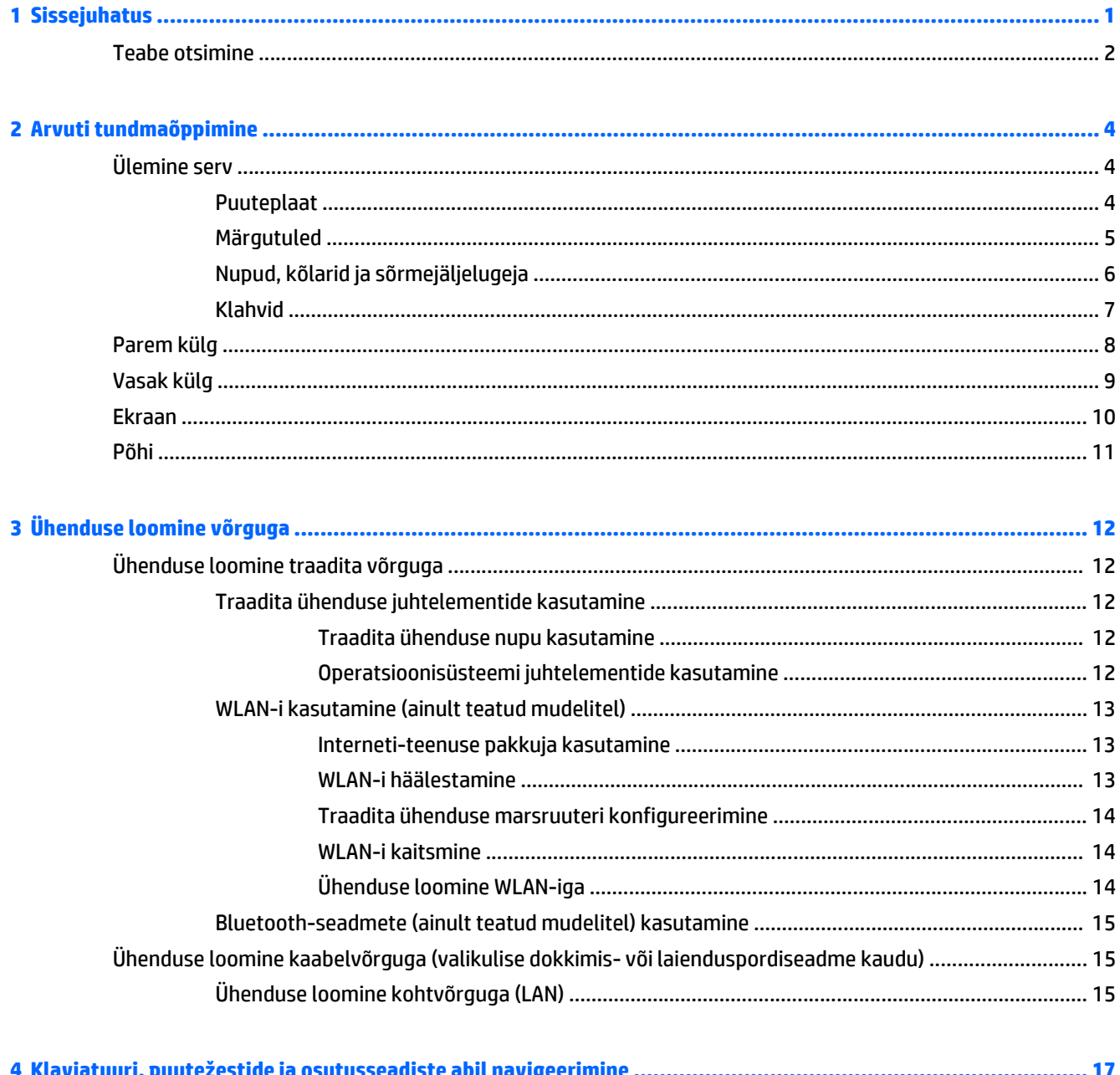

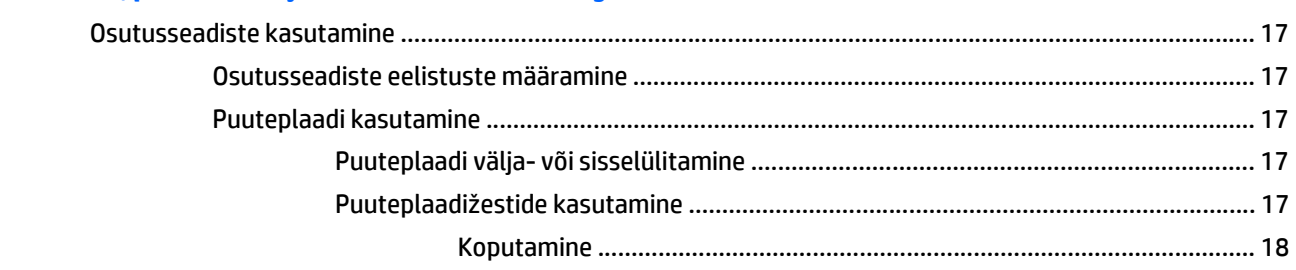

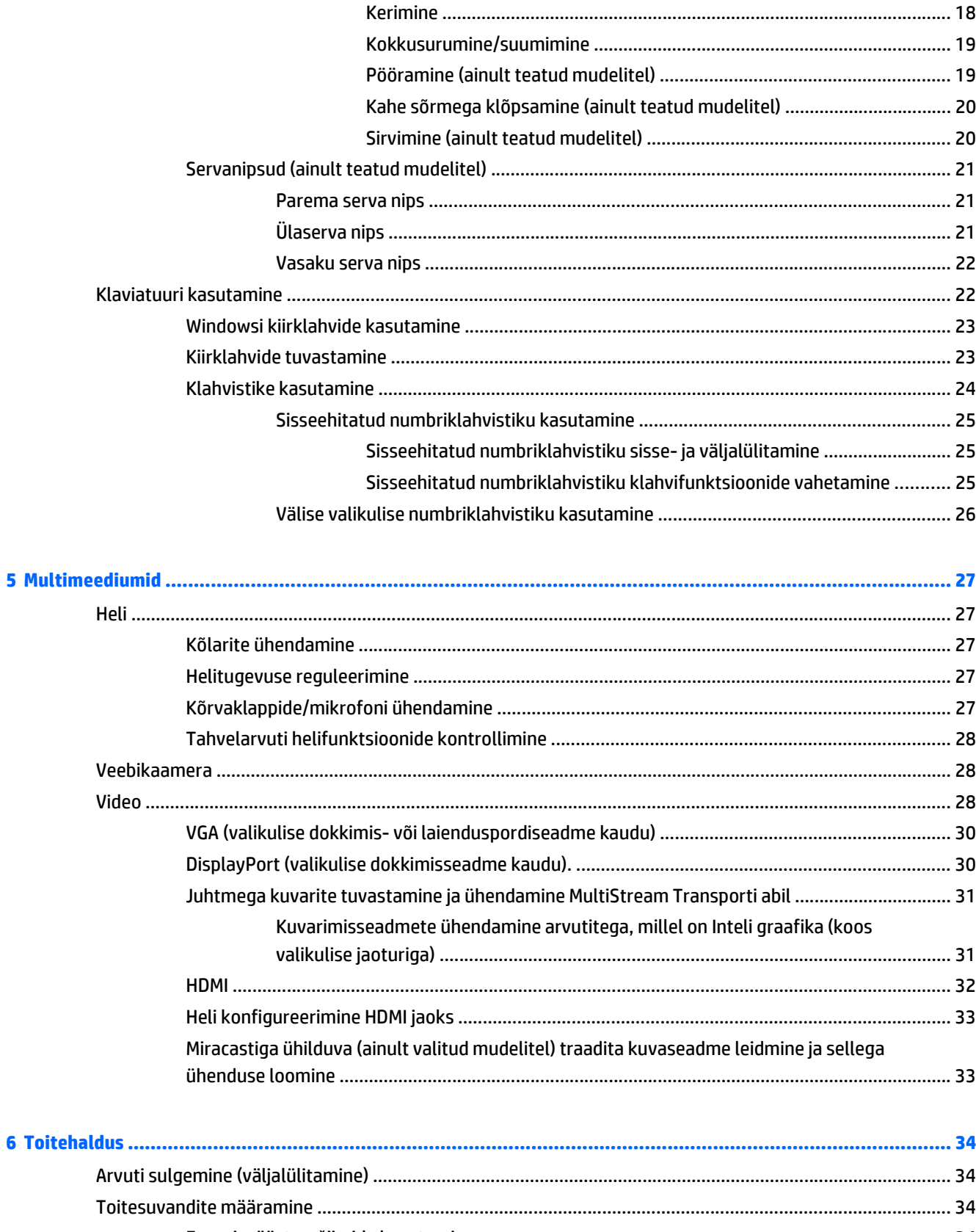

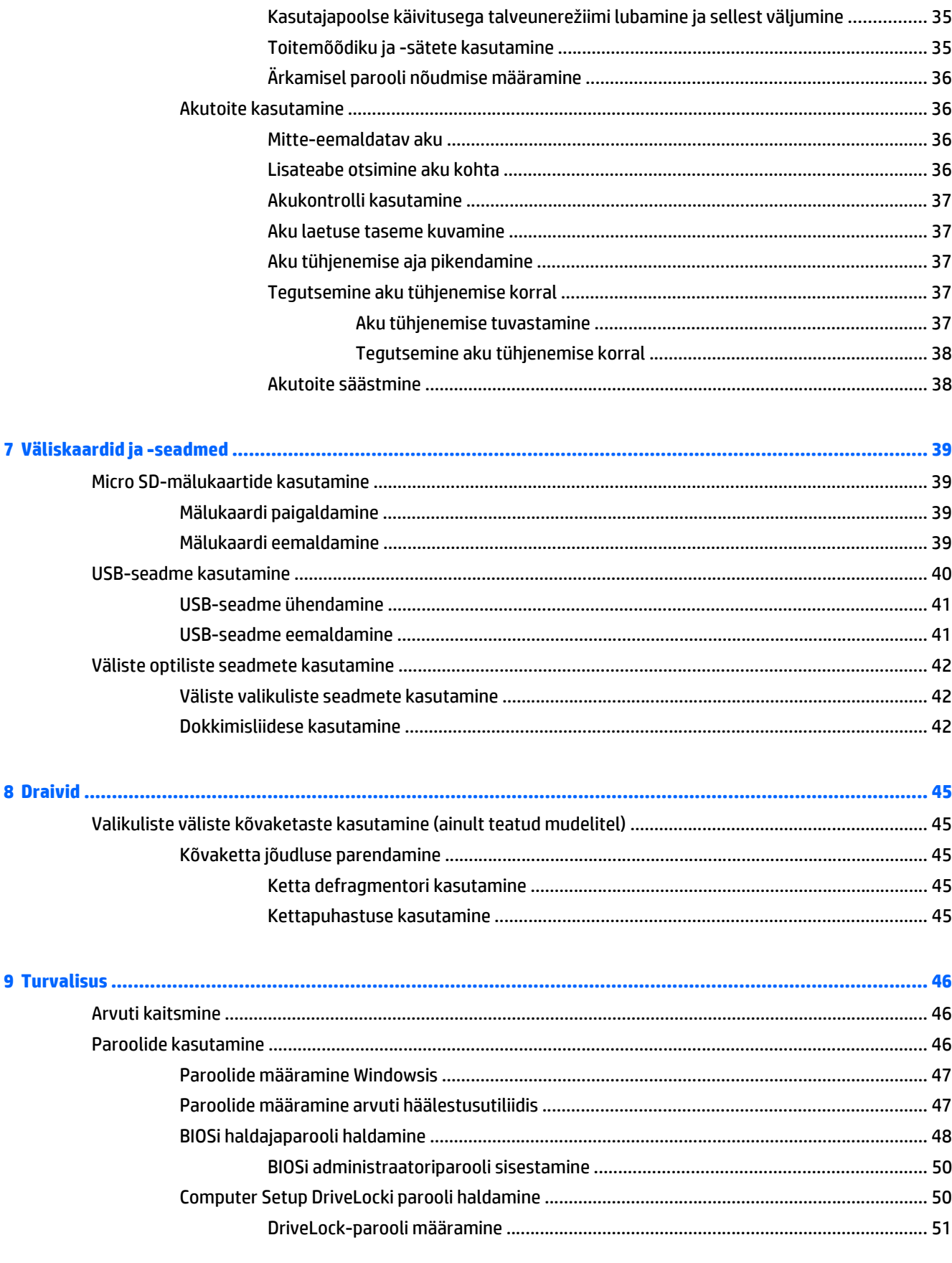

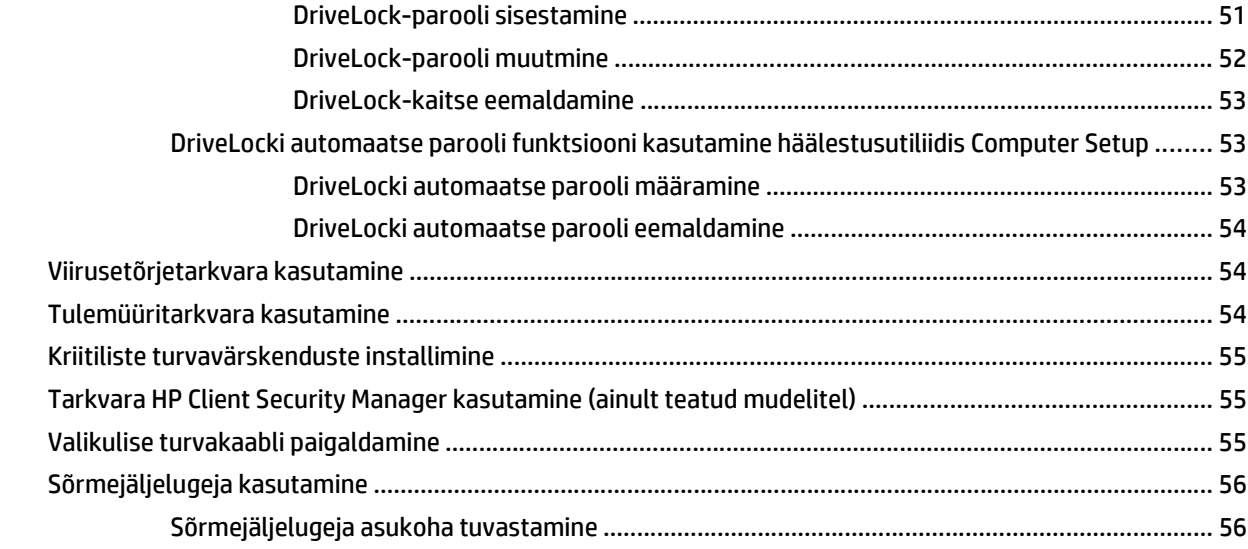

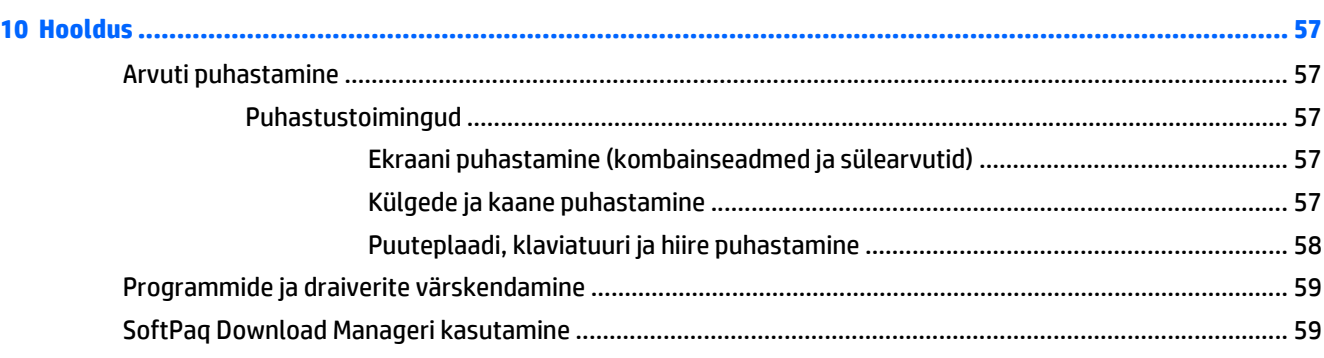

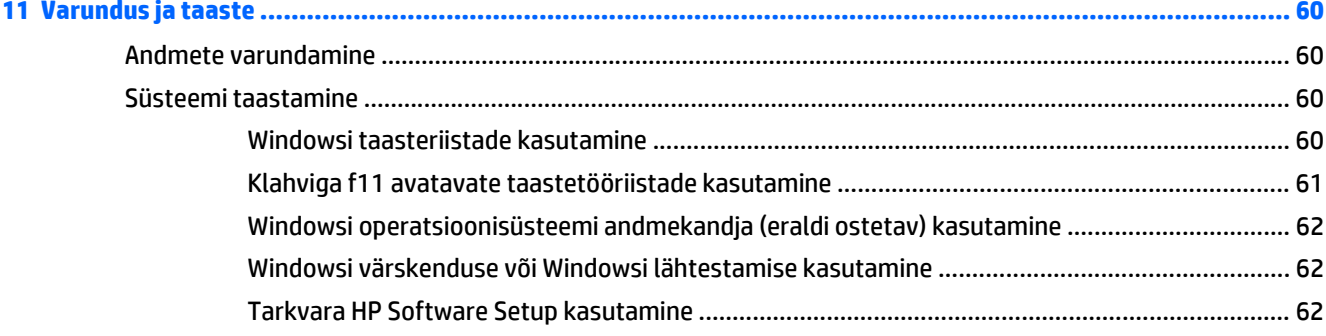

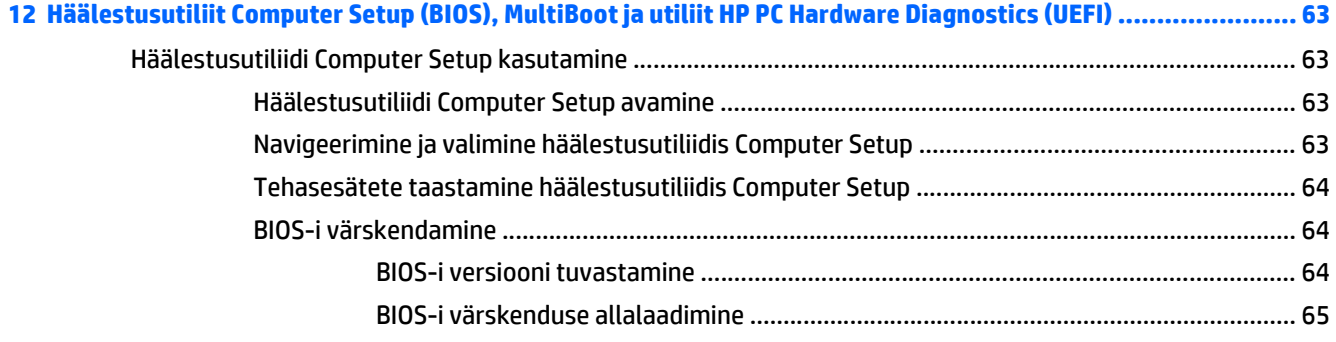

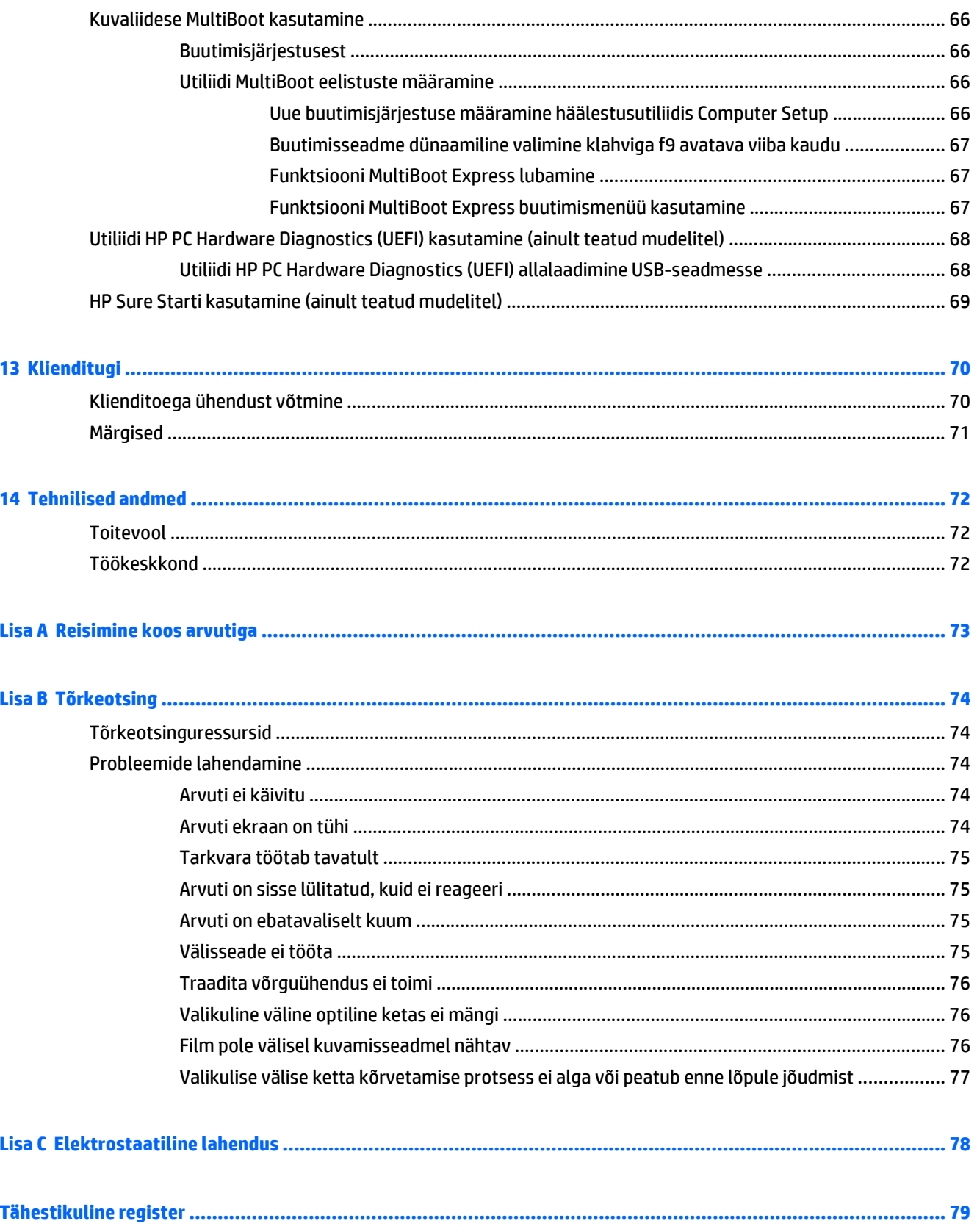

# <span id="page-10-0"></span>**1 Sissejuhatus**

Pärast arvuti häälestamist ja registreerimist on tähtis teha järgmised toimingud.

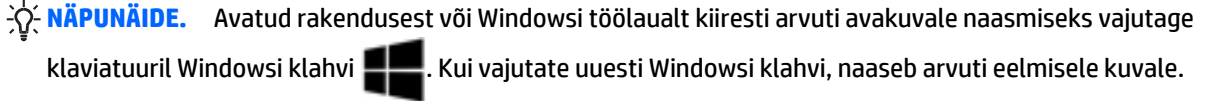

- **Interneti-ühenduse loomine** häälestage kaabel- või traadita võrk, et saaksite luua Internetiühenduse. Lisateavet leiate jaotisest [Ühenduse loomine võrguga lk 12](#page-21-0).
- **Viirusetõrjetarkvara uuendamine** kaitske arvutit viiruste põhjustatava kahju eest. Tarkvara on arvutisse eelinstallitud. Lisateavet leiate jaotisest [Viirusetõrjetarkvara kasutamine lk 54.](#page-63-0)
- **Arvuti tundmaõppimine** tutvuge arvuti omaduste ja funktsioonidega. Lisateavet leiate jaotistest [Arvuti tundmaõppimine lk 4](#page-13-0) ning [Klaviatuuri, puutežestide ja osutusseadiste abil navigeerimine](#page-26-0) [lk 17](#page-26-0).
- **Installitud tarkvaraga tutvumine** uurige, milline tarkvara on arvutisse eelinstallitud.

Tippige avakuval r, klõpsake üksust **Rakendused** ja seejärel valige kuvatavatest valikutest soovitud rakendus. Üksikasju arvutiga kaasnenud tarkvara kasutamise kohta leiate tarkvaratootja juhendist, mis võib olla tarkvaraga kaasas või asuda tootja veebisaidil.

● Varundage kõvaketas, luues taastekettad või taastedraivi. Vt <u>Varundus ja taaste lk 60</u>.

## <span id="page-11-0"></span>**Teabe otsimine**

Arvuti sisaldab paljusid ressursse, mis on abiks mitmesuguste toimingute tegemisel.

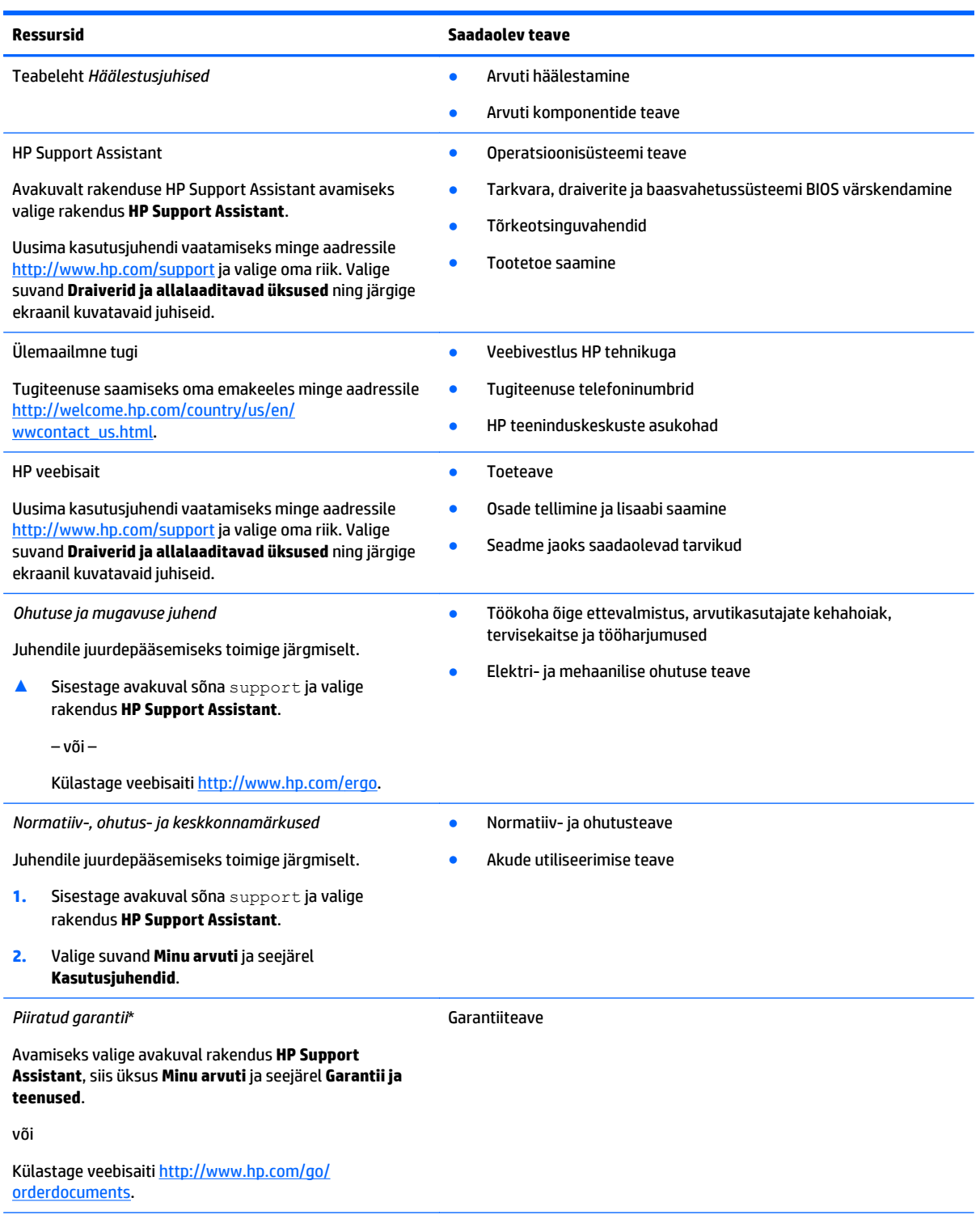

\* Tootele kehtiva selgesõnalise HP piiratud garantii leiate arvutis saadaolevate kasutusjuhendite hulgast ja/või pakendis kaasas olevalt CD-lt/DVD-lt. Mõne riigi/piirkonna puhul on pakendis kaasas trükitud HP piiratud garantii. Riigi/piirkonna puhul, kus trükitud garantiid kaasas pole, võite hankida trükitud koopia veebiaadressilt<http://www.hp.com/go/orderdocuments> või kirjutades HP-le järgmistel aadressidel.

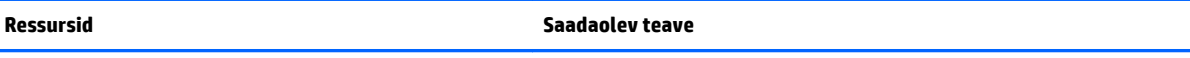

- **Põhja-Ameerika**: Hewlett-Packard, MS POD, 11311 Chinden Blvd., Boise, ID 83714, USA
- **Euroopa, Lähis-Ida, Aafrika**: Hewlett-Packard, POD, Via G. Di Vittorio, 9, 20063, Cernusco s/Naviglio (MI), Italy
- **Aasia, Vaikse ookeani piirkond**: Hewlett-Packard, POD, P.O. Box 200, Alexandra Post Office, Singapore 911507

Kui taotlete garantii trükitud koopiat, lisage palun toote number, garantiiaeg (esitatud hooldussildil), nimi ja postiaadress.

**NB!** ÄRGE tagastage oma HP tooteid nimetatud aadressidel. USA toe kontaktandmed leiate veebiaadressilt [http://www.hp.com/go/](http://www.hp.com/go/contactHP) [contactHP](http://www.hp.com/go/contactHP). Ülemaailmse toe kontaktandmed leiate veebiaadressilt [http://welcome.hp.com/country/us/en/wwcontact\\_us.html.](http://welcome.hp.com/country/us/en/wwcontact_us.html)

# <span id="page-13-0"></span>**2 Arvuti tundmaõppimine**

# **Ülemine serv**

## **Puuteplaat**

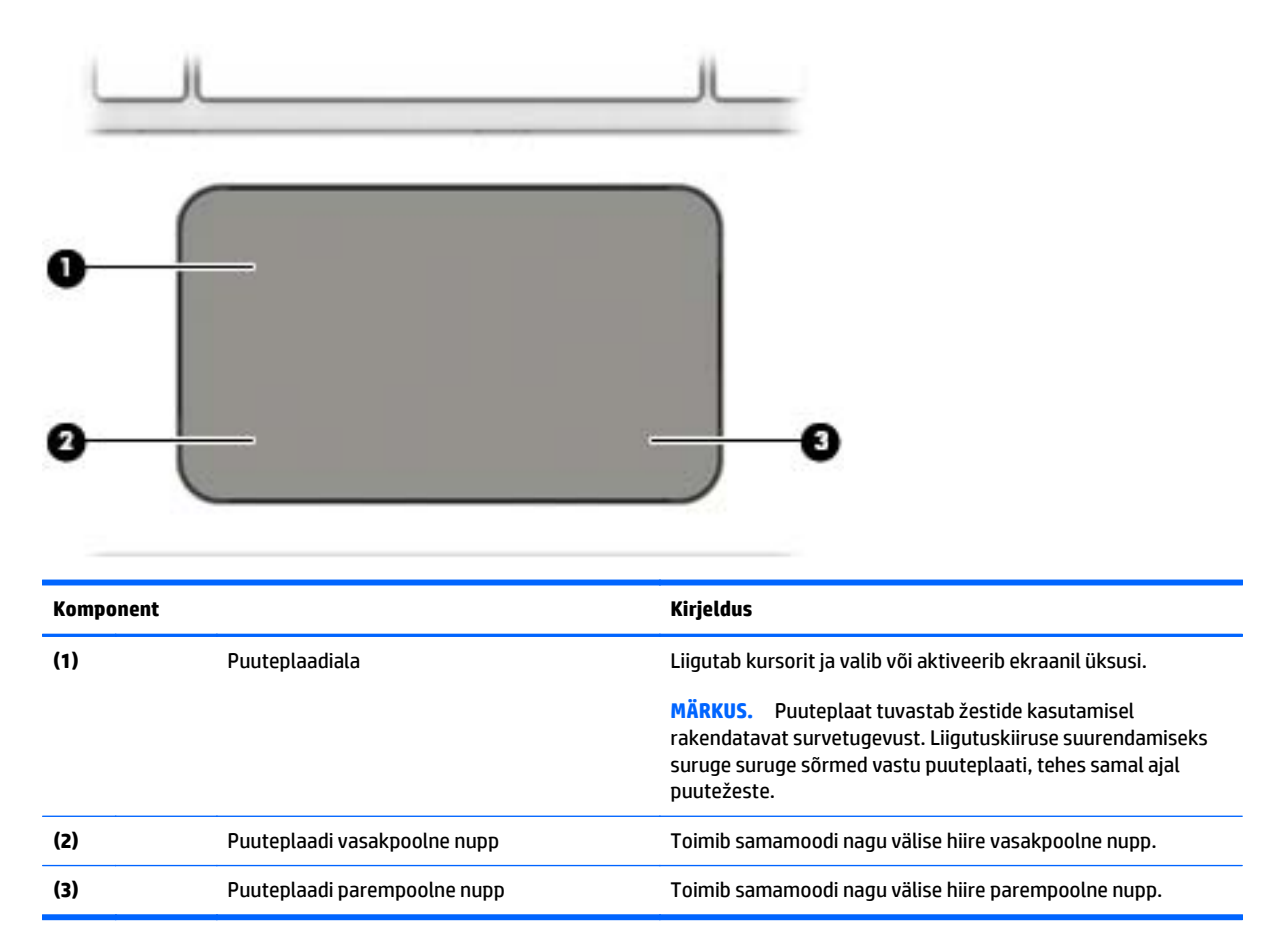

## <span id="page-14-0"></span>**Märgutuled**

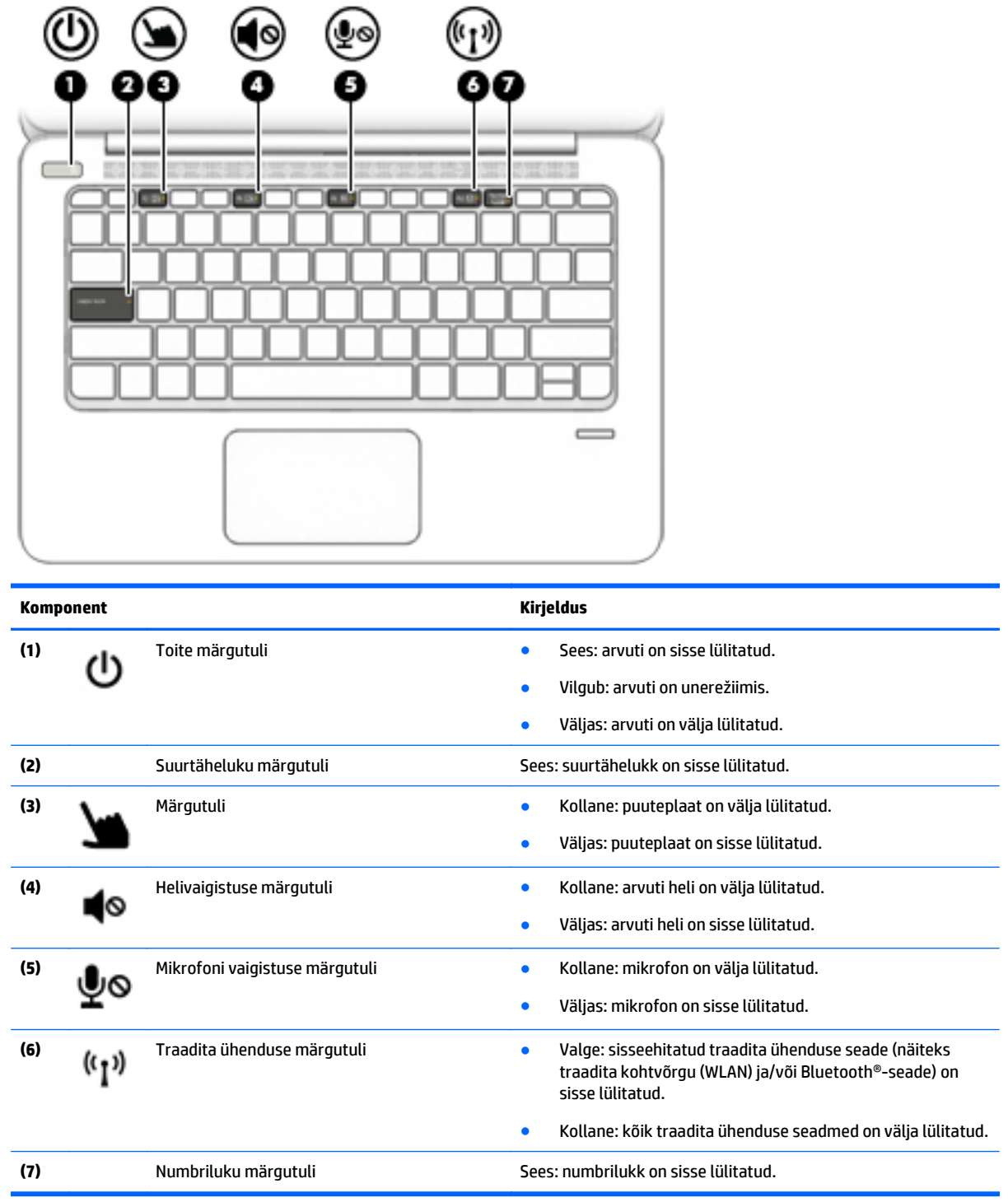

## <span id="page-15-0"></span>**Nupud, kõlarid ja sõrmejäljelugeja**

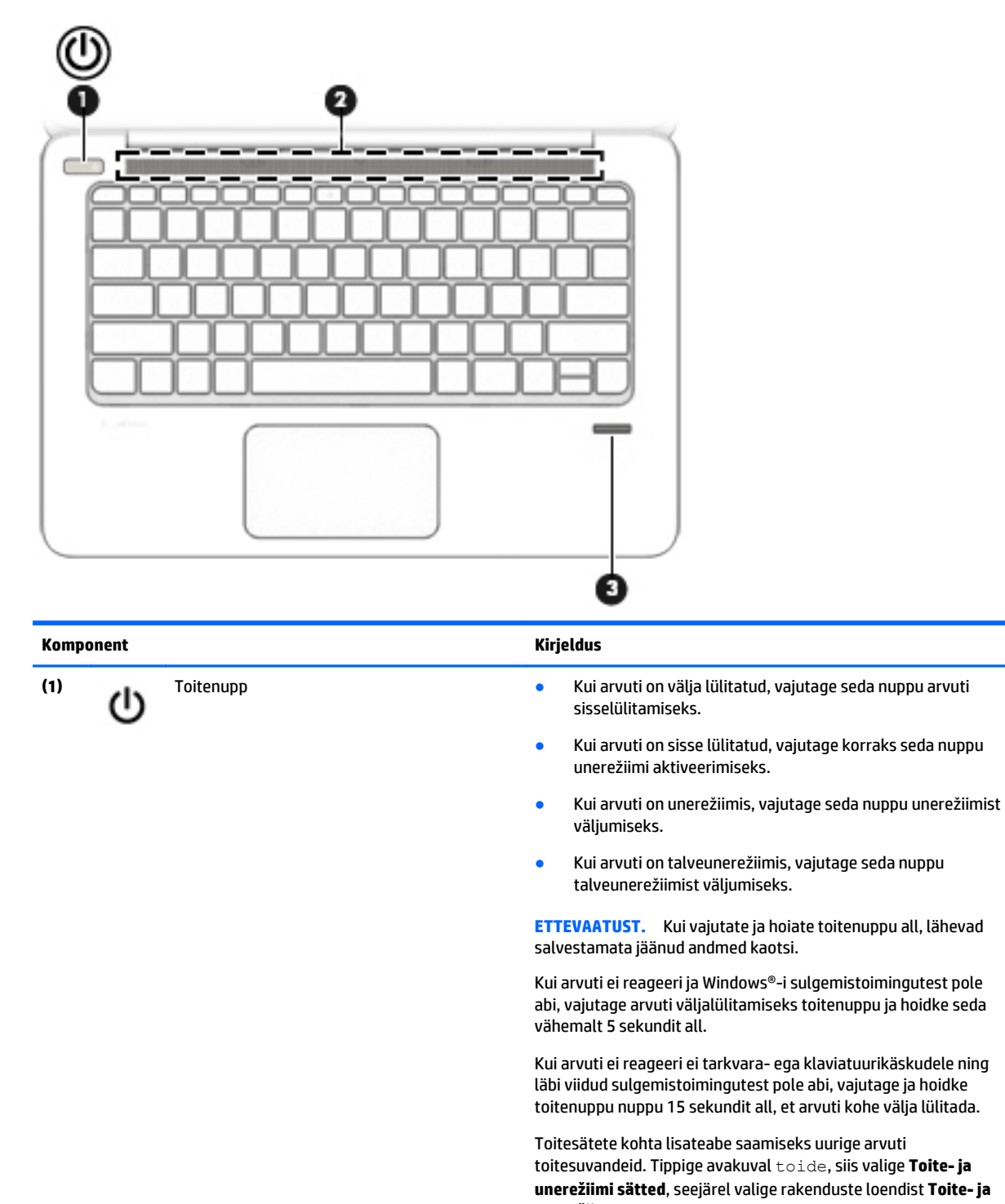

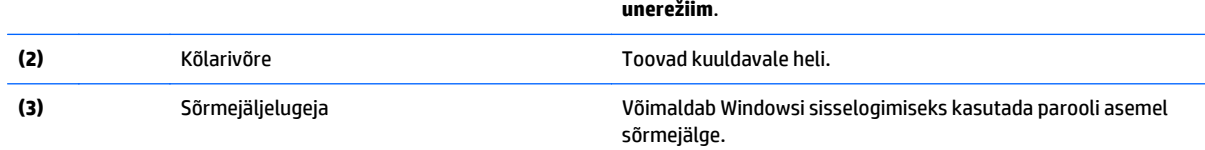

## <span id="page-16-0"></span>**Klahvid**

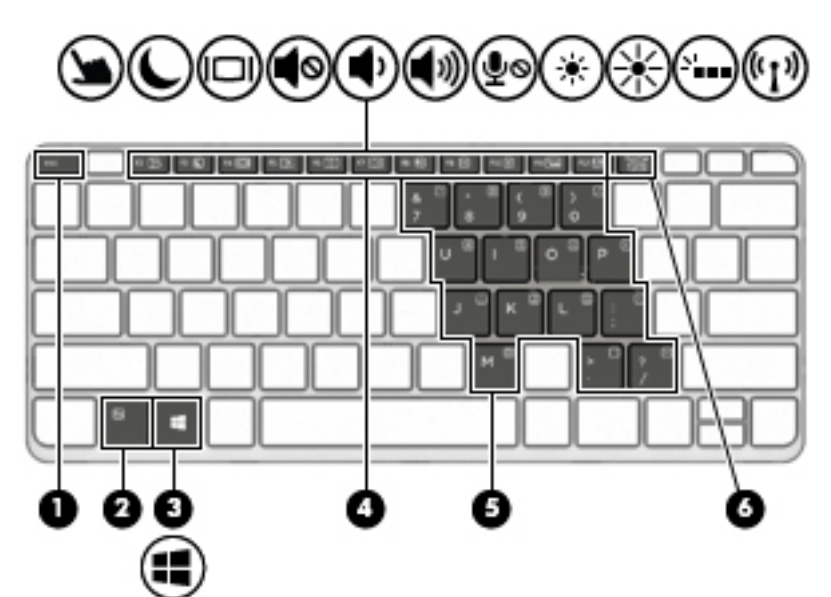

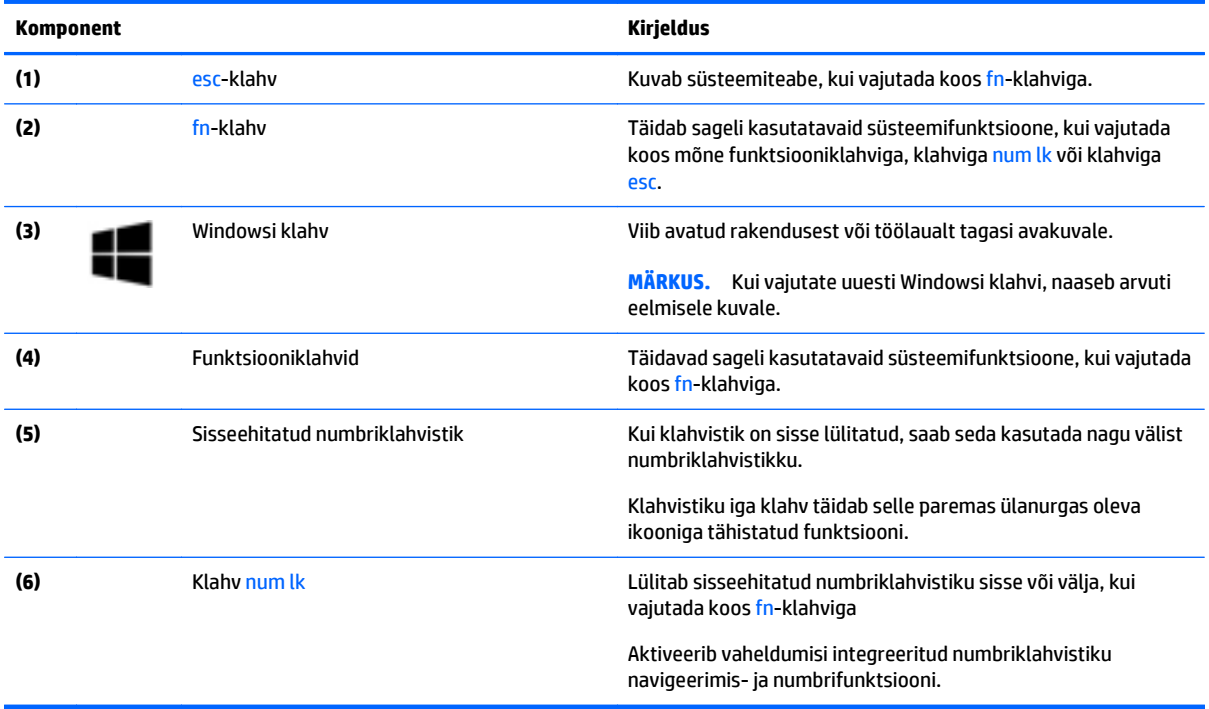

# <span id="page-17-0"></span>**Parem külg**

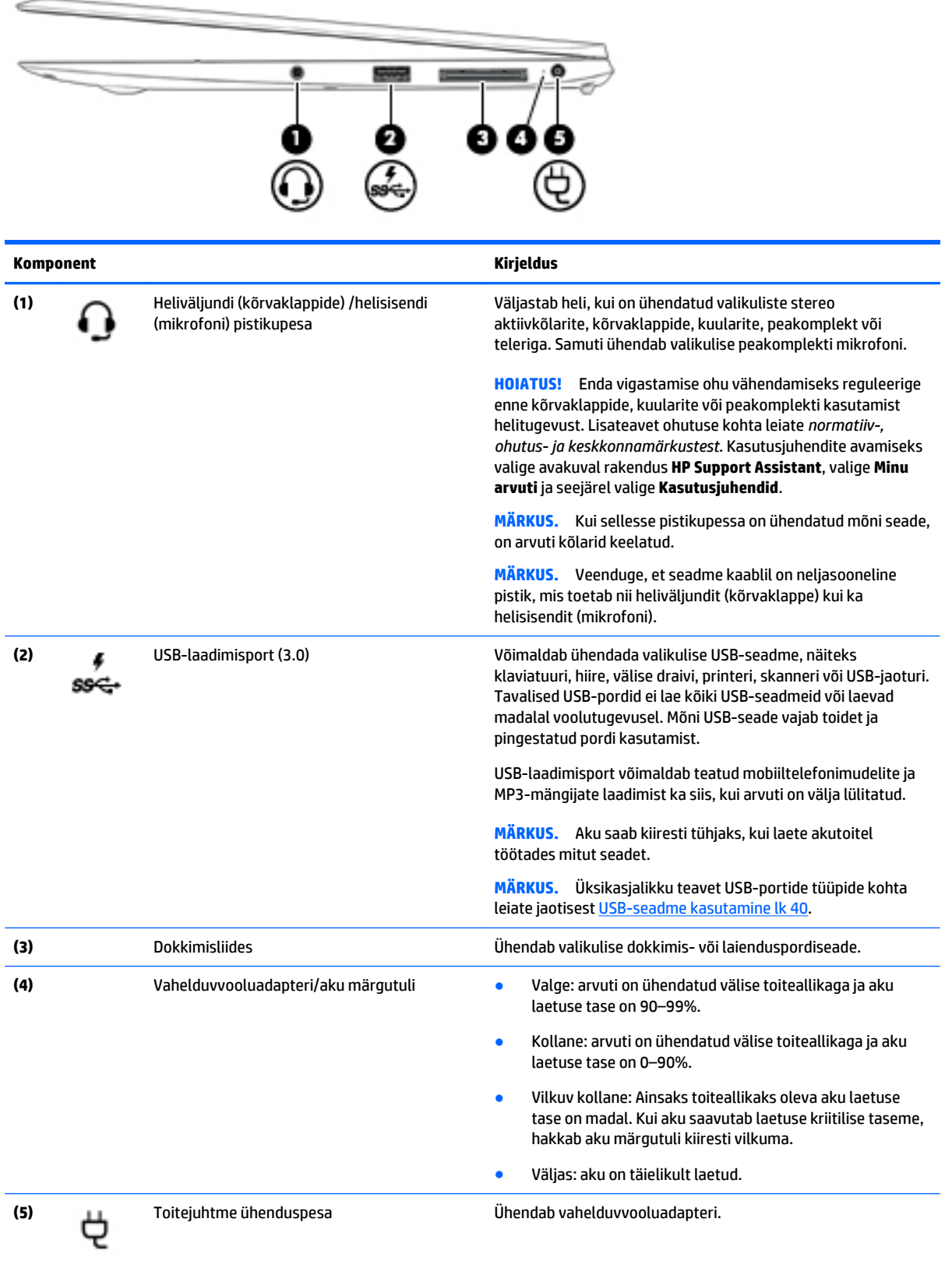

# <span id="page-18-0"></span>**Vasak külg**

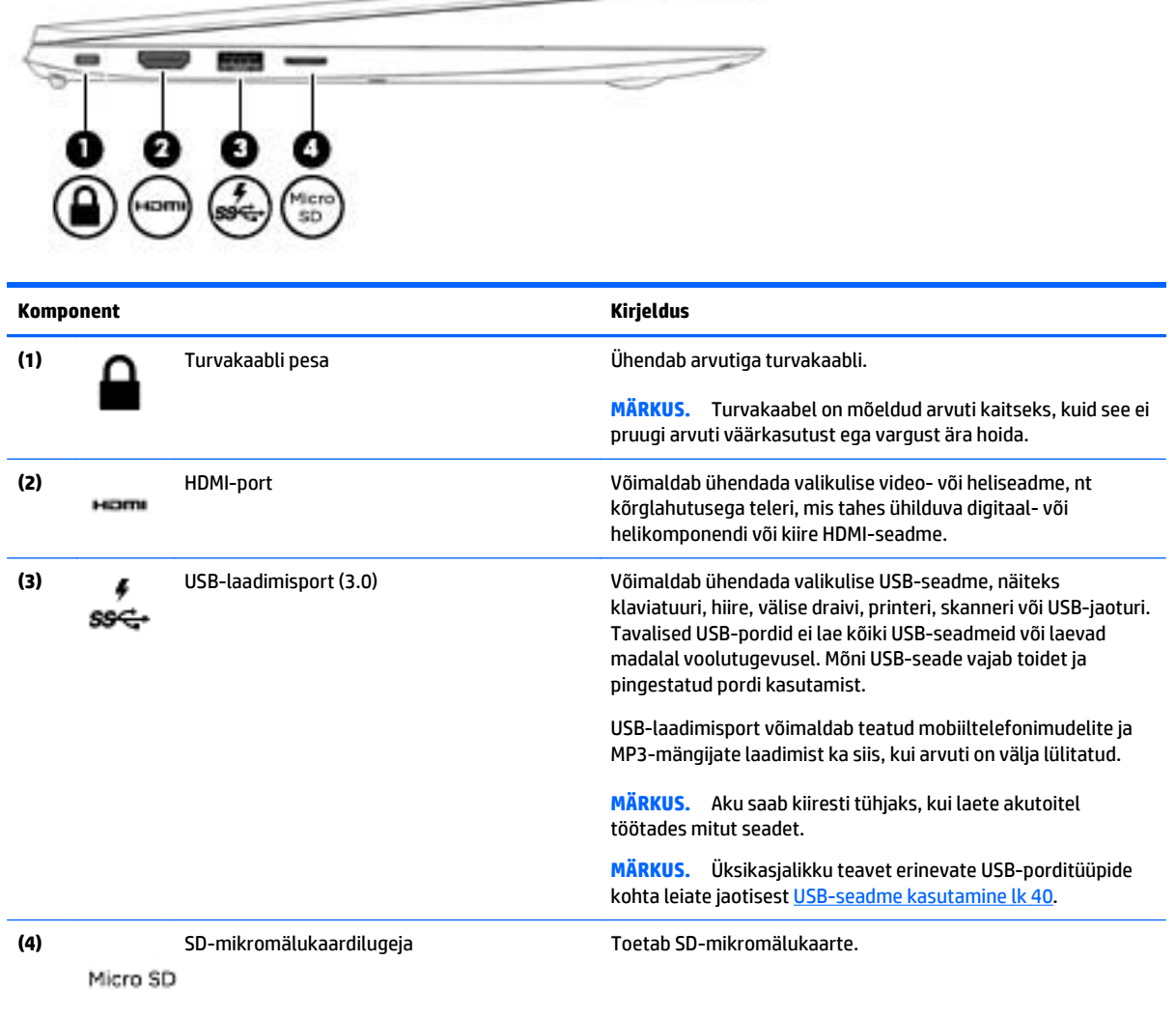

 $\hspace{0.1cm} \hspace{0.1cm}$   $\hspace{0.1cm}$   $\hspace{0.1$ 

## <span id="page-19-0"></span>**Ekraan**

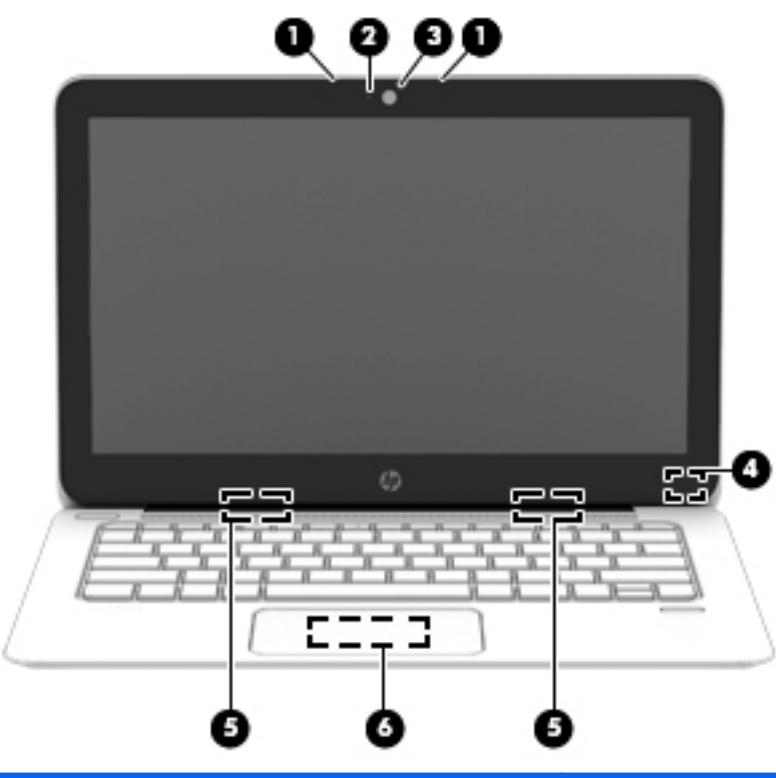

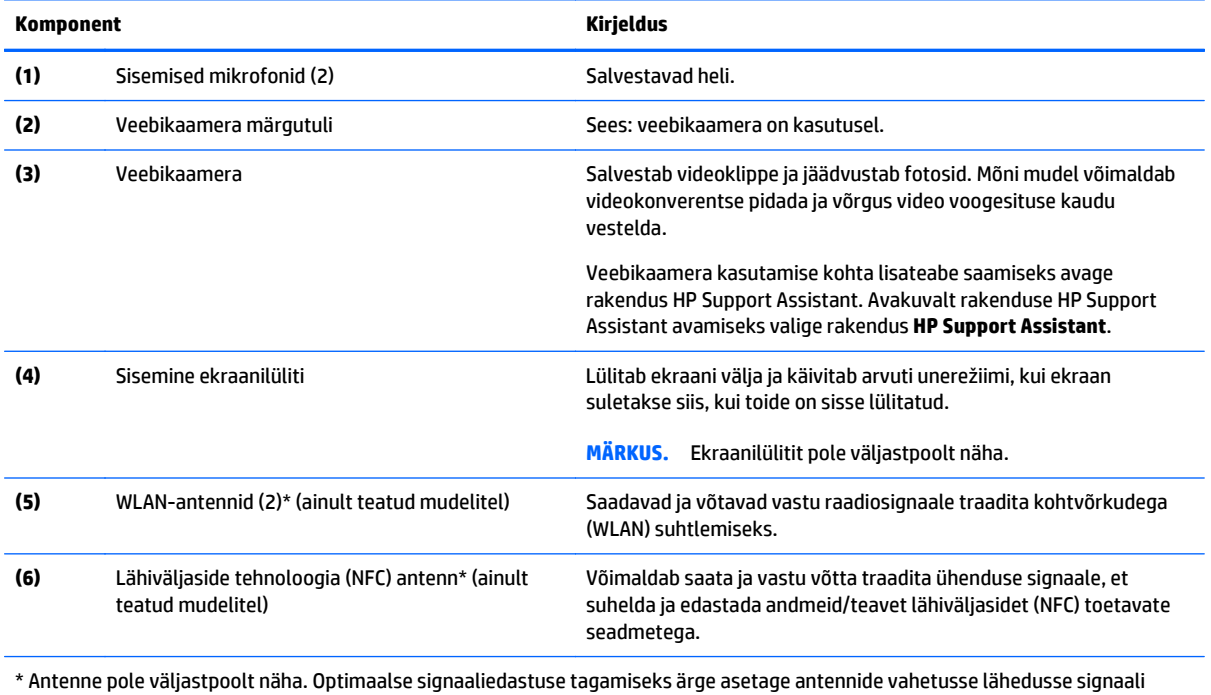

takistavaid esemeid. Normatiivmärkused traadita ühenduse kohta leiate *normatiiv-, ohutus- ja keskkonnamärkuste* teie riiki/ piirkonda käsitlevast jaotisest. Kasutusjuhendite avamiseks valige avakuval rakendus **HP Support Assistant**, valige **Minu arvuti** ja seejärel valige **Kasutusjuhendid**.

# <span id="page-20-0"></span>**Põhi**

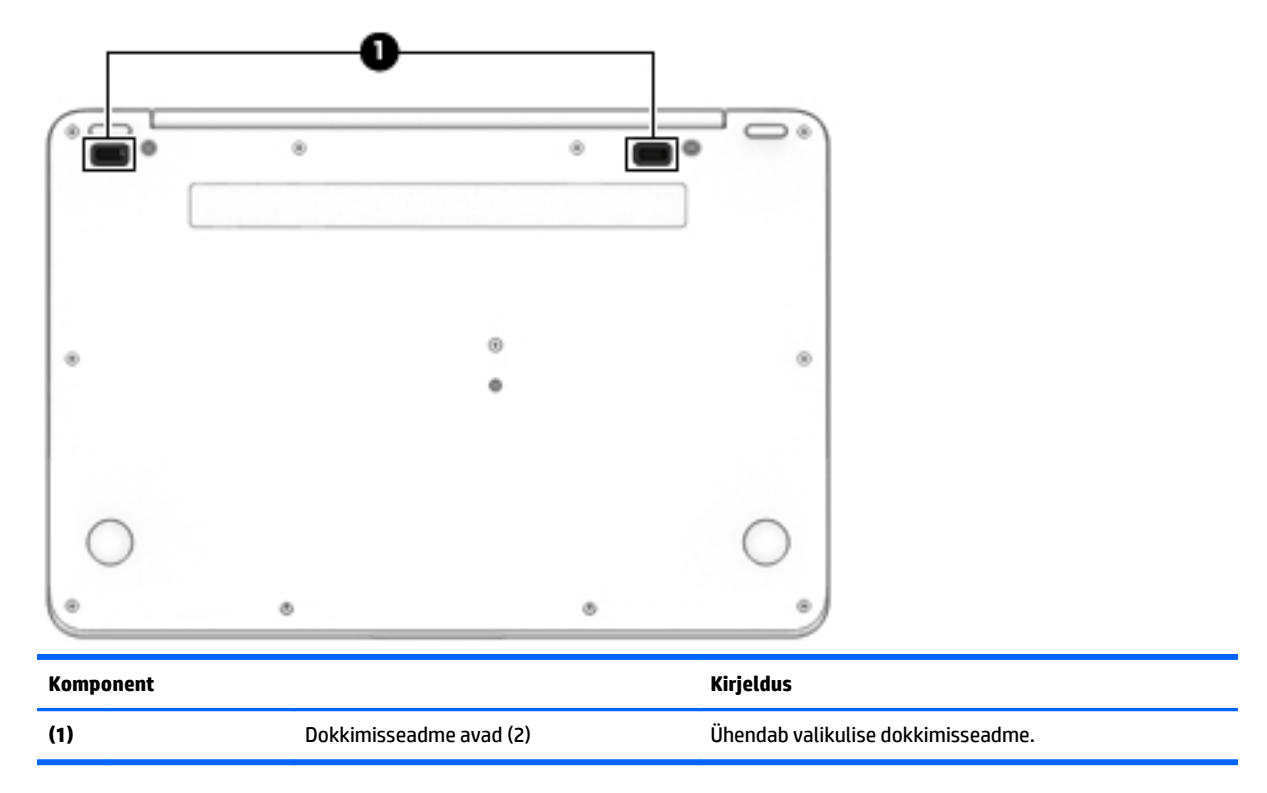

# <span id="page-21-0"></span>**3 Ühenduse loomine võrguga**

Arvuti on valmis teiega igale poole kaasa reisima. Kuid ka kodus olles võite avastada maailma ning uurida teavet miljonitel veebisaitidel, kui kasutate arvutit ja traadita või kaabelvõrguühendust. See peatükk aitab teil maailmaga ühenduse luua.

# **Ühenduse loomine traadita võrguga**

Traadita ühenduse tehnoloogia edastab andmeid raadiolainete, mitte kaabli kaudu. Teie arvuti on varustatud ühe või mitme traadita ühenduse seadmega järgmistest.

- Traadita kohtvõrgu (WLAN) seade (ainult valitud mudelitel) ühendab arvuti traadita kohtvõrku (mida sageli nimetatakse Wi-Fi-võrguks, traadita LAN-iks või WLAN-iks) kodus, kontorites ja avalikes kohtades, nagu lennujaamad, restoranid, kohvikud, hotellid ja ülikoolid. WLAN-võrgus suhtleb arvuti traadita ühenduse seade traadita ühenduse marsruuteri või pääsupunktiga.
- Bluetooth-seade (ainult teatud mudelitel) − loob personaalvõrgu (PAN), et ühendada muude Bluetoothühenduse toega seadmetega, nagu arvutid, telefonid, printerid, peakomplektid, kõlarid ja kaamerad. PAN-võrgus suhtleb iga seade teiste seadmetega otse ja seadmed peavad paiknema suhteliselt lähestikku, tavaliselt üksteisest kuni 10 meetri kaugusel.

Lisateabe saamiseks traadita ühenduse tehnoloogia kohta uurige asjakohast teavet ja veebisaitide linke rakendusest HP Support Assistant. Avakuvalt rakenduse HP Support Assistant avamiseks valige rakendus **HP Support Assistant**.

## **Traadita ühenduse juhtelementide kasutamine**

Traadita ühenduse seadmeid saab juhtida järgmiste funktsioonide ja vahendite abil:

- Traadita ühenduse nupp, lüliti või klahv (selles peatükis nimetatakse seda traadita ühenduse nupuks)
- Operatsioonisüsteemi juhtelemendid

### **Traadita ühenduse nupu kasutamine**

Arvutil on traadita ühenduse nupp, vähemalt üks traadita ühenduse seade ja olenevalt arvuti mudelist üks või kaks traadita ühenduse märgutuld. Kõik arvuti traadita ühenduse seadmed on tehases lubatud, seega arvuti sisselülitamisel põleb traadita ühenduse märgutuli (valge).

Traadita ühenduse märgutuli näitab arvuti traadita ühenduse seadmete üldist toiteolekut, mitte ainult üksikute seadmete olekut. Kui traadita ühenduse märgutuli on valge, on vähemalt üks traadita ühenduse seade sisse lülitatud. Kui traadita ühenduse märgutuli on väljas, on kõik traadita ühenduse seadmed välja lülitatud.

**MÄRKUS.** Mõnel arvutimudelil on siis, kui kõik traadita ühenduse seadmed on välja lülitatud, traadita ühenduse märgutuli kollane.

Kuna arvuti traadita ühenduse seadmed on tehases lubatud, saab traadita ühenduse nupu abil kõik traadita ühenduse seadmed korraga sisse või välja lülitada.

### **Operatsioonisüsteemi juhtelementide kasutamine**

Võrgu- ja ühiskasutuskeskuse abil saab häälestada ühenduse või võrgu, luua võrguga ühenduse ning diagnoosida ja lahendada võrguprobleeme.

<span id="page-22-0"></span>Operatsioonisüsteemi juhtelementide kasutamiseks toimige järgmiselt.

- **1.** Sisestage avakuval tekst juht ja seejärel valige **Juhtpaneel**.
- **2.** Valige **Võrk ja Internet** ning seejärel **Võrgu- ja ühiskasutuskeskus**.

Lisateabe saamiseks avage rakendus HP Support Assistant. Avakuvalt rakenduse HP Support Assistant avamiseks valige rakendus **HP Support Assistant**.

## **WLAN-i kasutamine (ainult teatud mudelitel)**

WLAN-seadmega pääsete traadita kohtvõrku (WLAN), milles asuvad teised arvutid ja tarvikud, mis on ühendatud traadita ühenduse marsruuteri või pääsupunkti kaudu.

**MÄRKUS.** Termineid *traadita ühenduse marsruuter* ja *traadita ühenduse pääsupunkt* kasutatakse sageli samas tähenduses.

- Suuremahuline WLAN, nagu ettevõtte või avalik WLAN, kasutab tavaliselt traadita ühenduse pääsupunkte, mis mahutavad suurt hulka arvuteid ja tarvikuid ning suudavad eraldada kriitilisi võrgufunktsioone.
- Kodu- või väikekontori WLAN kasutab tavaliselt traadita ühenduse marsruuterit, mis võimaldab mitmel nii traadita kui ka kaabelühendusega arvutil Interneti-ühendust ning printerit ja faile ühiselt kasutada, ilma et oleks vaja lisariist- või lisatarkvara.

Arvuti WLAN-seadme kasutamiseks tuleb luua ühendus WLAN-i infrastruktuuriga (seda pakub kas teenusepakkuja või avalik või ettevõtte võrk).

#### **Interneti-teenuse pakkuja kasutamine**

Kodus Interneti-ühendust häälestades tuleb kõigepealt luua Interneti-teenuse pakkuja (ISP) juures konto. Interneti-teenuse tellimiseks ja modemi soetamiseks võtke ühendust kohaliku Interneti-teenuse pakkujaga. Interneti-teenuse pakkuja aitab teil häälestada modemi ja paigaldada arvuti modemiga ühendamiseks võrgukaabli ning testib Interneti-ühendust.

**MÄRKUS.** Interneti-teenuse pakkuja annab teile Interneti-ühenduse loomiseks kasutajanime ja parooli. Märkige see teave üles ja hoidke seda turvalises kohas.

#### **WLAN-i häälestamine**

WLAN-i häälestamiseks ja Interneti-ühenduse loomiseks on vaja järgmisi seadmeid:

- lairibamodem (DSL- või kaabelmodem) **(1)** ja kiire Interneti-teenus, mis ostetakse Interneti-teenuse pakkujalt;
- traadita ühenduse marsruuter **(2)** (eraldi ostetav);
- traadita ühendust võimaldav arvuti **(3)**.
- **MÄRKUS.** Mõnel modemil on sisseehitatud traadita ühenduse marsruuter. Uurige Interneti-teenuse pakkujalt, millist tüüpi modem teil on.

Järgmisel joonisel on näide Internetti ühendatud traadita võrgust ja asjakohastest seadmetest.

<span id="page-23-0"></span>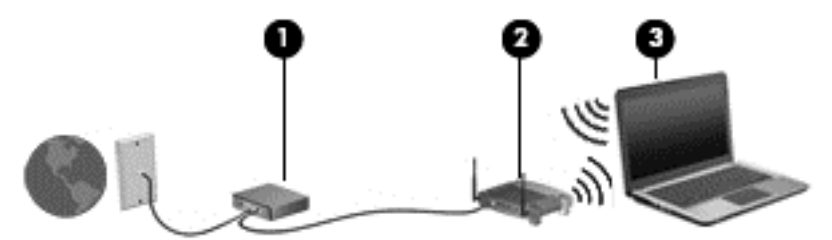

Soovi korral saate aja jooksul Internetti pääsemiseks võrku ühendada veel traadita ja kaabelühendust toetavaid arvuteid.

WLAN-i häälestamisel abi saamiseks kasutage marsruuteri tootja või Interneti-teenuse pakkuja antud teavet.

### **Traadita ühenduse marsruuteri konfigureerimine**

WLAN-i häälestamisel abi saamiseks kasutage marsruuteri tootja või Interneti-teenuse pakkuja antud teavet.

**MÄRKUS.** Traadita ühendust toetav arvuti on soovitatav alguses ühendada marsruuteriga sellega kaasas oleva kaabli abil. Kui arvutil Interneti-ühenduse loomine õnnestub, võite kaabli lahutada ja seejärel Internetiühenduse traadita võrgu kaudu luua.

#### **WLAN-i kaitsmine**

Kui häälestate uut WLAN-i või kasutate olemasolevat WLAN-i, lubage alati turvafunktsioonid, et kaitsta arvutit volitamata juurdepääsu eest. WLAN-id avalikes kohtades (tööpunktid), nagu kohvikud ja lennujaamad, ei pruugi üldse kaitset pakkuda. Kui tunnete muret oma arvuti turvalisuse pärast, kui see on ühendatud tööpunktiga, piirduge oma võrgutegevuses mittekonfidentsiaalsete e-kirjade ja Interneti tavapärase sirvimisega.

Kuna traadita ühenduse raadiosignaalid levivad ka väljaspool võrku, saavad teised WLAN-seadmed kaitsmata signaale kasutada. WLAN-i saab kaitsta järgmiste ettevaatusabinõudega.

Kasutage tulemüüri.

Tulemüür kontrollib nii teie võrku saadetavaid andmeid kui ka andmepäringuid ja tõkestab kõik kahtlased üksused. Tulemüüre on saadaval nii tarkvarana kui ka riistvarana. Mõnes võrgus kasutatakse kombinatsiooni mõlemast.

Kasutage traadita ühenduse krüptimist.

Traadita ühenduse krüptimine kasutab turvasätteid, et krüptida ja dekrüptida andmeid, mida võrgu kaudu edastatakse. Lisateabe saamiseks avage rakendus HP Support Assistant. Avakuvalt rakenduse HP Support Assistant avamiseks valige rakendus **HP Support Assistant**.

## **Ühenduse loomine WLAN-iga**

WLAN-iga ühenduse loomiseks toimige järgmiselt.

**1.** Veenduge, et WLAN-seade on sisse lülitatud. Kui seade on sees, põleb traadita ühenduse märgutuli. Kui traadita ühenduse märgutuli ei põle, vajutage traadita ühenduse nuppu.

**MÄRKUS.** Mõnel arvutimudelil on siis, kui kõik traadita ühenduse seadmed on välja lülitatud, traadita ühenduse märgutuli kollane.

- **2.** Osutage Windowsi töölaual või avakuval tuumnuppude kuvamiseks parempoolsesse üla- või alanurka.
- **3.** Valige **Sätted**, seejärel klõpsake võrgu olekuikooni.
- **4.** Valige loendis soovitud WLAN.

<span id="page-24-0"></span>**5.** Klõpsake käsku **Ühenda**.

Kui valitud võrk on lubatud turbega WLAN, palutakse teil sisestada võrgu turvakood. Sisestage kood ja klõpsake käsku **Logi sisse**.

**MÄRKUS.** Kui loendis pole mitte ühtegi WLAN-i, on võimalik, et te pole mitte ühegi traadita ühenduse marsruuteri ega pääsupunkti levialas.

**MÄRKUS.** Kui soovitud WLAN pole kuvatud, paremklõpsake Windowsi töölaual võrguolekuikooni ja seejärel valige **Ava võrgu- ja ühiskasutuskeskus**. Klõpsake üksust **Häälesta uus ühendus või võrk**. Kuvatakse valikute loend, kus on võimalik käsitsi võrku otsida ja sellega ühendus luua või luua uus võrguühendus.

**6.** Ühenduse loomiseks järgige ekraanil kuvatavaid juhiseid.

Kui ühendus on loodud, asetage hiirekursor tegumiriba paremas otsas asuval teavitusalal võrguolekuikoonile ning kontrollige üle ühenduse nimi ja olek.

**MÄRKUS.** Leviala (kui kaugele traadita ühenduse signaal levib) sõltub WLAN-i seadistusest, marsruuteri tootjast ja häiretest, mida põhjustavad muud elektroonikaseadmed või ehituslikud tõkked, nagu seinad ja põrandad.

## **Bluetooth-seadmete (ainult teatud mudelitel) kasutamine**

Bluetooth-seade pakub kaabelühenduse asemel väikse leviulatusega traadita sidet, mida kasutatakse tavaliselt järgmiste elektroonikaseadmete ühendamiseks:

- arvutid (lauaarvutid, sülearvutid, PDA-d);
- telefonid (mobiiltelefonid, juhtmeta telefonid, nutitelefonid);
- pildindusseadmed (printerid, kaamerad);
- heliseadmed (peakomplektid, kõlarid);
- hiir.

Bluetooth-seadmed võimaldavad võrdõigusvõrgu kasutamist, nii et saate häälestada Bluetooth-seadmete personaalvõrgu (PAN). Teavet Bluetooth-seadmete konfigureerimise ja kasutamise kohta leiate Bluetoothi tarkvara spikrist.

## **Ühenduse loomine kaabelvõrguga (valikulise dokkimis- või laienduspordiseadme kaudu)**

Kohtvõrguühendus (LAN-ühendus) on kaabelühendus. LAN-ühendus kasutab RJ-45 võrgukaablit (müüakse eraldi), valikulist dokkimisseadet või laienduspordiseadet.

**HOIATUS!** Elektrilöögi, tulekahju ja seadme kahjustamise ohu vältimiseks ärge ühendage RJ-45 pistikupessa (võrgupessa) ei modemi- ega telefonikaablit.

## **Ühenduse loomine kohtvõrguga (LAN)**

Kasutage LAN-ühendust, kui soovite ühendada arvuti (valikulise dokkimis- või laienduspordiseadme abil) otse oma kodus olevasse marsruuterisse (traadita ühendusega töötamise asemel) või kui soovite ühenduse luua kontoris olemasoleva võrguga.

LAN-ühenduse loomiseks on tarvis 8-viigulist RJ-45-võrgukaablit ja valikulist dokkimis- või laienduspordiseadet.

Võrgukaabli ühendamiseks toimige järgmiselt.

- **1.** Ühendage võrgukaabel arvutiga ühendatud valikulise dokkimis- või laienduspordiseadme võrgupistikupessa **(1)**.
- **2.** Ühendage kaabli teine ots seina võrgupistikupessa **(2)** või marsruuteriga.
- **MÄRKUS.** Kui võrgukaablil on TV- ja raadiosignaalidest tingitud häirete eest kaitsvad mürasummutusahelad **(3)**, ühendage kaabel arvutiga nii, et mürasummutiga ots jääb arvuti poole.

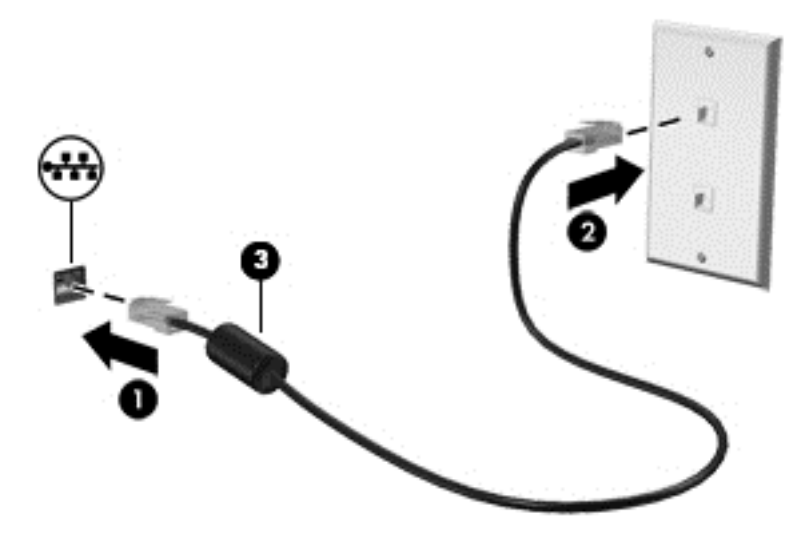

# <span id="page-26-0"></span>**4 Klaviatuuri, puutežestide ja osutusseadiste abil navigeerimine**

Arvuti võimaldab lisaks klaviatuuri ja hiire kasutamisele ka puutežestide (ainult teatud mudelitel) abil ekraanil navigeerida. Puutežeste saab kasutada arvuti puuteplaadil või puuteekraanil (ainult teatud mudelitel).

Teatud arvutimudelitel on sageli kasutatavate toimingute tegemiseks ka spetsiaalsed toiminguklahvid ning kiirklahvifunktsioonid.

## **Osutusseadiste kasutamine**

**MÄRKUS.** Lisaks arvuti osutusseadistele on võimalik kasutada välist USB-hiirt (müüakse eraldi), ühendades selle ühte arvuti USB-porti.

## **Osutusseadiste eelistuste määramine**

Osutusseadiste sätete (nt nuppude konfiguratsioon, klõpsamiskiirus ja kursorisuvandid) kohandamiseks kasutage Windowsi hiiresätteid.

Hiiresätete avamiseks toimige järgmiselt.

● Sisestage avakuval sõna hiir, klõpsake valikut **Sätted** ja seejärel valige **Hiir**.

## **Puuteplaadi kasutamine**

**WÄRKUS.** Teie puuteplaadil on olemas võimekas pildisensor. Survet rakendades toetab see sensor puutežestide jätkamise funktsiooni navigeerimiseks, kerimiseks ja kokkusurumiseks/suumimiseks. See funktsioon võimaldab puuteplaadižeste jätkata järjest niikaua, kuni puutežestide teostamisel puuteplaati sõrmega surutakse. Lisaks tuvastab puuteplaat žestide kasutamisel rakendatavat survetugevust. Liigutuskiiruse suurendamiseks suruge suruge sõrmed vastu puuteplaati, tehes samal ajal puutežeste. Toetatud on ka tavapärased puuteplaadižestid, mida kirjeldatakse allpool.

Kursori liigutamiseks libistage üht sõrme puuteplaadil suunas, kuhu soovite kursorit liigutada. Kasutage puuteplaadi vasak- ja parempoolset nuppu samamoodi nagu välise hiire vasak- ja parempoolset nuppu.

### **Puuteplaadi välja- või sisselülitamine**

Puuteplaadi välja- või sisselülitamiseks vajutage klahve fn+f2.

### **Puuteplaadižestide kasutamine**

Puuteplaat võimaldab osutusseadiste kursori liikumist ekraanil sõrmedega juhtida.

Puuteplaat toetab mitmesuguseid žeste. Puuteplaadižestide kasutamiseks asetage puuteplaadile korraga kaks sõrme.

**WÄRKUS.** Puuteplaadižestid pole mõnes programmis toetatud.

- <span id="page-27-0"></span>**1.** Sisestage avakuval sõna hiir, klõpsake üksust **Sätted** ja seejärel valige rakenduste loendis **Hiir**.
- **2.** Klõpsake sakki **Seadme sätted**, valige aknas kuvatud seade ja seejärel klõpsake valikut **Sätted**.
- **3.** Klõpsake mõne žesti demo aktiveerimiseks asjakohast žesti.

Žestide sisse- või väljalülitamiseks toimige järgmiselt.

- **1.** Sisestage avakuval sõna hiir, klõpsake üksust **Sätted** ja seejärel valige rakenduste loendis **Hiir**.
- **2.** Klõpsake sakki **Seadme sätted**, valige aknas kuvatud seade ja seejärel klõpsake valikut **Sätted**.
- **3.** Märkige selle žesti ruut, mille soovite välja või sisse lülitada.
- **4.** Klõpsake **Rakenda** ja seejärel klõpsake **OK**.

#### **Koputamine**

Ekraanil kuvatava üksuse valimiseks kasutage puuteplaadil koputusfunktsiooni.

● Valiku tegemiseks koputage ühe sõrmega puuteplaadil. Üksuse avamiseks tehke topeltkoputus.

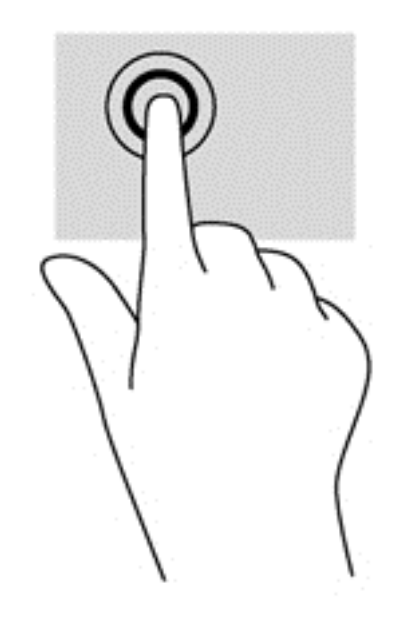

#### **Kerimine**

Kerimisžestist on abi, kui soovite lehel või pildil üles, alla, vasakule või paremale liikuda.

● Asetage kaks sõrme (nii et nende vahel oleks väike vahe) puuteplaadialale ja seejärel lohistage sõrmi üles, alla, vasakule või paremale.

<span id="page-28-0"></span>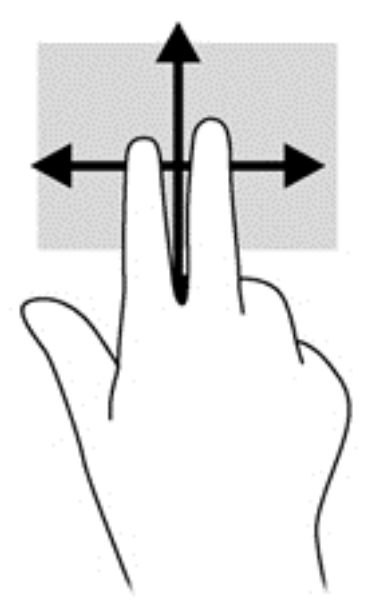

#### **Kokkusurumine/suumimine**

Kokkusurumisžest võimaldab piltide ja teksti vähendamist ning suumimisžest nende suurendamist.

- Suurendamiseks asetage kaks sõrme koos puuteplaadialale ja seejärel viige sõrmed lahku.
- Vähendamiseks asetage kaks sõrme lahus puuteplaadialale ja seejärel viige sõrmed kokku.

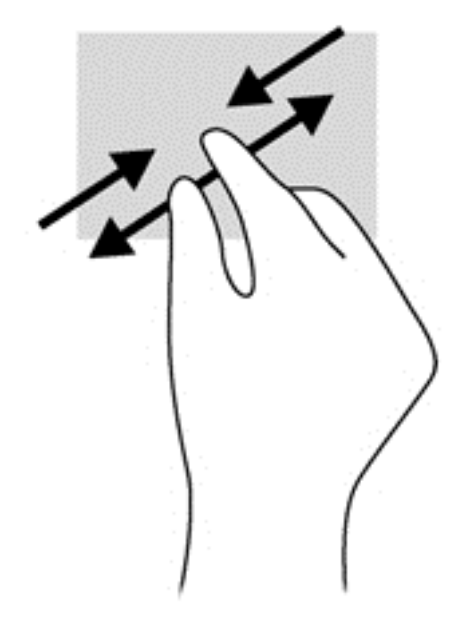

#### **Pööramine (ainult teatud mudelitel)**

Pööramisžesti abil saate pöörata üksusi, näiteks pilte.

● Asetage vasaku käe nimetissõrm puuteplaadi alale. Liigutage parema käe nimetissõrme kaares kella kaheteistkümne asendist kella kolme asendisse. Tagasi pööramiseks viige nimetissõrm kella kolme asendist kella kaheteistkümne asendisse.

**MÄRKUS.** Pööramisžest on mõeldud kindlates rakendustes objektide või piltide pööramiseks. See ei pruugi mõnes rakenduses toimida.

<span id="page-29-0"></span>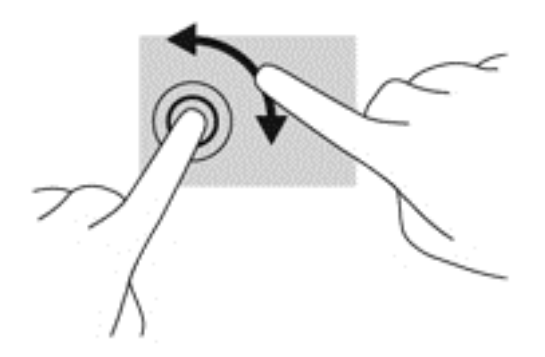

#### **Kahe sõrmega klõpsamine (ainult teatud mudelitel)**

Kahe sõrmega klõpsamine võimaldab ekraanil kuvatud objekti menüüs valikuid teha.

● Valitud objekti suvandite menüü avamiseks asetage kaks sõrme puuteplaadialale ja vajutage.

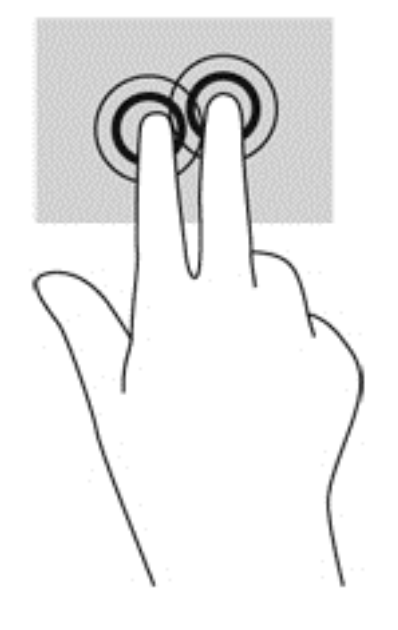

#### **Sirvimine (ainult teatud mudelitel)**

Sirvimisžesti saab kasutada kuvadel navigeerimiseks või dokumentide kiireks kerimiseks.

● Asetage kolm sõrme puuteplaadialale ja tehke kiireid sirvimisliigutusi kas üles, alla, vasakule või paremale.

<span id="page-30-0"></span>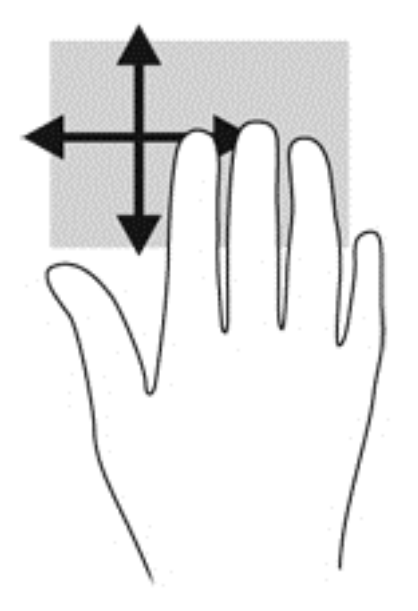

## **Servanipsud (ainult teatud mudelitel)**

Servanipsude abil pääsete juurde arvuti tööriistaribadele, mis võimaldavad sätete muutmist ja rakenduste otsimist või kasutamist.

## **Parema serva nips**

Parema serva nipsu abil pääsete juurde tuumnuppudele, mis võimaldavad sisu otsimist, ühiskasutusse andmist, rakenduste käivitamist, seadmete kasutamist või sätete muutmist.

Tuumnuppude kuvamiseks libistage sõrmega õrnalt ekraani paremast servast sissepoole.

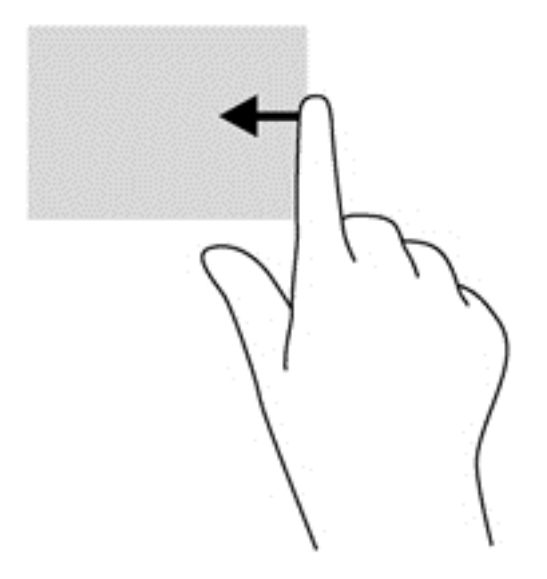

## **Ülaserva nips**

Ülaservanipsuga saate kuvada rakenduste käsuvalikuid, mille abil saate rakendusi kohandada.

**NB!** Avatud rakenduse korral võib ülaserva nipsu funktsioon olenevalt rakendusest erineda.

<span id="page-31-0"></span>Rakenduste käsuvalikute kuvamiseks nipsake õrnalt sõrmega ekraani ülaservast.

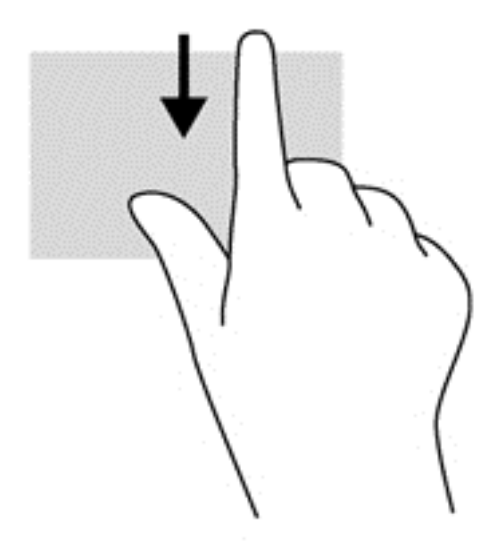

## **Vasaku serva nips**

Vasaku serva nipsuga pääsete juurde hiljuti avatud rakendustele ning nii saate avatud rakendusi kiiresti vaheldumisi aktiveerida.

Hiljuti avatud rakenduste vahel liikumiseks nipsake õrnalt sõrmega puuteplaadi vasakust servast.

● Rakenduste vahel liikumiseks liigutage sõrme puuteplaadi vasakust servast eemale.

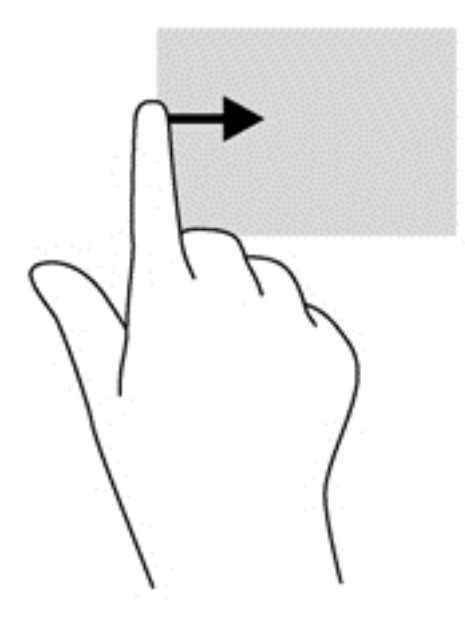

## **Klaviatuuri kasutamine**

Klaviatuuri ja hiire abil saate tippida, valida üksusi, kerida ning teha samu toiminguid nagu puutežestidega. Samuti võimaldavad klaviatuuri toimingu- ja kiirklahvid teatud erifunktsioonide kasutamist.

<span id="page-32-0"></span>**NÄPUNÄIDE.** Windowsi klahv klaviatuuril võimaldab teil avatud rakendusest või Windowsi töölaualt

kiiresti avakuvale naasta. Kui vajutate uuesti Windowsi klahvi, naaseb arvuti eelmisele kuvale.

**MÄRKUS.** Olenevalt riigist/piirkonnast võivad klaviatuuri klahvid ja nende funktsioonid selles jaotises kirjeldatutest erineda.

## **Windowsi kiirklahvide kasutamine**

Windows võimaldab toimingute kiireks teostamiseks kiirklahvide kasutamist. Toimingu tegemiseks vajutage

kas ainult Windowsi klahvi **või Windowsi klahvi koos tabelis oleva teise klahviga.** 

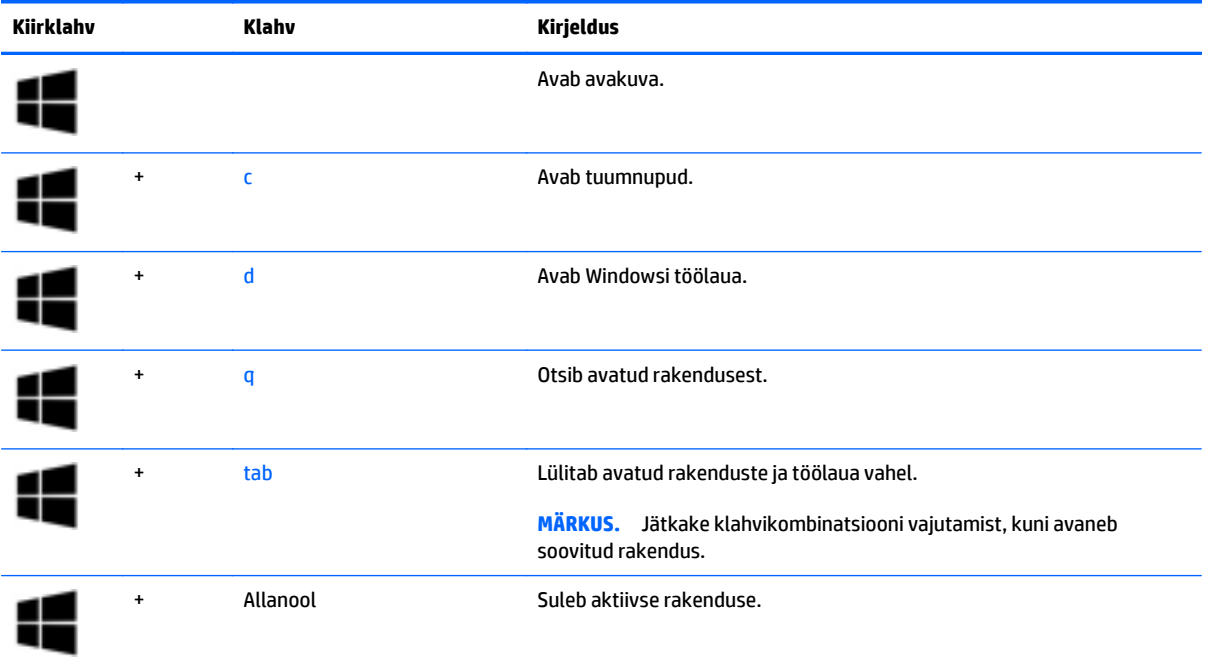

## **Kiirklahvide tuvastamine**

Kiirklahv on klahvi fn **(1)** ja klahvi esc **(2)** või mõne funktsiooniklahvi **(3)** kombinatsioon.

Kiirklahvi kasutamiseks toimige järgmiselt.

**▲** Vajutage lühidalt klahvi fn ja seejärel lühidalt kiirklahvikombinatsiooni teist klahvi.

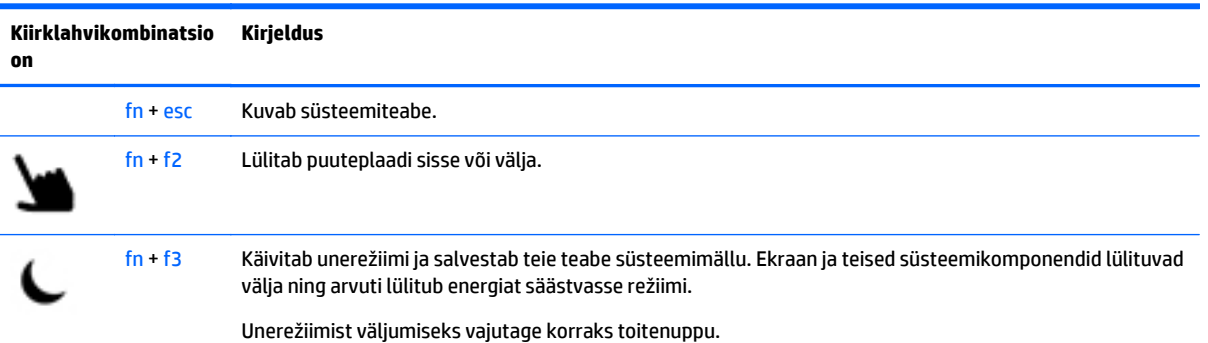

<span id="page-33-0"></span>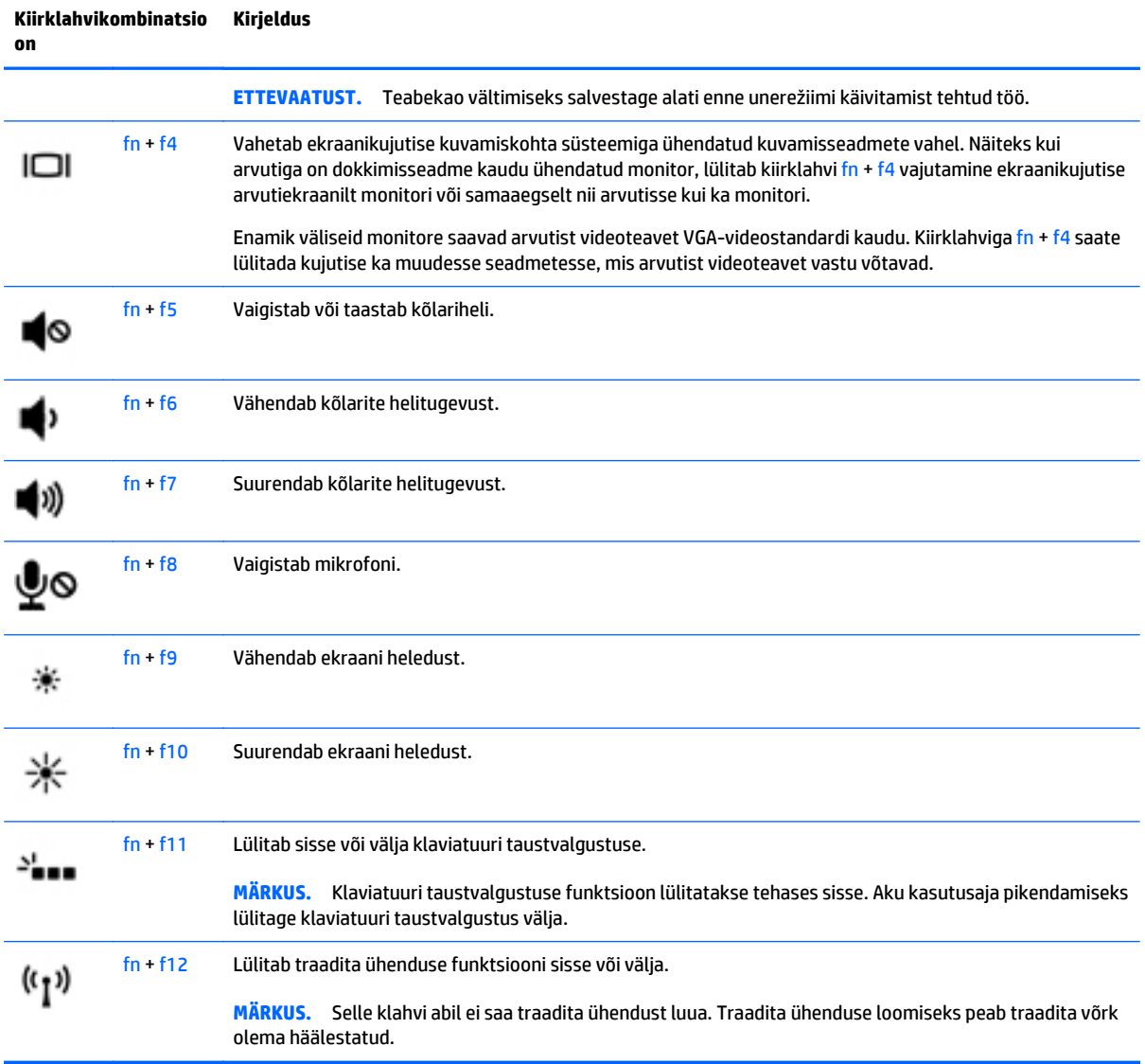

## **Klahvistike kasutamine**

Arvutil on sisseehitatud numbriklahvistik. Arvuti toetab ka välist numbriklahvistikku või välist numbriklahvistikuga klaviatuuri.

## <span id="page-34-0"></span>**Sisseehitatud numbriklahvistiku kasutamine**

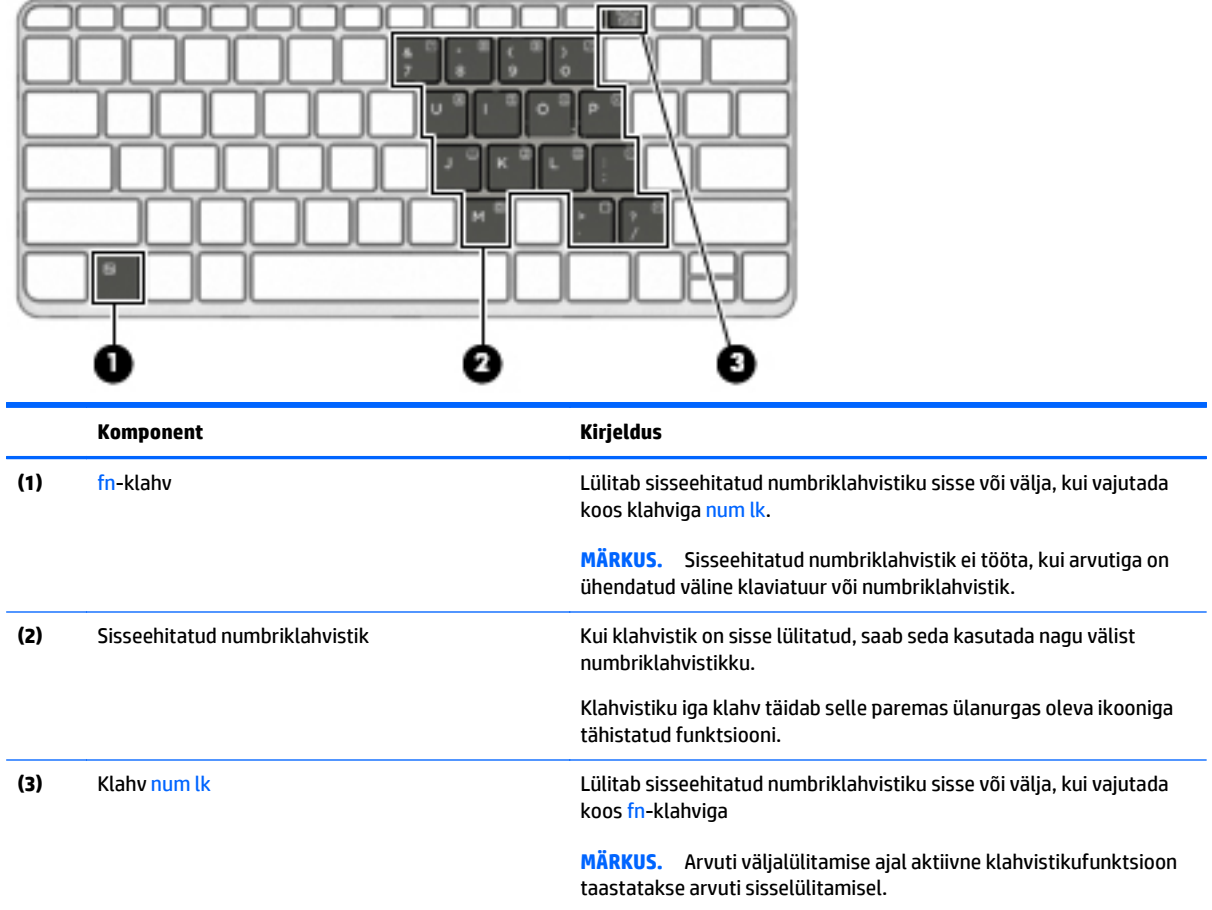

#### **Sisseehitatud numbriklahvistiku sisse- ja väljalülitamine**

Sisseehitatud numbriklahvistiku sisselülitamiseks vajutage kiirklahvi fn + num lk. Sisseehitatud numbriklahvistiku väljalülitamiseks vajutage uuesti kiirklahvi fn + num lk.

**MÄRKUS.** Kui arvutiga on ühendatud väline klaviatuur või numbriklahvistik, ei tööta sisseehitatud numbriklahvistik.

## **Sisseehitatud numbriklahvistiku klahvifunktsioonide vahetamine**

Soovi korral saate ajutiselt vahetada sisseehitatud numbriklahvistiku klahvide funktsioone standardsete klaviatuurifunktsioonide ja klahvistikufunktsioonide vahel.

- Klahvistiku klahvi navigeerimisfunktsiooni kasutamiseks, kui klahvistik on välja lülitatud, hoidke klahvistiku klahvi vajutamise ajal all fn-klahvi.
- Klahvistiku klahvi standardfunktsiooni kasutamiseks toimige järgmiselt.
	- Alaregistris sisestamiseks vajutage ja hoidke all fn-klahvi.
	- Ülaregistris tippimiseks vajutage ja hoidke all klahve fn + shift.

## <span id="page-35-0"></span>**Välise valikulise numbriklahvistiku kasutamine**

Enamiku väliste numbriklahvistike klahvid toimivad erinevalt vastavalt sellele, kas numbrilukk on sisse või välja lülitatud. (Numbrilukk on tehases välja lülitatud.) Näiteks.

- Kui numbrilukk on sisse lülitatud, saab enamiku klahvistike klahvidega tippida numbreid.
- Kui numbrilukk on välja lülitatud, toimib enamik klahvistiku klahve nagu nooleklahvid ja lehe võrra üles ning lehe võrra alla liikumise klahvid.

Kui välise klahvistiku numbrilukk on sisse lülitatud, põleb arvuti numbriluku märgutuli. Kui välise klahvistiku numbrilukk on välja lülitatud, siis arvuti numbriluku märgutuli ei põle.

Töö tegemisel välise klahvistiku numbriluku sisse- või väljalülitamiseks toimige järgmiselt.

**▲** Vajutage välise klahvistiku (mitte arvuti) klahvi num lk.
# **5 Multimeediumid**

Sülearvutis võivad olla järgmised komponendid.

- Sisseehitatud kõlar(id)
- Sisseehitatud mikrofon(id)
- Sisseehitatud veebikaamera
- Eelinstallitud multimeediumitarkvara
- Multimeediuminupud või -klahvid

# **Heli**

Soovi korral saate oma arvutiga või teatud mudelite puhul valikulise välise optilise draivi abil esitada muusika-CD-sid, laadida alla ja kuulata muusikat, voogesitada helisisu (sh raadiot) veebist, salvestada heli või miksida multimeediumite loomiseks heli ja videot. Kuulamisnaudingu täiustamiseks ühendage arvutiga välised heliseadmed, nagu kõlarid või kõrvaklapid.

# **Kõlarite ühendamine**

Juhtmega kõlarid saab arvutiga ühendada arvuti USB-pordi (või heliväljundi pistikupesa) või dokkimisjaama kaudu.

Kui soovite ühendada arvutiga juhtmevabad kõlarid, järgige tootja juhiseid. Enne heliseadmete ühendamist reguleerige kindlasti helitugevust.

# **Helitugevuse reguleerimine**

Teie arvuti mudelist sõltuvalt võite helitugevuse muuta järgmiste nuppudega.

- Helitugevuse nupud
- Helitugevuse kiirklahvid (mõne kindla klahvi ja klahvi fn kombinatsioon)
- Helitugevuse klahvid

**HOIATUS!** Enda vigastamise ohu vähendamiseks reguleerige enne kõrvaklappide, kuularite või peakomplekti kasutamist helitugevust. Lisateavet ohutuse kohta leiate *normatiiv-, ohutus- ja keskkonnamärkustest*. Selle juhendi avamiseks tippige avakuval tekst support ja valige seejärel rakendus **HP Support Assistant**.

**MÄRKUS.** Helitugevust saab reguleerida ka operatsioonisüsteemi ja mõne programmi kaudu.

**MÄRKUS.** Teavet selle kohta, millist tüüpi helitugevuse juhtelemendid arvutil on, leiate jaotisest [Arvuti](#page-13-0) [tundmaõppimine lk 4.](#page-13-0)

# **Kõrvaklappide/mikrofoni ühendamine**

Juhtmega kõrvaklappe ja mikrofoni saate ühendada arvuti heliväljundi (kõrvaklappide) pessa / arvuti helisisendi (mikrofoni) pessa. Samuti võite ühendada valikulise peakomplekti mikrofoni. Parimate

salvestustulemuste saavutamiseks rääkige otse mikrofoni ja salvestage heli kohas, kus pole taustmüra. Kui soovite ühendada arvutiga juhtmevabad kõrvaklapid, järgige tootja juhiseid.

Kui soovite ühendada arvutiga juhtmevabad kõrvaklapid, järgige tootja juhiseid.

**HOIATUS!** Kuulmise kahjustamise ohu maandamiseks vähendage enne kõrvaklappide, kuularite või peakomplekti kasutamist helitugevust. Lisateavet ohutuse kohta leiate *normatiiv-, ohutus- ja keskkonnamärkustest*.

Selle juhendi avamiseks tippige avakuval tekst support ja valige seejärel rakendus **HP Support Assistant**.

## **Tahvelarvuti helifunktsioonide kontrollimine**

**MÄRKUS.** Parimate salvestustulemuste saavutamiseks rääkige otse mikrofoni ja salvestage heli kohas, kus pole taustmüra.

Arvuti helifunktsioonide kontrollimiseks toimige järgmiselt.

- **1.** Sisestage avakuval tekst juht ja seejärel valige **Juhtpaneel**.
- **2.** Valige **Riistvara ja heli** ja seejärel **Heli**.

Kui heliaken avaneb, valige sakk **Helid**. Valige jaotises **Programmisündmused** mõni helisündmus, näiteks piiks või alarm, ja seejärel klõpsake nuppu **Testi**. Seepeale peaksite kõlaritest või ühendatud kõrvaklappidest heli kuulma.

Arvuti salvestusfunktsioonide kontrollimiseks toimige järgmiselt.

- **1.** Tippige alguskuval tekst heli ja seejärel valige **Helisalvesti**.
- **2.** Klõpsake üksust **Alusta salvestamist** ja rääkige mikrofoni.
- **3.** Salvestage fail töölauale.
- **4.** Avage multimeediumprogramm ja esitage salvestis.

Arvuti helisätete kinnitamiseks või muutmiseks toimige järgmiselt.

- **1.** Sisestage avakuval tekst juht ja seejärel valige **Juhtpaneel**.
- **2.** Valige **Riistvara ja heli** ja seejärel **Heli**.

# **Veebikaamera**

Mõnel arvutil on sisseehitatud veebikaamera. Eelinstallitud tarkvara abil saate kasutada veebikaamerat fotode pildistamiseks ja videote salvestamiseks. Fotodest ja videotest saab enne salvestamist kuvada eelvaated.

Veebikaameratarkvara sisaldab järgmisi funktsioone:

- filmimine ja video jagamine;
- video voogedastamine sõnumside programmi vahendusel;
- pildistamine.

# **Video**

Teie HP arvuti on ka võimas videoseade, millega saate lemmikveebisaitidelt voogesitust kasutades videoid vaadata ning videoid ja filme alla laadida, et neid siis arvuti abil võrguühenduseta nautida.

Vaatamisnaudingu täiustamiseks ühendage ühte arvuti videoportidest väline monitor, projektor või teler.

Teie arvutil (või valikulisel dokkimis- või laienduspordiseadmel) on järgmised välisvideopordid:

- VGA
- DisplayPort
- HDMI (High Definition Multimedia Interface)

**NB!** Veenduge, et ühendate välisseadme arvuti õigesse porti ja kasutate õiget kaablit. Kui teil on küsimusi, uurige seadme tootja juhiseid.

**MÄRKUS.** Lisateavet arvuti videoportide kohta leiate peatükist <u>[Arvuti tundmaõppimine lk 4](#page-13-0)</u>.

# **VGA (valikulise dokkimis- või laienduspordiseadme kaudu)**

Välise monitori port või VGA-port on analoogkuvari liides välise kuvaseadme ühendamiseks arvutiga (nt väline VGA-monitor või VGA-projektor).

**1.** VGA-kuvamisseadme ühendamiseks ühendage seadme kaabel arvutiga ühendatud valikulise dokkimisvõi laienduspordiseadme välise monitori porti.

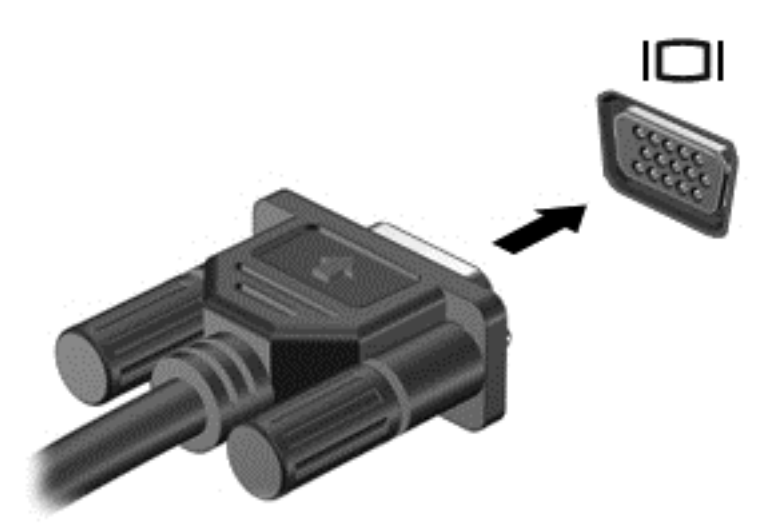

- **2.** Ekraanikujutise nelja kuvaoleku vaheldumisi aktiveerimiseks vajutage klahvikombinatsiooni fn + f4.
	- **Ainult arvuti ekraan:** ekraanikujutis kuvatakse ainult arvutis.
	- **Dubleeri:** ekraanikujutis kuvatakse *korraga* nii arvutis kui ka välisseadmes.
	- **Laienda:** ekraanikujutis laiendatakse *korraga* üle arvuti ekraani ja välisseadme ekraani.
	- **Ainult teine ekraan:** ekraanikujutis kuvatakse ainult välisseadmes.

Iga kord, kui vajutate klahvikombinatsiooni fn + f4, muutub kuvaolek.

**MÄRKUS.** Parimate tulemuste saamiseks, seda eelkõige juhul, kui kasutate valikut "Laienda", seadistage välise seadme ekraani eraldusvõimet. Sisestage avakuval tekst juhtpaneel ja seejärel valige suvand **Juhtpaneel**. Valige **Ilme ja isikupärastamine**. Valiku **Ekraan** all valige **Reguleeri ekraani eraldusvõimet**.

# **DisplayPort (valikulise dokkimisseadme kaudu).**

DisplayPort-liidese abil saab arvutiga ühendada heli- või videolisaseadme, nagu kõrglahutusvõimega teleri või ühilduva digitaal- või helikomponendi. DisplayPort-liides pakub suuremat jõudlust kui välise VGAmonitori port ja täiustab digitaalseid ühendusvõimalusi.

- **MÄRKUS.** Video- ja/või helisignaali edastamiseks DisplayPort-liidese kaudu on vaja DisplayPort-liidesega kaablit (eraldi ostetav).
- **MÄRKUS.** Valikulise dokkimisseadme DisplayPort-porti saab ühendada ühe DisplayPort-liidesega seadme. Arvuti ekraanil kuvatavat sisu saab kuvada samal ajal ka DisplayPort-liidesega seadmes.

Video- või heliseadme ühendamiseks arvuti DisplayPort-porti toimige järgmiselt.

**1.** Sisestage DisplayPort-liidesega kaabli üks ots valikulise dokkimisseadme DisplayPort-porti.

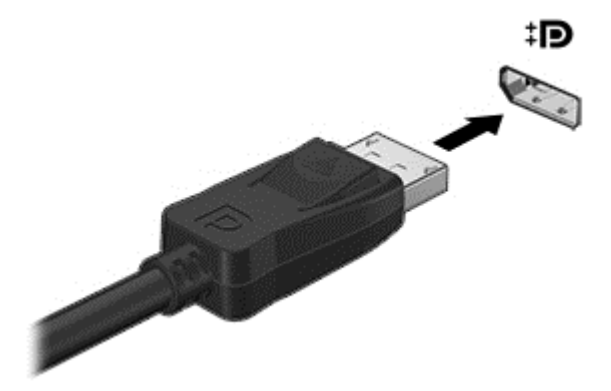

- **2.** Ühendage kaabli teine ots videoseadmega ja uurige lisateabe saamiseks seadme tootja juhiseid.
- **3.** Ekraanikujutise nelja kuvaoleku vaheldumisi aktiveerimiseks vajutage klahvikombinatsiooni fn + f4.
	- **Ainult arvuti ekraan:** ekraanikujutis kuvatakse ainult arvutis.
	- **Dubleeri:** ekraanikujutis kuvatakse *korraga* nii arvutis kui ka välisseadmes.
	- **Laienda:** ekraanikujutis laiendatakse *korraga* üle arvuti ekraani ja välisseadme ekraani.
	- **Ainult teine ekraan:** ekraanikujutis kuvatakse ainult välisseadmes.

Iga kord, kui vajutate klahvikombinatsiooni fn + f4, muutub kuvaolek.

**MÄRKUS.** Parimate tulemuste saamiseks, seda eelkõige juhul, kui kasutate valikut "Laienda", seadistage välise seadme ekraani eraldusvõimet. Sisestage avakuval tekst juhtpaneel ja seejärel valige suvand **Juhtpaneel**. Valige **Ilme ja isikupärastamine**. Valiku **Ekraan** all valige **Reguleeri ekraani eraldusvõimet**.

**MÄRKUS.** Seadme kaabli valikulisest dokkimisseadmest lahutamiseks vajutage kaabli pistikul olevat vabastusnuppu.

# **Juhtmega kuvarite tuvastamine ja ühendamine MultiStream Transporti abil**

MultiStream Transporti (MST) abil saab arvutiga ühendada mitu juhtmega kuvamisseadet, luues ühenduse arvuti VGA-liidese või DisplayPortidega või välise jaoturi või dokkimisjaama VGA-liidese või DisplayPortidega. Ühendada saab mitut moodi, sõltuvalt sellest, mis tüüpi graafikakontroller on arvutisse paigaldatud ning kas arvutis on sisseehitatud jaotur. Teavet selle kohta, mis riistvara arvutisse paigaldatud on, saate seadmehaldurist.

- **1.** Sisestage avakuval tekst juhtpaneel ja seejärel valige suvand **Juhtpaneel**.
- **2.** Valige suvand **Süsteem ja turve** ja seejärel **Süsteem** ning klõpsake vasakpoolses veerus suvandit **Seadmehaldur**.

### **Kuvarimisseadmete ühendamine arvutitega, millel on Inteli graafika (koos valikulise jaoturiga)**

**MÄRKUS.** Inteli graafikakontrolleri ja valikulise jaoturi abil saate ühendada kuni kolm kuvamisseadet.

Mitme kuvamisseadme häälestamiseks toimige järgmiselt.

- **1.** Ühendage väline jaotur (eraldi ostetav) DP-DP-kaabli (eraldi ostetav) abil arvuti DisplayPorti. Veenduge, et jaoturi toiteadapter on ühendatud vahelduvvoolutoitega.
- **2.** Ühendage välised kuvamisseadmed VGA-portidesse või DisplayPortidesse jaoturil.
- **3.** Kui Windows tuvastab DP-jaoturisse ühendatud monitori, kuvatakse dialoogiboks **DisplayPort Topology Notification** (DisplayPorti topoloogia teavitus). Klõpsake kuvarite konfigureerimiseks sobivaid suvandeid. Mitme kuvari valikud on **Dubleeri**, mis peegeldab arvutiekraani kõigisse lubatud kuvamisseadmetesse, ja **Laienda**, mis laiendab ekraanikujutise üle kõigi lubatud kuvamisseadmete ekraanide.
- **MÄRKUS.** Kui seda dialoogiboksi ei kuvata, veenduge, et iga väline kuvamisseade on ühendatud jaoturi õigesse porti. Lisateabe saamiseks vajutage klahvikombinatsiooni fn + f4 ja järgige ekraanil kuvatavaid juhiseid.

### **HDMI**

HDMI-port ühendab arvuti ja valikulise heli- või videoseadme, nagu kõrglahutusega teler või mis tahes ühilduv digitaal- või helikomponent.

**MÄRKUS.** Video- ja/või helisignaali edastamiseks HDMI-pordi kaudu on vaja HDMI-kaablit (eraldi ostetav).

Arvuti HDMI-porti saab ühendada ühe HDMI-liidesega seadme. Arvuti ekraanil kuvatavat sisu saab kuvada samal ajal ka HDMI-liidesega seadmes.

Video- või heliseadme ühendamiseks HDMI-porti toimige järgmiselt.

**1.** Sisestage HDMI-kaabli üks ots arvuti HDMI-porti.

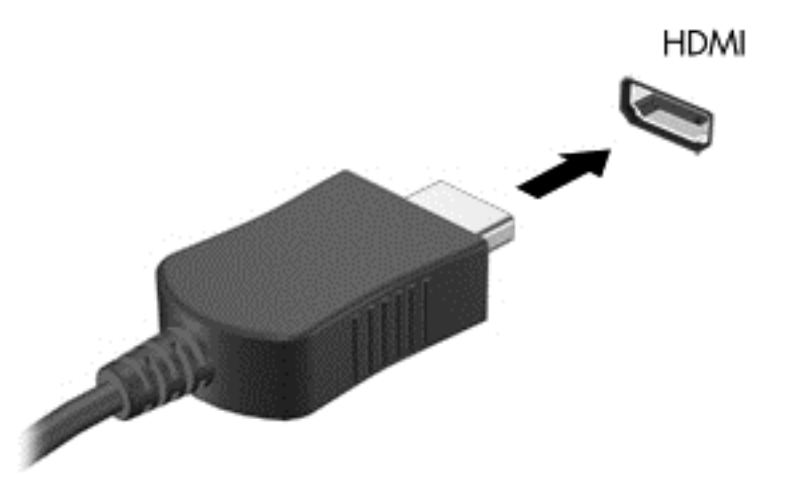

- **2.** Ühendage kaabli teine ots videoseadmega.
- **3.** Ekraanikujutise nelja kuvaoleku vaheldumisi aktiveerimiseks vajutage klahvikombinatsiooni fn + f4.
	- **Ainult arvuti ekraan:** ekraanikujutis kuvatakse ainult arvutis.
	- **Dubleeri:** ekraanikujutis kuvatakse *korraga* nii arvutis kui ka välisseadmes.
	- **Laienda:** ekraanikujutis laiendatakse *korraga* üle arvuti ekraani ja välisseadme ekraani.
	- **Ainult teine ekraan:** ekraanikujutis kuvatakse ainult välisseadmes.

Iga kord, kui vajutate klahvikombinatsiooni fn + f4, muutub kuvaolek.

**MÄRKUS.** Parimate tulemuste saamiseks, seda eelkõige juhul, kui kasutate valikut "Laienda", seadistage välise seadme ekraani eraldusvõimet. Sisestage avakuval tekst juhtpaneel ja valige rakenduste loendist **Juhtpaneel**. Valige **Ilme ja isikupärastamine**. Valiku **Ekraan** all valige **Reguleeri ekraani eraldusvõimet**.

## **Heli konfigureerimine HDMI jaoks**

HDMI-heli konfigureerimiseks ühendage kõigepealt arvuti HDMI-porti heli- või videoseade, nagu kõrglahutusvõimega teler. Seejärel konfigureerige heli taasesitamise vaikeseade järgmiselt.

- **1.** Paremklõpsake Windowsi töölaual tegumiriba paremas otsas teavitusalal ikooni **Kõlarid** ja seejärel klõpsake käsku **Taasesitusseadmed**.
- **2.** Klõpsake vahekaardi Taasesitus üksust **Digitaalne väljund** või **Digitaalse väljundi seade (HDMI)**.
- **3.** Klõpsake üksust **Tee vaikesätteks** ja seejärel üksust **OK**.

Heli taastamiseks arvutikõlarites toimige järgmiselt.

- **1.** Paremklõpsake Windowsi töölaual tegumiriba paremas otsas teavitusalal ikooni **Kõlarid** ja seejärel klõpsake käsku **Taasesitusseadmed**.
- **2.** Klõpsake taasesituse vahekaardil suvandit **Kõlarid**.
- **3.** Klõpsake üksust **Tee vaikesätteks** ja seejärel üksust **OK**.

# **Miracastiga ühilduva (ainult valitud mudelitel) traadita kuvaseadme leidmine ja sellega ühenduse loomine**

Miracastiga ühilduva traadita kuvaseadme leidmiseks ja sellega ühenduse loomiseks avatud rakendustest väljumata toimige järgmiselt.

Miracasti avamiseks toimige järgmiselt.

**▲** libistage sõrmega avakuva paremast servast sissepoole, koputage suvandit **Seadmed** ja seejärel **Projitseeri** ning järgige ekraanil kuvatavaid juhiseid.

– või –

Osutage Windowsi töölaual või avakuval tuumnuppude kuvamiseks parempoolsesse üla- või alanurka, klõpsake valikut **Seadmed**, seejärel **Projitseeri** ning järgige ekraanil kuvatavaid juhiseid.

# **6 Toitehaldus**

**MÄRKUS.** Arvutil võib olla toitenupp või -lüliti. Selles juhendis kasutatakse terminit *"toitenupp"* mõlema toitejuhtelemendi tähenduses.

# **Arvuti sulgemine (väljalülitamine)**

**ETTEVAATUST.** Arvuti väljalülitamisel lähevad salvestamata andmed kaotsi.

Arvuti väljalülitamiskäsk suleb kõik programmid ja operatsioonisüsteemi ning lülitab seejärel välja ekraani ja arvuti.

Lülitage arvuti välja järgmistes olukordades.

- Soovite ühendada välise riistvaraseadme, mida ei saa ühendada USB- (universaalne järjestiksiin) või videoporti.
- Arvutit ei kasutata pikema aja vältel ning see lahutatakse välistoitest.

Olgugi, et arvuti saab sulgeda ka toitenupust, on soovitatav kasutada Windowsi sulgemiskäsku.

**MÄRKUS.** Kui arvuti on une- või talveunerežiimis, tuleb sellest väljuda, enne kui arvuti saab korraks toitenuppu vajutades sulgeda.

- **1.** Salvestage oma töö ja sulgege kõik avatud programmid.
- **2.** Osutage avakuval parempoolsele üla- või allnurgale.
- **3.** Klõpsake üksust **Sätted**, ikooni **Toide** ja seejärel üksust **Sule arvuti**.

või

Paremklõpsake ekraani vasakus alanurgas olevat nuppu Start, valige **Sule või logi välja** ja valige seejärel **Sule arvuti**.

Kui arvuti ei reageeri ja kirjeldatud sulgemistoiminguid ei ole võimalik kasutada, proovige järgmisi hädasulgemistoiminguid esitatud järjekorras.

- Vajutage kiirklahvi ctrl + alt + delete. Klõpsake ikooni **Toide** ja seejärel üksust **Sule arvuti**.
- Vajutage toitenuppu ja hoidke seda vähemalt 5 sekundit all.
- Lahutage arvuti välistoitest.
- Vajutage ja hoidke arvuti toitenuppu 15 sekundit all, et arvuti kohe välja lülitada.

# **Toitesuvandite määramine**

### **Energiasäästurežiimide kasutamine**

Unerežiim on tehases lubatud.

Unerežiimi käivitumisel vilguvad toite märgutuled ja ekraan tühjeneb. Töö salvestatakse mällu.

<span id="page-44-0"></span>**ETTEVAATUST.** Võimaliku heli- ja videokvaliteedi halvenemise, teabekao või heli- või videoesituse katkemise ohu vähendamiseks ärge käivitage ketta või välise mälukaardi lugemisel või sellele kirjutamisel unerežiimi.

**MÄRKUS.** Sel ajal, kui arvuti on unerežiimis, pole võimalik luua mitte mingit tüüpi võrguühendust ega teha mis tahes arvutitoiminguid.

### **Unerežiimi käivitamine ja sellest väljumine**

Kui arvuti on sisse lülitatud, on unerežiimi käivitamiseks järgmised võimalused.

- Vajutage korraks toitenuppu.
- Osutage Windowsi töölaual või avakuval parempoolsesse üla- või alanurka. Kui avatakse tuumnuppude loend, klõpsake **Sätted**, klõpsake ikooni **Toide** ja seejärel klõpsake üksust **Unerežiim**.

Unerežiimist väljumiseks vajutage korraks toitenuppu.

Kui arvuti väljub unerežiimist, süttivad toite märgutuled ning ekraanil kuvatakse kuva poolelioleva tööga.

**MÄRKUS.** Kui olete määranud ärkamisel parooli nõudmise, tuleb teil selle kuva ekraanile saamiseks sisestada Windowsi parool.

#### **Kasutajapoolse käivitusega talveunerežiimi lubamine ja sellest väljumine**

Toitesuvandite (Energiarežiimi suvandid) abil saate lubada kasutajapoolse käivitamisega talveunerežiimi ning muuta muid toitesätteid ja ajalõppe.

- **1.** Tippige avakuval toitesuvandid, seejärel valige **Toitesuvandid**.
- **2.** Klõpsake vasakul paanil üksust **Valige toitenupule funktsioon**.
- **3.** Klõpsake üksust **Muuda sätteid, mis ei ole hetkel kättesaadavad**.
- **4.** Valige jaotises **Toitenupule vajutamisel** suvand **Talveunerežiim**.
- **5.** Klõpsake üksust **Salvesta muudatused**.

Talveunerežiimist väljumiseks vajutage korraks toitenuppu. Toite märgutuled süttivad ja ekraanile ilmub teie töö kohas, kus see jäi pooleli.

**MÄRKUS.** Kui olete määranud ärkamisel parooli nõudmise, tuleb teil oma töö ekraanile saamiseks sisestada Windowsi parool.

#### **Toitemõõdiku ja -sätete kasutamine**

Toitemõõdik asub Windowsi töölaual. Toitemõõdiku abil pääsete kiiresti juurde toitesätetele ja saate vaadata aku laetuse taset.

- Laetuse taseme protsendi ja praeguse energiarežiimi kuvamiseks osutage kursoriga Windowsi töölaual toitemõõdiku ikoonile.
- Toitesuvandite kasutamiseks või energiarežiimi vahetamiseks klõpsake toitemõõdiku ikooni ja valige loendis soovitud üksus. Samuti võite avakuval tippida toitesuvandid ja seejärel valida **Toitesuvandid**.

Toitemõõdiku eri ikoonid näitavad, kas arvuti töötab aku- või välistoitel. Kui aku laetus on madalal või kriitilisel tasemel, kuvatakse koos ikooniga ka teade.

### **Ärkamisel parooli nõudmise määramine**

Kui soovite, et arvuti küsiks une- või talveunerežiimist väljumisel parooli, toimige järgmiselt.

- **1.** Tippige avakuval toitesuvandid, seejärel valige **Toitesuvandid**.
- **2.** Klõpsake vasakul paanil üksust **Nõua ärkamisel parooli**.
- **3.** Klõpsake üksust **Muuda sätteid, mis ei ole hetkel kättesaadavad**.
- **4.** Klõpsake üksust **Nõua parooli (soovitatav)**.
- **MÄRKUS.** Kui teil on vaja luua kasutajakonto parool või muuta praegust parooli, klõpsake üksust **Kasutajakonto parooli kehtestamine või muutmine** ja järgige ekraanil kuvatavaid juhiseid. Kui teil pole vaja parooli luua ega muuta, jätkake toimingust 5.
- **5.** Klõpsake üksust **Salvesta muudatused**.

### **Akutoite kasutamine**

**HOIATUS!** Võimalike ohtude vähendamiseks kasutage ainult arvutiga kaasas olevat akut, HP asendusakut või ühilduvat HP esindusest ostetud akut.

Kui arvuti pole välise toiteallikaga ühendatud, töötab see akutoitel. Arvuti aku kasutusaeg varieerub, sõltudes toitehaldussätetest, töötavatest programmidest, ekraani heledusest, ühendatud välisseadmetest ja muudest teguritest. Kui arvuti on välise vahelduvvooluallikaga ühendatud, siis toimub alati aku laadimine ning teie töö on elektrikatkestuse korral kaitstud. Kui arvutis on laetud aku ja arvuti töötab välisel vahelduvvoolutoitel, lülitub arvuti vahelduvvooluadapteri arvuti küljest eraldamisel või voolukatkestuse korral automaatselt akutoitele.

**MÄRKUS.** Arvuti vahelduvvoolutoitest lahutamisel vähendatakse aku säästmiseks automaatselt ekraani heledust.

#### **Mitte-eemaldatav aku**

Aku oleku jälgimiseks või selle tuvastamiseks, kas aku ei hoia enam laengut, kasutage spikri ja toe rakenduses saadaolevat akukontrolli. Akuteabe kuvamiseks sisestage avakuval sõna  $\text{support},$  siis valige rakendus **HP Support Assistant** ja viimaks valige **Aku ja jõudlus**. Kui akukontroll tuvastab, et aku vajab asendamist, võtke ühendust klienditoega.

Selle toote akut/akusid ei ole kasutajal võimalik lihtsasti vahetada. Aku eemaldamine või vahetamine võib mõjutada garantiid. Kui aku ei hoia enam laengut, võtke ühendust toega.

Ärge visake vana akut olmejäätmete hulka. Järgige akude käitlemist puudutavaid kohalikke seadusi ja eeskiriu.

#### **Lisateabe otsimine aku kohta**

HP Support Assistantis on aku jaoks saadaval allpool loetletud tööriistad ja teave. Akuteabe vaatamiseks valige avakuval rakendus **HP Support Assistant** ja seejärel valige **Aku ja jõudlus**.

- Akukontrolli tööriist aku jõudluse kontrollimiseks
- Teave aku kalibreerimise, toitehalduse ning õige hoolduse ja hoiustamise kohta, et pikendada aku kasutusaega
- Teave akutüüpide, spetsifikatsioonide, eluigade ja mahtuvuse kohta

Akuteabe kuvamiseks toimige järgmiselt.

**▲** Akuteabe vaatamiseks valige avakuval rakendus **HP Support Assistant** ja seejärel valige **Aku ja jõudlus**.

#### **Akukontrolli kasutamine**

HP Support Assistanti abil saab teavet arvutisse paigaldatud aku seisundi kohta.

Akukontrolli käivitamiseks toimige järgmiselt.

**1.** Ühendage arvutiga vahelduvvooluadapter.

**MÄRKUS.** Selleks et akukontroll töötaks korralikult, peab arvuti olema ühendatud välise toiteallikaga.

**2.** Akuteabe vaatamiseks valige avakuval rakendus **HP Support Assistant** ja seejärel valige **Aku ja jõudlus**.

Akukontroll kontrollib akut ja selle toiteelemente, selgitab, kas need töötavad korralikult, ning teatab tulemused.

#### **Aku laetuse taseme kuvamine**

**▲** Asetage kursor Windowsi töölaual tegumiriba paremas otsas asuval teavitusalal toitemõõdiku ikoonile.

#### **Aku tühjenemise aja pikendamine**

Aku tühjenemise aeg erineb olenevalt funktsioonidest, mida kasutate, kui arvuti töötab akutoitel. Maksimaalne aku tühjenemise aeg lüheneb järk-järgult, kuna aku mahtuvus kahaneb.

Näpunäited aku tühjenemise aja pikendamiseks:

- Vähendage ekraani heledust.
- Valige toitesuvandites režiim **Energiasäästja**.

#### **Tegutsemine aku tühjenemise korral**

Selles jaotises on kirjeldatud tehases määratud hoiatusi ja süsteemivastuseid. Mõnda aku tühjenemise hoiatust ja süsteemivastust saab toitesuvandite (Energiarežiimi suvandid) kaudu muuta. Toitesuvandite kaudu määratud eelistused ei mõjuta märgutulesid.

Sisestage avakuval sõna energia, valige **Sätted** ja seejärel valige **Energiarežiimi suvandid**.

#### **Aku tühjenemise tuvastamine**

Kui arvuti ainsaks toiteallikaks oleva aku laetuse tase langeb madalale või kriitilisele tasemele, võib toimuda järgmine.

● Aku märgutuli (ainult teatud mudelitel) näitab aku laetuse madalat või kriitilist taset.

või

● Toitemõõdik teavitusalal kuvab teatise aku laetuse madala või kriitilise taseme kohta.

**MÄRKUS.** Lisateavet toitemõõdiku kohta leiate jaotisest <u>Toitemõõdiku ja -sätete kasutamine lk 35</u>.

Kui arvuti töötab või on unerežiimis, siis jääb arvuti lühikeseks ajaks unerežiimi, seejärel lülitub välja ning kogu salvestamata teave läheb seejuures kaduma.

#### **Tegutsemine aku tühjenemise korral**

#### **Tegutsemine aku tühjenemise korral, kui välistoide on saadaval**

- **▲** Ühendage mõni järgmistest seadmetest:
	- vahelduvvooluadapter,
	- dokkimis- või laiendusseade,
	- HP-lt tarvikuna ostetud toiteadapter.

#### **Tegutsemine aku tühjenemise korral, kui mitte ühtegi toiteallikat pole saadaval**

Kui ühtegi toiteallikat pole saadaval ja aku laetus on madalal tasemel, siis salvestage oma töö ja lülitage arvuti välja.

#### **Akutoite säästmine**

- Sisestage avakuval sõna energia, valige **Sätted** ja seejärel valige **Energiarežiimi suvandid**.
- Määrake toitesuvandite abil energiasäästlikud sätted.
- Lülitage välja traadita kohtvõrgu (WLAN) ja tavalise kohtvõrgu (LAN) ühendus ning väljuge modemirakendustest, kui te neid ei kasuta.
- Lahutage välisseadmed, mis ei ole ühendatud välise toiteallikaga.
- Peatage, keelake või eemaldage kõik välised mälukaardid, mida te ei kasuta.
- Vähendage ekraani heledust.
- Kui lõpetate arvutiga töötamise, käivitage unerežiim või lülitage arvuti välja.

# **7 Väliskaardid ja -seadmed**

# **Micro SD-mälukaartide kasutamine**

Mälukaardid pakuvad turvalist andmesalvestuse ja mugavat andmete ühiskasutuse võimalust. Neid kaarte kasutatakse tihti paljudes digitaalmeediumiga kaamerates, PDA-des ning samuti teistes arvutites.

Teavet selle kohta, milliseid mälukaardivorminguid arvuti toetab, leiate jaotisest [Arvuti tundmaõppimine](#page-13-0) [lk 4.](#page-13-0)

# **Mälukaardi paigaldamine**

**ETTEVAATUST.** Mälukaardi ühenduselementide kahjustamise vältimiseks ärge kasutage mälukaardi sisestamisel liigset jõudu.

- **1.** Hoidke kaarti nii, et silt on üleval pool ja konnektorid arvuti suunas.
- **2.** Sisestage kaart mikro-SD-mälukaardilugejasse ja lükake, kuni kaart on kindlalt paigas.

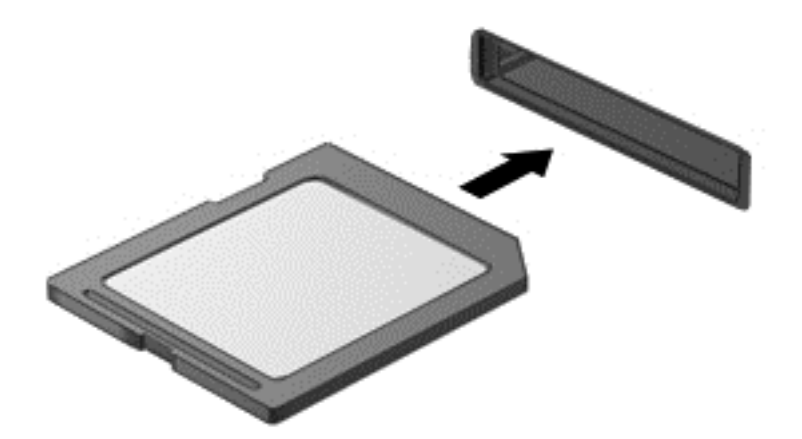

Kui seade on tuvastatud, kuulete heli ning võimalik, et kuvatakse ka suvanditega menüü.

# **Mälukaardi eemaldamine**

**ETTEVAATUST.** Teabekao või süsteemi hangumise vältimiseks kasutage mälukaardi ohutuks eemaldamiseks järgmisi toiminguid.

- **1.** Salvestage oma teave ja sulgege kõik mälukaardiga seotud programmid.
- **2.** Klõpsake Windowsi töölaual tegumiriba paremas otsas asuval teavitusalal riistvara eemaldamise ikooni. Seejärel järgige ekraanil kuvatavaid juhiseid.

**3.** Vajutage kaardile **(1)** ja eemaldage see pesast **(2)**.

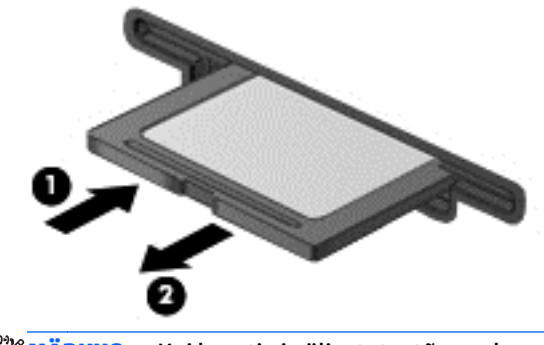

**MÄRKUS.** Kui kaarti ei väljastata, tõmmake see pesast välja.

# **USB-seadme kasutamine**

Universaalne jadasiin (USB) on riistvaraline liides, mida saab kasutada erinevate väliste lisaseadmete ühendamiseks (nt USB-klaviatuur, -hiir, -kõvaketas, -printer, -skanner või -jaotur).

Mõne USB-seadme jaoks on tarvis tugitarkvara, mis on tavaliselt seadmega kaasas. Lisateavet seadme tarkvara kohta leiate selle tootja juhistest. Need juhised võivad olla tarkvaraga kaasas, kettal või tootja veebisaidil.

Arvutil on vähemalt üks USB-port, mis toetab USB spetsifikatsiooni 1.0, 1.1, 2.0 või 3.0 kasutavat seadmeid. Arvutil võib olla ka laadimist toetav USB-port, mis varustab välisseadet toitega. Arvuti jaoks saadaolevate USB-portide arvu saab suurendada dokkimisseadme ja USB-jaoturi abil.

# **USB-seadme ühendamine**

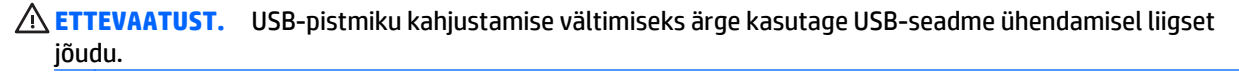

**▲** Ühendage seadme USB-kaabel USB-porti.

**MÄRKUS.** Teie arvuti võib järgmisest joonisest veidi erineda.

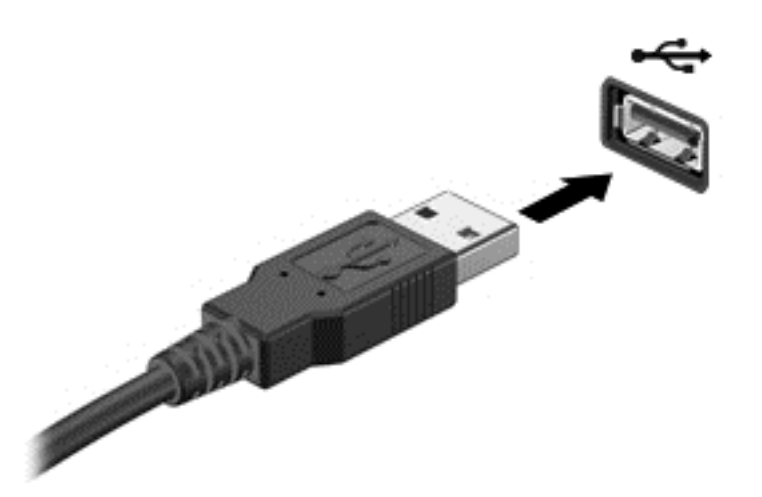

Kui seade on tuvastatud, kostab sellest teavitav heli.

**MÄRKUS.** USB-seadme esmakordsel ühendamisel kuvatakse teavitusalal teade selle kohta, et arvuti tuvastas seadme.

### **USB-seadme eemaldamine**

**ETTEVAATUST.** USB-pistmiku vigastamise vältimiseks ärge eemaldage USB-seadet kaablist tõmmates.

**ETTEVAATUST.** Teabekao või süsteemi hangumise riski vähendamiseks kasutage USB-seadme ohutuks eemaldamiseks järgmisi toiminguid.

- **1.** USB-seadme eemaldamiseks salvestage oma teave ja sulgege kõik seadmega seotud programmid.
- **2.** Klõpsake Windowsi töölaual tegumiriba paremas otsas asuval teavitusalal riistvara eemaldamise ikooni ja järgige ekraanil kuvatavaid juhiseid.
- **3.** Eemaldage seade.

# **Väliste optiliste seadmete kasutamine**

**MÄRKUS.** Lisateavet vajamineva tarkvara ja draiverite ning arvutiportide kasutamise kohta leiate tootja juhistest.

Välisseadme ühendamine arvutiga

- **ETTEVAATUST.** Seadme kahjustamisohu vältimiseks seadme ühendamisel veenduge, et seade on välja lülitatud ja vahelduvvoolu toitejuhe on lahutatud.
	- **1.** Ühendage seade arvutiga.
	- **2.** Kui ühendate toitega seadme, ühendage seadme toitejuhe vahelduvvoolupessa (maandatud).
	- **3.** Lülitage seade välja.

Toiteta välise seadme eemaldamiseks lülitage see välja ning ühendage arvuti küljest lahti. Toitega seadme lahutamiseks lülitage seade välja, eemaldage see arvuti küljest ja seejärel eraldage vahelduvvoolutoite juhe.

### **Väliste valikuliste seadmete kasutamine**

Eemaldatavad välised kettaseadmed pakuvad täiendavaid võimalusi andmete salvestamiseks ja lugemiseks. Näiteks saab arvuti USB-porti ühendada USB-draivi.

**MÄRKUS.** HP välised USB-draivid tuleks ühendada arvuti toitega USB-porti.

USB-draivid võivad olla järgmist tüüpi:

- 1.44 MB disketidraiv.
- Kõvakettamoodul,
- Väline optiline draiv (CD, DVD ja Blu-ray),
- MultiBay seade.

### **Dokkimisliidese kasutamine**

Dokkimisliides ühendab arvuti valikulise dokkimis- või laienduspordiseadmega. Valikuline dokkimis- või laienduspordiseade pakub lisaporte ja konnektoreid, mida saate arvutiga kasutada.

**MÄRKUS.** Järgmised pildid võivad teie arvutist, dokkimisseadmest või laienduspordiseadmest erineda. Lähtuge piltidest, mis on teie dokkimis- või laienduspordiseadmele kõige sarnasemad.

Arvuti ühendamiseks dokkimisseadmega toimige järgmiselt.

**1.** Lukustusmehhanismi tagasitõmbamiseks tõmmake välja dokkimisseadme ühendusnupp **(1)**.

**2.** Viige dokkimisseadmel olevad dokkimispostid kohakuti arvuti põhjal asuvate vastavate süvenditega ning paigutage arvuti dokkimisseadmele **(2)**, kuni arvuti kohale kinnitub.

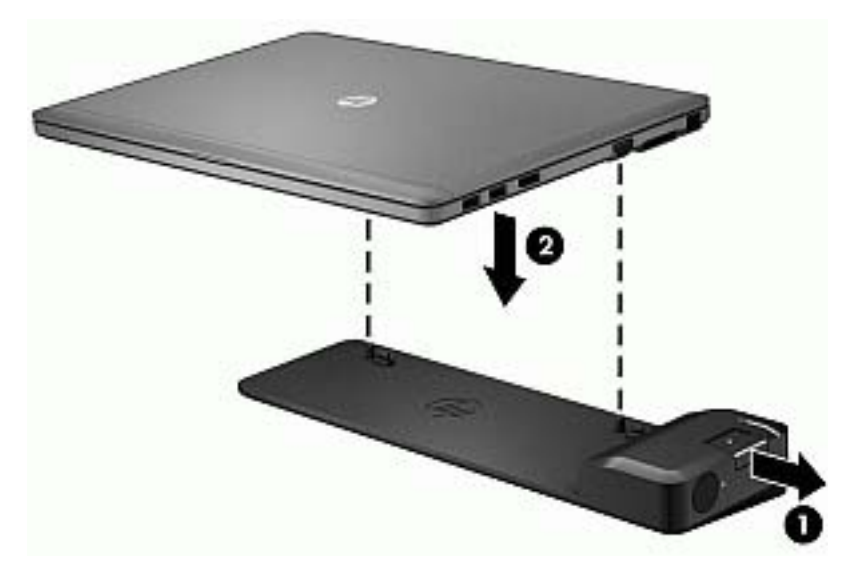

**3.** Dokkimisseadme kinnitamiseks arvuti külge vajutage dokkimisseadmel olevat ühendusnuppu **(1)**. Kui arvuti on turvaliselt kinnitatud, süttib ühendustuli **(2)**.

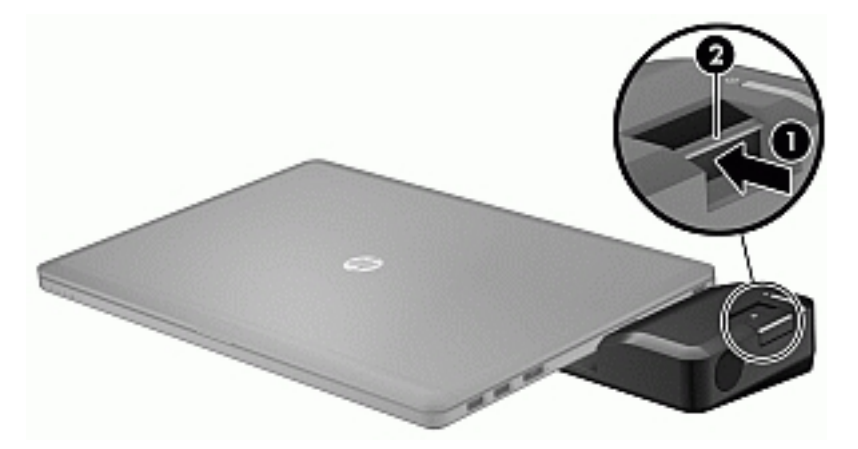

Laienduspordiseadme ühendamiseks arvutiga toimige järgmiselt:

**1.** Viige laienduspordiseadme kaabliliides kohakuti arvuti dokkimisliidesega.

**2.** Lükake laienduspordiseadme kaabliliides arvuti dokkimisliidesesse, kuni see kohale kinnitub.

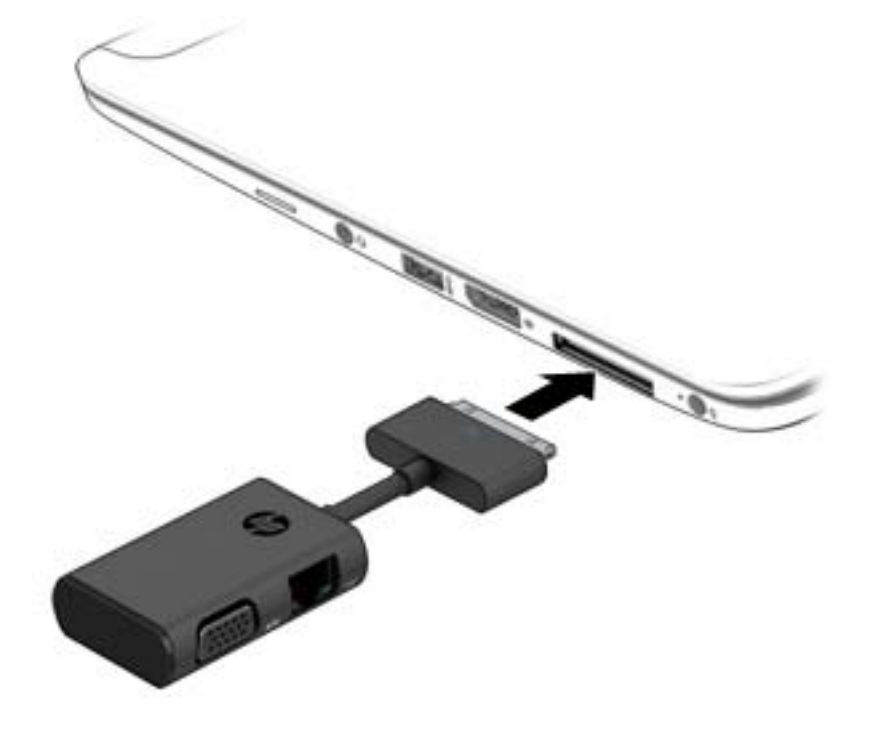

# **8 Draivid**

# **Valikuliste väliste kõvaketaste kasutamine (ainult teatud mudelitel)**

**ETTEVAATUST.** Teabekao või süsteemi hangumise vältimiseks toimige järgmiselt.

Enne mälumooduli või kõvaketta lisamist või vahetamist salvestage oma töö ja lülitage arvuti välja.

Kui te pole kindel, kas arvuti on välja lülitatud, lülitage arvuti toitenupust uuesti sisse. Seejärel lülitage arvuti operatsioonisüsteemi kaudu välja.

### **Kõvaketta jõudluse parendamine**

#### **Ketta defragmentori kasutamine**

Arvuti kasutamisel killustuvad kõvakettal asuvad failid. Kettadefragmentor ühendab kõvakettal olevad killustunud failid ja kaustad selliselt, et neid oleks tõhusam käitada.

**MÄRKUS.** Välkdraividel (SSD) pole kettadefragmentori kasutamine tarvilik.

Pärast kettadefragmentori käivitamist töötab see ilma kõrvalise abita. Sõltuvalt kõvaketta suurusest ja killustunud failide hulgast võib kettadefragmentoril kuluda lõpetamiseks aega rohkem kui üks tund. Soovitame kettadefragmentori käivitada öösel või siis, kui juurdepääs arvutile pole vajalik.

HP soovitab kõvaketast vähemalt kord kuus defragmentida. Võite seadistada kettadefragmentori töötama igakuise intervalliga, aga saate arvuti ka käsitsi suvalisel ajal defragmentida.

Kettadefragmentori käivitamiseks toimige järgmiselt.

- **1.** Ühendage arvuti vahelduvvoolutoitega.
- **2.** Tippige **Start**-ekraanil ketas.
- **3.** Klõpsake üksust **Optimeeri**.

**MÄRKUS.** Windows sisaldab arvuti turvalisuse parandamiseks kasutajakonto kontrollimise funktsiooni. Teilt võidakse küsida luba või parooli selliste toimingute tegemisel nagu tarkvara installimine, utiliitide käitamine või Windowsi sätete muutmine. Vt rakendusest HP Support Assistant. Avakuvalt rakenduse HP Support Assistant avamiseks valige rakendus **HP Support Assistant**.

Lisateavet leiate kettadefragmentori tarkvaraspikrist.

#### **Kettapuhastuse kasutamine**

Kettapuhastus otsib kõvakettalt ebavajalikke faile, mida saate kettaruumi vabastamiseks ja arvuti tõhusama käitamise soodustamiseks turvaliselt kustutada.

Kettapuhastuse käivitamiseks toimige järgmiselt.

- **1.** Tippige **Start**-ekraanil ketas ja valige **Uninstall apps to free up disk space** (Desinstalli rakendusi kettaruumi vabastamiseks).
- **2.** Järgige ekraanil kuvatavaid juhiseid.

# **9 Turvalisus**

# **Arvuti kaitsmine**

Windowsi operatsioonisüsteemis ja mitte-Windowsi häälestusutiliidis Computer Setup (BIOS) sisalduvad standardsed turvafunktsioonid kaitsevad teie isiklikke sätteid ja andmeid mitme ohu eest.

- **MÄRKUS.** Turbemeetmete toime on mõeldud tõkestamiseks. Tõkestamine ei pruugi ära hoida toote väärkasutamist või vargust.
- **MÄRKUS.** Enne kui arvuti hooldusse saadate, varundage ja kustutage konfidentsiaalsed failid ning eemaldage kõik paroolisätted.
- **MÄRKUS.** Mõni loetletud funktsioonidest ei pruugi teie arvutis saadaval olla.

**MÄRKUS.** Arvuti toetab mõnes piirkonnas saadaolevat võrgupõhist jälitus-turvateenust Computrace. Kui arvuti varastatakse, saab Computrace arvuti asukoha tuvastada, kui volitamata kasutaja Interneti-ühenduse loob. Lahenduse Computrace kasutamiseks tuleb osta tarkvara ja tellida teenus. Teavet Computrace'i tarkvara tellimise kohta leiate HP saidilt veebiaadressil [http://www.hp.com.](http://www.hp.com)

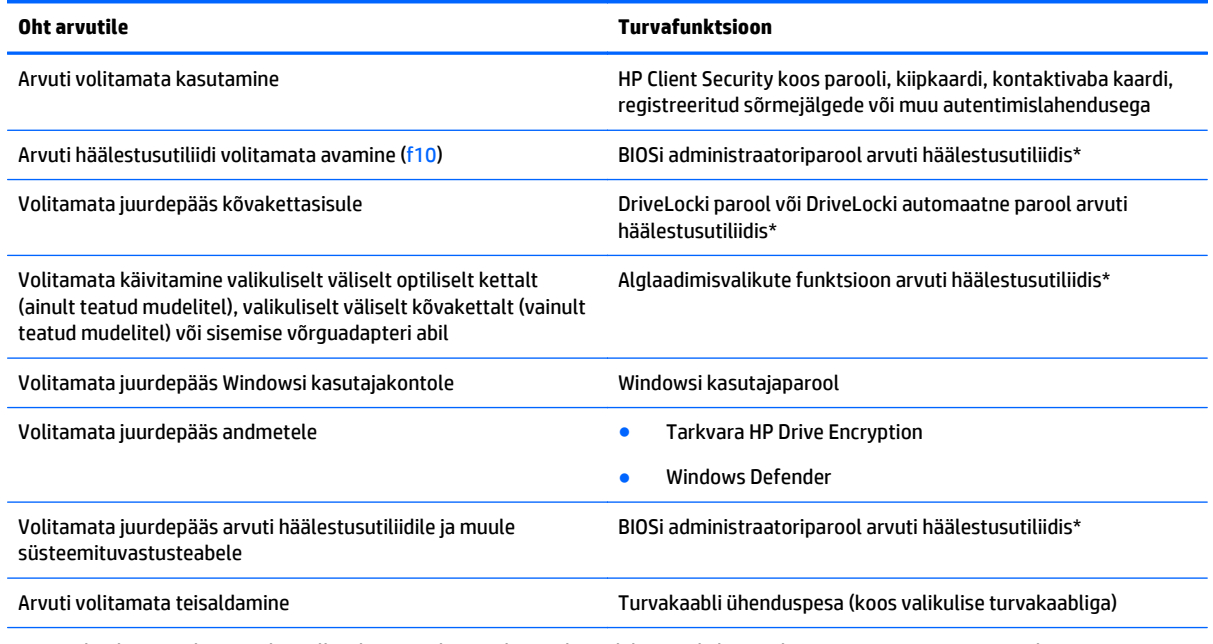

\*Arvuti häälestusutiliit on eelinstallitud ROM-põhine utiliit, mida saab kasutada ka siis, kui opsüsteem ei tööta või ei käivitu. Arvuti häälestusutiliidis navigeerimiseks saate kasutada kas osutusseadist (puuteplaati, osutuspulka või USB-hiirt) või klaviatuuri.

# **Paroolide kasutamine**

Parool on märgijada, mis valitakse arvutis talletatava teabe kaitseks. Määrata saab mitut tüüpi paroole, olenevalt sellest, mil viisil soovite juurdepääsu teabele juhtida. Paroole saab määrata Windowsis ja sellest sõltumatus arvutisse eelinstallitud häälestusutiliidis Setup Utility.

- BIOS-i halduri- ja DriveLocki paroole saab määrata häälestusutiliidis Computer Setup ja neid haldab süsteemi BIOS.
- DriveLocki automaatne parool aktiveeritakse häälestusutiliidis Computer Setup.
- Windowsi paroole saab määrata ainult Windowsi operatsioonisüsteemis.
- Kui olete varem seadistanud HP SpareKey ning unustate arvuti häälestusutiliidis määratud BIOSi administraatoriparool, võite utiliidile juurdepääsuks kasutada HP SpareKeyd.
- Kui unustate nii häälestusutiliidis määratud DriveLocki kasutajaparooli kui ka häälestusutiliidis määratud DriveLocki ülemparooli, on paroolidega kaitstav kõvaketas jäädavalt lukus ja seda ei saa enam kasutada.

Te võite kasutada sama parooli nii arvuti häälestusutiliidi kui ka Windowsi turbefunktsiooni puhul. Te võite kasutada sama parooli ka rohkem kui ühe arvuti häälestusutiliidi funktsiooniga.

Juhinduge paroolide loomisel ja salvestamisel järgmistest soovitustest.

- Järgige paroolide loomisel programmi asjakohaseid nõudeid.
- Ärge kasutage samu paroole mitmes rakenduses ega veebisaidil. Ärge kasutage Windowsi parooli üheski muus rakenduses ega veebisaidil.
- Enda kõigi veebilehtede ja rakenduste paroolide talletamiseks kasutage tarkvara HP Client Security funktsiooni Password Manager. Kui olete need unustanud, saate neid turvaliselt vaadata.
- Ärge hoidke paroole arvutis failis.

Järgmistes tabelites on loetletud tavapäraselt kasutatavad Windowsi ja häälestusutiliidi halduriparoolid ja kirjeldatud nende funktsioone.

### **Paroolide määramine Windowsis**

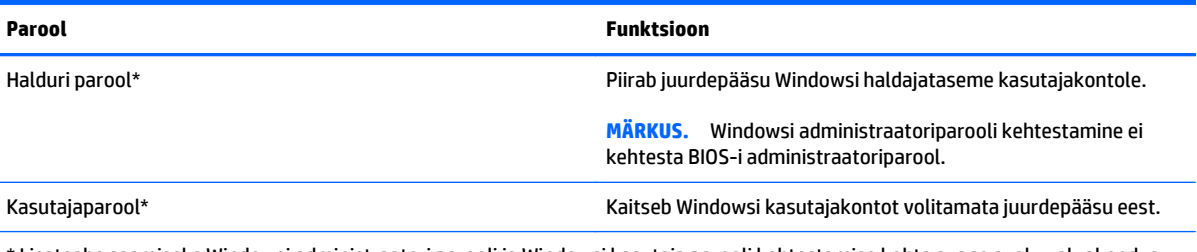

Lisateabe saamiseks Windowsi administraatori parooli ja Windowsi kasutaja parooli kehtestamise kohta avage avakuval rakendus HP Support Assistant. Avakuvalt rakenduse HP Support Assistant avamiseks valige rakendus **HP Support Assistant**.

# **Paroolide määramine arvuti häälestusutiliidis**

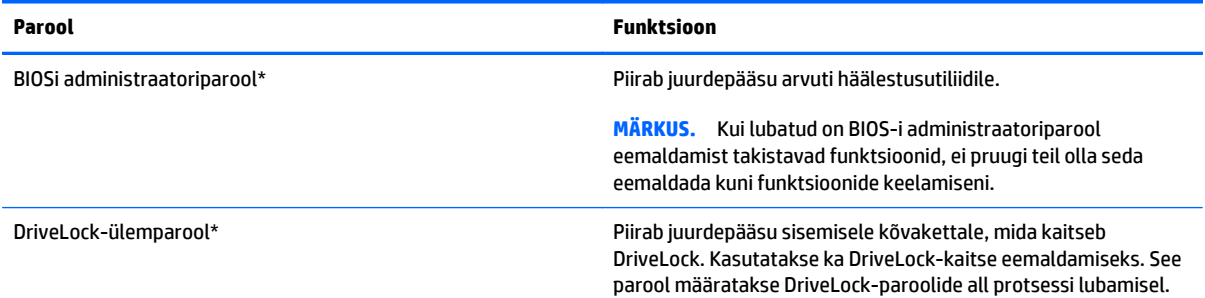

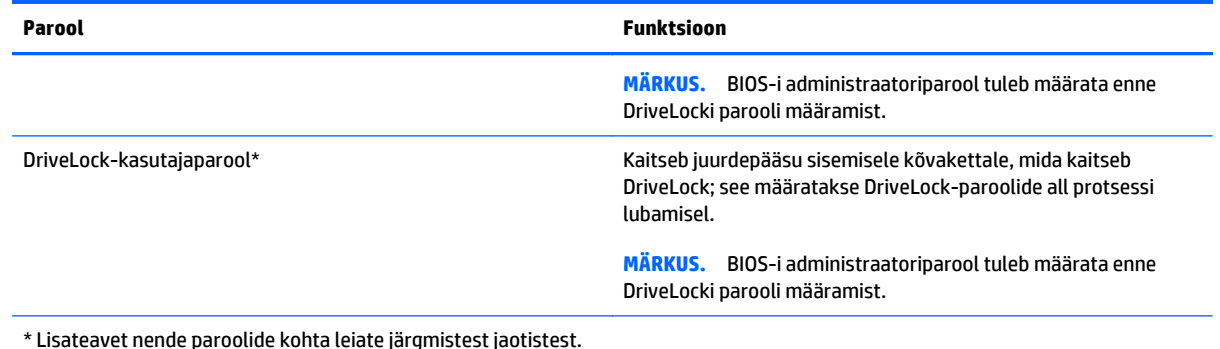

**BIOSi haldajaparooli haldamine**

Parooli seadmiseks, muutmiseks või kustutamiseks toimige järgmiselt.

#### **BIOSi administraatoriparooli seadistamine**

- **1.** Lülitage arvuti sisse või taaskäivitage see ja kui ekraani allservas kuvatakse teade "Press the ESC key for Startup Menu" (Käivitusmenüü avamiseks vajutage klahvi ESC), vajutage klahvi esc.
- **2.** Vajutage häälestusutiliiti Computer Setup sisenemiseks klahvi f10.
- **3.** Valige osutusseadme või nooleklahvide abil **Security** (Turvalisus) **> Setup BIOS Administrator Password** (BIOS-i administraatoriparool) ja vajutage sisestusklahvi enter.
- **4.** Küsimisel tippige parool.
- **5.** Küsimisel tippige parool selle kinnitamiseks uuesti.
- **6.** Muudatuste salvestamiseks ja häälestusutiliidist Computer Setup väljumiseks klõpsake ikooni **Save** (Salvesta) ja seejärel järgige ekraanil kuvatavaid juhiseid.

või

Valige nooleklahvide abil **Main** (Põhimenüü) **> Save Changes and Exit** (Salvesta muudatused ja välju) ning vajutage sisestusklahvi enter.

Muudatused rakendatakse arvuti taaskäivitamisel.

#### **BIOSi administraatoriparooli muutmine**

- 1. Lülitage arvuti sisse või taaskäivitage see ja kui ekraani allservas kuvatakse teade "Press the ESC key for Startup Menu" (Käivitusmenüü avamiseks vajutage klahvi ESC), vajutage klahvi esc.
- **2.** Vajutage häälestusutiliiti Computer Setup sisenemiseks klahvi f10.
- **3.** Valige osutusseadme või nooleklahvide abil **Security** (Turvalisus) **> Change Password** (Muuda parooli) ja vajutage sisestusklahvi enter.
- **4.** Küsimisel tippige praegune parool.
- **5.** Küsimisel tippige uus parool ja kinnitage see.
- **6.** Muudatuste salvestamiseks ja häälestusutiliidist Computer Setup väljumiseks klõpsake ekraani vasakus allnurgas ikooni **Save** (Salvesta) ning järgige kuvatavaid juhiseid.

või

Valige nooleklahvide abil **Main** (Põhimenüü) **> Save Changes and Exit** (Salvesta muudatused ja välju) ning vajutage sisestusklahvi enter.

Muudatused rakendatakse arvuti taaskäivitamisel.

#### **BIOSi administraatoriparooli kustutamine**

- 1. Lülitage arvuti sisse või taaskäivitage see ja kui ekraani allservas kuvatakse teade "Press the ESC key for Startup Menu" (Käivitusmenüü avamiseks vajutage klahvi ESC), vajutage klahvi esc.
- **2.** Vajutage häälestusutiliiti Computer Setup sisenemiseks klahvi f10.
- **3.** Valige osutusseadme või nooleklahvide abil **Security** (Turvalisus) **> Change Password** (Muuda parooli) ja vajutage sisestusklahvi enter.
- **4.** Küsimisel tippige praegune parool.
- **5.** Kui teil palutakse sisestada uus parool, jätke väli tühjaks ja vajutage sisestusklahvi enter.
- **6.** Lugege läbi kuvatav hoiatus. Jätkamiseks valige **YES** (JAH).
- **7.** Kui teil palutakse uuesti uus parool sisestada, jätke väli tühjaks ja vajutage sisestusklahvi enter.
- **8.** Muudatuste salvestamiseks ja häälestusutiliidist Computer Setup väljumiseks klõpsake ekraani vasakus allnurgas ikooni **Save** (Salvesta) ning järgige kuvatavaid juhiseid.

või

Valige nooleklahvide abil **Main** (Põhimenüü) **> Save Changes and Exit** (Salvesta muudatused ja välju) ning vajutage sisestusklahvi enter.

Muudatused rakendatakse arvuti taaskäivitamisel.

### **BIOSi administraatoriparooli sisestamine**

Viibal **BIOS administrator password** (BIOSi administraatoriparool) sisestage parool (kasutades samu klahve, mida kasutasite parooli määramiseks), seejärel vajutage enter. Pärast BIOSi administraatoriparooli sisestamise kolme ebaõnnestunud katset peate uuesti proovimiseks arvuti taaskäivitama.

# **Computer Setup DriveLocki parooli haldamine**

**ETTEVAATUST.** DriveLock-kaitsega kõvaketta kasutuskõlbmatuks muutumise vältimiseks kirjutage DriveLock-kasutajaparool ja DriveLock-ülemparool üles ja hoidke seda arvutist eraldi. Kui unustate mõlemad DriveLock-paroolid, lukustub kõvaketas jäädavalt ja seda ei saa enam kasutada.

DriveLock-kaitse kaitseb kõvakettasisu volitamata avamise eest DriveLocki saab rakendada ainult arvuti sisemisele kõvakettale. Kui draiv on DriveLock-kaitsega kaitstud, tuleb draivi avamiseks sisestada parool. Et kõvakettale saaks DriveLocki paroolidega juurde pääseda, peab kõvaketas olema paigaldatud arvutisse või eripordilaiendisse.

**MÄRKUS.** Juurdepääsuks DriveLocki funktsioonidele peab esmalt määrama BIOS-i administraatoriparooli.

DriveLock-kaitse sisemisele kõvakettale rakendamiseks tuleb arvuti häälestusutiliidis määrata kasutaja- ja ülemparool. DriveLock-kaitset kasutades pidage meeles järgmist.

- Kui kõvakettale on rakendatud DriveLock-kaitse, pääseb kõvakettale juurde ainult kasutajaparooli või ülemparooli sisestades.
- Kasutajaparooli omanik peaks olema kaitstud kõvaketta igapäevane kasutaja. Ülemparooli omanik võib olla kas süsteemi administraator või igapäevane kasutaja.
- Kasutajaparool ja ülemparool võivad olla identsed.
- Kasutajaparooli või ülemparooli saate kustutada ainult draivilt DriveLock-kaitse eemaldades. DriveLock-kaitse saab draivilt eemaldada ainult ülemparooliga.

### **DriveLock-parooli määramine**

DriveLocki parooli määramiseks häälestusutiliidis toimige järgmiselt.

- **1.** Lülitage arvuti sisse ja kui ekraani allservas kuvatakse teade "Press the ESC key for Startup Menu" (Käivitusmenüü avamiseks vajutage klahvi ESC), vajutage klahvi esc.
- **2.** Vajutage häälestusutiliiti Computer Setup sisenemiseks klahvi f10.
- **3.** Valige osutusseadme või nooleklahvide abil **Security** (Turvalisus) **> Hard Drive Tools** (Kõvaketta tööriistad) **> DriveLock** ja vajutage sisestusklahvi **enter**.
- **4.** Valige Set DriveLock Password (global) (Määra DriveLocki parool (üldine)).
- **5.** Sisestage BIOS-i administraatoriparool ja seejärel vajutage sisestusklahvi enter.
- **6.** Valige soovitud kõvaketas nooleklahvide abil ja vajutage sisestusklahvi enter.
- **7.** Lugege läbi kuvatav hoiatus. Jätkamiseks valige **YES** (JAH).
- **8.** Küsimisel tippige ülemparool ja vajutage sisestusklahvi enter.
- **9.** Küsimisel tippige ülemparool selle kinnitamiseks uuesti ja vajutage sisestusklahvi enter.
- **10.** Küsimisel tippige kasutajaparool ja vajutage sisestusklahvi enter.
- **11.** Küsimisel tippige kasutajaparool selle kinnitamiseks uuesti ja vajutage sisestusklahvi enter.
- **12.** DriveLocki kaitse valitud draivile rakendamise kinnitamiseks tippige kinnitusväljale DriveLock ja vajutage sisestusklahvi enter.

**MÄRKUS.** DriveLocki kinnitus on tõstutundlik.

**13.** Muudatuste salvestamiseks ja häälestusutiliidist Computer Setup väljumiseks klõpsake ekraani vasakus allnurgas ikooni **Save** (Salvesta) ning järgige kuvatavaid juhiseid.

või

Valige nooleklahvide abil **Main** (Põhimenüü) **> Save Changes and Exit** (Salvesta muudatused ja välju) ning vajutage sisestusklahvi enter.

Muudatused rakendatakse arvuti taaskäivitamisel.

#### **DriveLock-parooli sisestamine**

Veenduge, et kõvaketas on sisestatud arvutisse (mitte valikulisse dokkimisseadmesse või välisesse MultiBay seadmesse).

Sisestage viibas **DriveLock Password** (DriveLocki parool) kasutaja- või ülemparool (sama klahvikombinatsioon, mida kasutasite parooli määramisel) ja vajutage sisestusklahvi enter.

Pärast parooli sisestamise kahte ebaõnnestunud katset peate uuesti proovimiseks arvuti välja lülitama ja uuesti proovima.

### **DriveLock-parooli muutmine**

DriveLocki parooli muutmiseks häälestusutiliidis toimige järgmiselt.

- **1.** Lülitage arvuti sisse ja kui ekraani allservas kuvatakse teade "Press the ESC key for Startup Menu" (Käivitusmenüü avamiseks vajutage klahvi ESC), vajutage klahvi esc.
- **2.** Vajutage häälestusutiliiti Computer Setup sisenemiseks klahvi f10.
- **3.** Valige osutusseadme või nooleklahvide abil **Security** (Turvalisus) **> Hard Drive Tools** (Kõvaketta tööriistad) **> DriveLock** ja vajutage sisestusklahvi **enter**.
- **4.** Sisestage BIOS-i administraatoriparool ja seejärel vajutage sisestusklahvi enter.
- **5.** Valige osutusseadise või nooleklahvide abil üksus DriveLock Password (DriveLocki parool) ja vajutage sisestusklahvi enter.
- **6.** Valige sisemine kõvaketas nooleklahvide abil ja vajutage sisestusklahvi enter.
- **7.** Valige osutusseadise või nooleklahvide abil **Change Password** (Muuda parool).
- **8.** Küsimisel tippige praegune parool ja vajutage sisestusklahvi enter.
- **9.** Küsimisel tippige uus parool ja vajutage sisestusklahvi enter.
- **10.** Küsimisel tippige uus parool selle kinnitamiseks uuesti ja vajutage sisestusklahvi enter.
- **11.** Muudatuste salvestamiseks ja häälestusutiliidist Computer Setup väljumiseks klõpsake ekraani vasakus allnurgas ikooni **Save** (Salvesta) ning järgige kuvatavaid juhiseid.

või

Valige nooleklahvide abil **Main** (Põhimenüü) **> Save Changes and Exit** (Salvesta muudatused ja välju) ning vajutage sisestusklahvi enter.

Muudatused rakendatakse arvuti taaskäivitamisel.

### **DriveLock-kaitse eemaldamine**

DriveLocki kaitse eemaldamiseks häälestusutiliidis Computer Setup toimige järgmiselt.

- **1.** Lülitage arvuti sisse ja kui ekraani allservas kuvatakse teade "Press the ESC key for Startup Menu" (Käivitusmenüü avamiseks vajutage klahvi ESC), vajutage klahvi esc.
- **2.** Vajutage häälestusutiliiti Computer Setup sisenemiseks klahvi f10.
- **3.** Valige osutusseadme või nooleklahvide abil **Security** (Turvalisus) **> Hard Drive Tools** (Kõvaketta tööriistad) **> DriveLock** ja vajutage sisestusklahvi **enter**.
- **4.** Sisestage BIOS-i administraatoriparool ja seejärel vajutage sisestusklahvi enter.
- **5.** Valige osutusseadise või nooleklahvide abil **Set DriveLock Password** (Määra DriveLocki parool) ja seejärel vajutage sisestusklahvi enter.
- **6.** Valige osutusseadme või nooleklahvide abil sisemine kõvaketas ja vajutage sisestusklahvi enter.
- **7.** Valige osutusseadme või nooleklahvide abil **Disable protection** (Keela kaitse).
- **8.** Tippige ülemparool ja vajutage sisestusklahvi enter.
- **9.** Muudatuste salvestamiseks ja häälestusutiliidist Computer Setup väljumiseks klõpsake ikooni **Save** (Salvesta) ja seejärel järgige ekraanil kuvatavaid juhiseid.

või

Valige nooleklahvide abil **Main** (Põhimenüü) **> Save Changes and Exit** (Salvesta muudatused ja välju) ning vajutage sisestusklahvi enter.

Muudatused rakendatakse arvuti taaskäivitamisel.

### **DriveLocki automaatse parooli funktsiooni kasutamine häälestusutiliidis Computer Setup**

Mitme kasutajaga keskkonnas võite lubada DriveLocki automaatse parooli funktsiooni. Kui DriveLocki automaatse parooli funktsioon on lubatud, luuakse teie jaoks juhukasutajapool ja DriveLocki ülemparool. Kui mis tahes kasutaja täidab paroolikriteeriumid, kasutatakse kõvaketta lukust vabastamiseks sama juhukasutajaparooli ja DriveLocki ülemparooli.

**MÄRKUS.** Juurdepääsuks automaatse DriveLocki funktsioonile peab teil olema BIOS-i halduriparool.

#### **DriveLocki automaatse parooli määramine**

DriveLocki automaatse parooli funktsiooni lubamiseks häälestusutiliidis Computer Setup toimige järgmiselt.

- **1.** Lülitage arvuti sisse või taaskäivitage see ja kui ekraani allservas kuvatakse teade "Press the ESC key for Startup Menu" (Käivitusmenüü avamiseks vajutage klahvi ESC), vajutage klahvi esc.
- **2.** Vajutage häälestusutiliiti Computer Setup sisenemiseks klahvi f10.
- **3.** Valige osutusseadme või nooleklahvide abil **Security** (Turvalisus) **> Hard Drive Tools** (Kõvaketta tööriistad) **> Automatic DriveLock** (Automaatne DriveLock) ja vajutage sisestusklahvi **enter**.
- **4.** Sisestage BIOS-i administraatoriparool ja seejärel vajutage sisestusklahvi enter.
- **5.** Valige osutusseadme või nooleklahvide abil sisemine kõvaketas ja vajutage sisestusklahvi enter.
- **6.** Lugege läbi kuvatav hoiatus. Jätkamiseks valige **YES** (JAH).
- **7.** Muudatuste salvestamiseks ja häälestusutiliidist Computer Setup väljumiseks klõpsake ikooni **Save** (Salvesta) ja seejärel järgige ekraanil kuvatavaid juhiseid.

või

Valige nooleklahvide abil **Main** (Põhimenüü) **> Save Changes and Exit** (Salvesta muudatused ja välju) ning vajutage sisestusklahvi enter.

#### **DriveLocki automaatse parooli eemaldamine**

DriveLocki kaitse eemaldamiseks häälestusutiliidis Computer Setup toimige järgmiselt.

- **1.** Lülitage arvuti sisse või taaskäivitage see ja kui ekraani allservas kuvatakse teade "Press the ESC key for Startup Menu" (Käivitusmenüü avamiseks vajutage klahvi ESC), vajutage klahvi esc.
- **2.** Vajutage häälestusutiliiti Computer Setup sisenemiseks klahvi f10.
- **3.** Valige osutusseadme või nooleklahvide abil **Security** (Turvalisus) **> Hard Drive Tools** (Kõvaketta tööriistad) **> Automatic DriveLock** (Automaatne DriveLock) ja vajutage sisestusklahvi **enter**.
- **4.** Sisestage BIOS-i administraatoriparool ja seejärel vajutage sisestusklahvi enter.
- **5.** Valige osutusseadme või nooleklahvide abil sisemine kõvaketas ja vajutage sisestusklahvi enter.
- **6.** Valige osutusseadme või nooleklahvide abil **Disable protection** (Keela kaitse).
- **7.** Muudatuste salvestamiseks ja häälestusutiliidist Computer Setup väljumiseks klõpsake ekraani vasakus allnurgas ikooni **Save** (Salvesta) ning järgige kuvatavaid juhiseid.

või

Valige nooleklahvide abil **Main** (Põhimenüü) **> Save Changes and Exit** (Salvesta muudatused ja välju) ning vajutage sisestusklahvi enter.

# **Viirusetõrjetarkvara kasutamine**

Kui kasutate arvutit e-posti lugemiseks või võrku või Internetti ühendatuna, võib see olla avatud arvutiviirustele. Arvutiviirused võivad halvata operatsioonisüsteemi, programmide või utiliitide töö või põhjustada nende töös tõrkeid.

Viirusetõrjetarkvara suudab tuvastada enamiku viirusi, need hävitada ja enamikul juhtudel ka parandada nende tekitatud kahju. Hiljuti avastatud viiruste vastu pideva kaitse tagamiseks tuleb viirusetõrjetarkvara hoida ajakohasena.

Teie arvutisse on eelinstallitud Windows Defender. Arvuti täielikuks kaitsmiseks soovitame jätkata viirusetõrjeprogrammi kasutamist.

Lisateabe saamiseks arvutiviiruste kohta avage rakendus HP Support Assistant. Avakuvalt rakenduse HP Support Assistant avamiseks valige rakendus **HP Support Assistant**.

# **Tulemüüritarkvara kasutamine**

Tulemüürid on mõeldud süsteemile või võrgule volitamata juurde pääsemise takistamiseks. Tulemüür võib olla nii arvutisse ja/või võrku installitav tarkvara kui ka riist- ja tarkvarast koosnev lahendus.

Valida on kaht tüüpi tulemüüride vahel:

- hostipõhine tulemüür programm, mis kaitseb vaid arvutit, kuhu see on installitud;
- võrgupõhine tulemüür installitakse DSL- või kaabelmodemi ja koduvõrgu vahele, et kaitsta võrgu kõiki arvuteid.

Kui süsteemi on installitud tulemüür, jälgitakse kõiki süsteemi saadetavaid ja vastuvõetavaid andmeid ning võrreldakse neid kasutaja määratud turvakriteeriumidega. Andmed, mis neile kriteeriumidele ei vasta, blokeeritakse.

Arvutis või võrguseadmetes võib tulemüür juba installitud olla. Vastasel korral on saadaval tarkvaralised tulemüürilahendused.

**MÄRKUS.** Mõnel juhul võib tulemüür takistada juurdepääsu Interneti-mängudele, häirida printimist või failide ühiskasutusse andmist võrgus või blokeerida lubamatud e-kirjade manused. Probleemi ajutiseks lahendamiseks keelake tulemüür, tehke soovitud toiming ja lubage tulemüür uuesti. Probleemi püsivaks lahendamiseks konfigureerige tulemüür ümber.

# **Kriitiliste turvavärskenduste installimine**

**ETTEVAATUST.** Microsoft® saadab kriitiliste värskenduste kohta teateid. Arvuti kaitsmiseks turvaaukude ja arvutiviiruste eest installige Microsofti kriitilised värskendused kohe, kui nende kohta teate saate.

Saate valida värskenduste automaatse installimise. Sätete muutmiseks sisestage avakuval juhtpaneel ja valige seejärel **Juhtpaneel**. Valige **Süsteem ja turve**, valige **Windows Update**, valige **Muuda sätteid** ja järgige ekraanil kuvatavaid juhiseid.

# **Tarkvara HP Client Security Manager kasutamine (ainult teatud mudelitel)**

Arvutisse on eelinstallitud tarkvara HP Client Security. Tarkvara saab avada avakuval asuvalt paanilt HP Client Security, tegumiriba paremas otsas olekualal oleva HP Client Security ikooni abil ja Windowsi juhtpaneelilt. Tarkvara sisaldab turvafunktsioone arvuti, võrkude ja eraandmete kaitsmiseks volitamata juurdepääsu eest. Lisateavet leiate tarkvara HP Client Security spikrist.

# **Valikulise turvakaabli paigaldamine**

**MÄRKUS.** Turvakaabel toimib pigem takistavalt, kuid ei välista toote väärkasutamist ega selle vargust.

**MÄRKUS.** Turvakaabli pesa võib selles jaotises oleval pildil esitatust pisut erineda. Turvakaabli pesa asukoha arvutil leiate jaotisest [Arvuti tundmaõppimine lk 4](#page-13-0).

- **1.** Silmustage turvakaabel kindlalt kinnitatud eseme ümber.
- **2.** Sisestage võti **(1)** turvakaabli lukku **(2)**.
- **3.** Sisestage turvakaabli lukk arvuti turvakaabli pessa **(3)** ja lukustage kaabli lukk võtme abil.

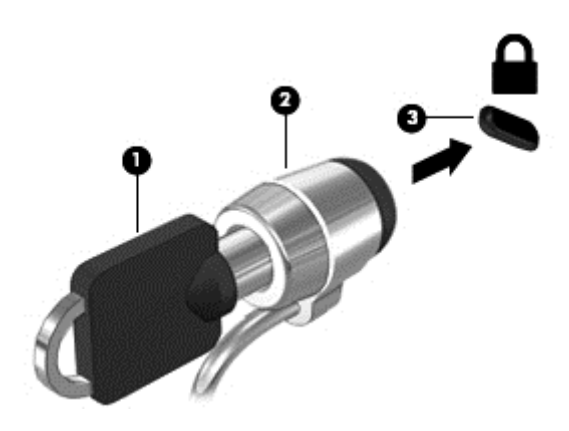

# **Sõrmejäljelugeja kasutamine**

Mõnel mudelil on sisseehitatud sõrmejäljelugeja. Sõrmejäljelugeja kasutamiseks peate oma sõrmejäljed registreerima HP Client Security rakenduses Credential Manager. Lisateavet leiate HP Client Security tarkvaraspikrist.

Pärast rakenduses Credential Manager sõrmejälgede registreerimist võite toetusega rakenduste ja veebilehtede kasutajanimede ja paroolide talletamiseks ja sisestamiseks kasutada tarkvara HP Client Security rakendust Credential Manager.

# **Sõrmejäljelugeja asukoha tuvastamine**

Sõrmejäljelugeja on väike metallist andur, mis võib asuda ühes järgmistest asukohtadest:

- puuteplaadi allosa juures;
- klaviatuuri paremal poolel;
- ekraani paremas ülaservas;
- ekraani vasakul poolel.

Olenevalt arvuti mudelist võib lugeja suund olla horisontaalne või vertikaalne. Mõlemal juhul tuleb tõmmata sõrmega metallist anduri suhtes risti. Teavet lugeja asukoha kohta leiate jaotisest [Arvuti tundmaõppimine](#page-13-0) [lk 4.](#page-13-0)

# **10 Hooldus**

# **Arvuti puhastamine**

Arvuti ohutuks puhastamiseks kasutage järgmisi vahendeid:

- dimetüül-bensüül-ammooniumkloriid maksimaalselt 0,3-protsendise kontsentratsiooniga (näiteks: need lapid võivad olla väga erinevate tootenimedega);
- alkoholivaba klaasipuhastusvedelik;
- vesi lahja seebilahusega;
- kuiv mikrokiust puhastuslapp või seemisnahk (õlivaba staatilist elektrit mittetekitav lapp);
- staatilist elektrit mittetekitav lapp.

**ETTEVAATUST.** Vältige tugevatoimeliste puhastusvahendite kasutamist, mis võivad arvutit jäädavalt kahjustada. Kui te pole kindel, et puhastusvahend on arvuti jaoks ohutu, kontrollige toote sisu ja veenduge, et see ei sisalda selliseid koostisaineid nagu alkohol, atsetoon, ammooniumkloriid, metüleenkloriid ja süsivesinikud.

Kiulised materjalid, nagu pabersalvrätikud, võivad arvuti pinda kriimustada. Ajapikku võivad mustuse osakesed ja puhastusained kriimudesse koguneda.

### **Puhastustoimingud**

Arvuti ohutuks puhastamiseks järgige selles jaotises esitatud protseduure.

**HOIATUS!** Elektrilöögi või komponentide kahjustamise vältimiseks ärge üritage arvutit puhastada selle töötamise ajal.

Lülitage arvuti välja.

Eemaldage väline toiteallikas.

Eemaldage kõik elektritoitega välisseadmed.

**ETTEVAATUST.** Sisemiste komponentide kahjustamise vältimiseks ärge pihustage puhastusvahendit või vedelikku otse arvuti pinnale. Pinnale tilkunud vedelik võib jäädavalt sisemisi komponente kahjustada.

#### **Ekraani puhastamine (kombainseadmed ja sülearvutid)**

Pühkige õrnalt, kasutades *alkoholivaba* klaasipuhastusvedelikuga niisutatud pehmet, ebemevaba lappi. Enne ekraani sulgemist veenduge, et ekraan on kuiv.

#### **Külgede ja kaane puhastamine**

Külgede ja kaane puhastamiseks kasutage ühega eelnevalt nimetatud puhastuslahustest niisutatud pehmet mikrokiust lappi või seemisnahka või kasutage sobivat ühekordset lappi.

**MÄRKUS.** Arvuti kaane puhastamisel kasutage ringjaid liigutusi mustuse ja prahi eemaldamise aitamiseks.

### **Puuteplaadi, klaviatuuri ja hiire puhastamine**

- **HOIATUS!** Elektrilöögi või sisemiste komponentide kahjustamise vältimiseks ärge kasutage klaviatuuri puhastamiseks tolmuimejat. Tolmuimejaga puhastamisel võib klaviatuuri pinnale sattuda majapidamistolm.
- **ETTEVAATUST.** Sisemiste komponentide kahjustamise vältimiseks ärge tilgutage vedelikke klahvide vahele.
	- Puuteplaadi, klaviatuuri ja hiire puhastamiseks kasutage ühega eelnevalt nimetatud puhastuslahustest niisutatud pehmet mikrokiust lappi või seemisnahka või kasutage sobivat ühekordset lappi.
	- Klahvide kinnijäämise vältimiseks ja tolmu, ebemete ning osakeste eemaldamiseks klaviatuurist kasutage suruõhku.

# **Programmide ja draiverite värskendamine**

HP soovitab programme ja draivereid viimaste versioonidega regulaarselt värskendada. Uusimate versioonide allalaadimiseks minge aadressile [http://www.hp.com/support.](http://www.hp.com/support) Võite ka tellida automaatsed värskendusteavitused, mis saadetakse uute värskenduste olemasolul.

# **SoftPaq Download Manageri kasutamine**

HP SoftPaq Download Manager (SDM) on tööriist, mis võimaldab HP äriarvutitele kiiret juurdepääsu SoftPaqide teabele ilma SoftPaqi numbri nõudeta. Selle abil saate SoftPaqe hõlpsalt otsida, alla laadida ja lahti pakkida.

SoftPaq Download Manager kasutab tööks HP FTP-saidil asuvat andmebaasifaili, mis sisaldab teavet arvutimudelite ja SoftPaqide kohta. SoftPaq Download Manager võimaldab valida ühe või mitu arvutimudelit, et tuvastada, millised SoftPaqid allalaadimiseks saadaval on.

SoftPaq Download Manager otsib HP FTP-saidilt andmebaasi- ja tarkvaravärskendusi. Värskenduste leidmise korral laaditakse need alla ja rakendatakse automaatselt.

SoftPaq Download Manager on saadaval HP veebisaidil. SoftPaqide allalaadimiseks SoftPaq Download Manageri abil tuleb esmalt tööriist alla laadida ja installida. Avage HP veebisait aadressil [http://www.hp.com/](http://www.hp.com/go/sdm) [go/sdm](http://www.hp.com/go/sdm) ja järgige SoftPaq Download Manageri allalaadimiseks ja installimiseks juhiseid.

SoftPaqide allalaadimiseks toimige järgmiselt.

**▲** Tippige avakuval s. Sisestage otsinguväljale softpaq ja seejärel valige HP SoftPaq Download Manager. Programmi SoftPaqs alla laadimiseks järgige ekraanil kuvatavaid juhiseid.

**MÄRKUS.** Kui kasutajakonto kontroll seda küsib, klõpsake **Jah**.

# **11 Varundus ja taaste**

Oma teabe kaitsmiseks saate Windowsi varundus- ja taasteutiliitide abil varundada üksikuid faile ja kaustu või kogu kõvaketta, luua paigaldatud optilise draivi (ainult teatud mudelitel) või välise optilise draivi abil süsteemiparanduskandjad (ainult teatud mudelitel) või luua taastepunkte. Süsteemirikke korral saate varundatud failide abil taastada arvuti sisu.

Sisestage avakuval sõna taaste, klõpsake valikut **Sätted** ja seejärel valige sobiv kuvatud suvandite hulgast.

**MÄRKUS.** Täpsemaid suuniseid mitmesuguste varundus- ja taastesuvandite kohta otsige Windowsi spikri ja toe rakendusest.

HP soovitab süsteemi ebastabiilsuse korral taastetoimingud välja printida ja hiljem kasutamiseks talletada.

**MÄRKUS.** Windows sisaldab arvuti turvalisuse parandamiseks kasutajakonto kontrollimise funktsiooni. Teilt võidakse küsida luba või parooli selliste toimingute tegemisel nagu tarkvara installimine, utiliitide käitamine või Windowsi sätete muutmine. Lisateavet leiate Windowsi spikri ja toe rakendusest.

# **Andmete varundamine**

Pärast süsteemiriket tehtava taaste täielikkus sõltub viimasest varundamisest. Kohe pärast algset arvuti häälestamist tuleks luua süsteemitaastemeediumid ja teha esimene varundamine. Uue tarkvara ja andmefailide lisamisel peaksite jätkama süsteemi regulaarset varundamist, et varund oleks võimalikult värske.

Lisateavet Windowsi varundusfunktsioonide kohta leiate Windowsi spikri ja toe rakendusest.

# **Süsteemi taastamine**

Süsteemirikke või ebastabiilsuse korral on failide taastamiseks saadaval järgmised lahendused.

- Windowsi taasteriistad: Windowsi varundus- ja taastefunktsiooni abil saate taastada eelnevalt varundatud teabe. Samuti saate Windowsi automaatse parandusfunktsiooni abil lahendada probleeme, mis takistavad Windowsi korralikku käivitumist.
- Klahviga f11 avatavad taastetööriistad. Klahviga f11 avatava taastetööriista abil saate taastada algse kõvakettatõmmise. Tõmmis sisaldab Windowsi operatsioonisüsteemi ja tehases installitud tarkvaraprogramme.

**MÄRKUS.** Kui arvutit ei saa buutida (käivitada) ja te ei saa eelnevalt loodud süsteemiparanduskandjat/kandjaid (ainult teatud mudelitel) kasutada, tuleb arvuti käivitamiseks ja operatsioonisüsteemi parandamiseks osta operatsioonisüsteemiga Windowsi andmekandja. Lisateavet vt jaotisest [Windowsi](#page-71-0) [operatsioonisüsteemi andmekandja \(eraldi ostetav\) kasutamine lk 62.](#page-71-0)

### **Windowsi taasteriistade kasutamine**

Eelnevalt varundatud teabe taastamiseks vaadake Windowsi spikri ja toe rakendusest failide ning kaustade taastamise samme.

Teabe taastamiseks automaatse parandusfunktsiooni abil toimige järgmiselt.

- **ETTEVAATUST.** Mõni käivitustaaste suvanditest kustutab kõvakettalt kõik andmed ja vormindab kõvaketta ümber. Kõik arvutis loodud failid ja kogu arvutisse installitud tarkvara kustutatakse jäädavalt. Kui vormindamine on lõpetatud, taastatakse operatsioonisüsteem, sealhulgas taastamiseks kasutatavas varundis olevad draiverid, tarkvara ja utiliidid.
	- **1.** Võimaluse korral varundage kõik isiklikud failid.
	- **2.** Võimaluse korral kontrollige taastekujutise sekstiooni ja Windowsi sektsiooni olemasolu.

Tippige avakuval f ja seejärel klõpsake üksust **File Explorer**.

või

Tippige avakuval pc ja seejärel valige **This PC** (See arvuti).

- **MÄRKUS.** Kui Windowsi sektsiooni ja taastekujutise sektsiooni loendis pole, tuleb operatsioonisüsteemi ning programmide taastamiseks kasutada operatsioonisüsteemi Windowsi operatsioonisüsteemi DVD-d ja andmekandjat *Driver Recovery* (Draiveritaaste) (eraldi ostetav). Lisateavet vt jaotisest [Windowsi operatsioonisüsteemi andmekandja \(eraldi ostetav\) kasutamine](#page-71-0) [lk 62](#page-71-0).
- **3.** Kui Windowsi sektsioon ja taastekujutise sektsioon on loetletud, taaskäivitage arvuti, vajutades ja hoides all tõstuklahvi, klõpsates samal ajal käsku **Taaskäivita**.
- **4.** Valige **Tõrkeotsing**, seejärel valige **Täpsemad suvandid**, seejärel valige **Käivitustaaste**.
- **5.** Järgige ekraanil kuvatavaid juhiseid.

**MÄRKUS.** Lisateavet Windowsi tööriistade abil teabe taastamise kohta otsige Windowsi spikri ja toe rakendusest.

# **Klahviga f11 avatavate taastetööriistade kasutamine**

**ETTEVAATUST.** Klahviga f11 avatava taastetööriista kasutamisel kustutatakse täielikult kõvaketta sisu ja vormindatakse kõvaketas ümber. Kõik loodud failid ja kogu arvutisse installitud tarkvara kustutatakse jäädavalt. Klahviga f11 avatav taastetööriist installib uuesti operatsioonisüsteemi ning tehases installitud HP programmid ja draiverid. Tarkvara, mis ei ole tehases installitud, tuleb installida uuesti.

Algse kõvakettatõmmise taastamiseks klahviga f11 avatava taastetööriista abil tehke järgmist.

- **1.** Võimaluse korral varundage kõik isiklikud failid.
- **2.** Võimaluse korral kontrollige taastekujutise sektsiooni olemasolu: Tippige avakuval pc ja seejärel valige **This PC** (See arvuti).
- **MÄRKUS.** Kui taastekujutise sektsiooni loendis pole, tuleb operatsioonisüsteemi ning programmide taastamiseks kasutada Windowsi operatsioonisüsteemi andmekandjat ja andmekandjat *Driver Recovery* (Draiveritaaste) (eraldi ostetav). Lisateavet vt jaotisest [Windowsi operatsioonisüsteemi andmekandja](#page-71-0) [\(eraldi ostetav\) kasutamine lk 62.](#page-71-0)
- **3.** Kui taastekujutise sektsioon on olemas, taaskäivitage arvuti ja, kui ekraani allservas kuvatakse teade "Press the ESC key for Startup Menu" (Käivitusmenüü avamiseks vajutage klahvi ESC), vajutage klahvi esc.
- **4.** Kui kuvatakse teade "Press <F11> for recovery" (Taastamiseks vajutage klahvi F11), vajutage klahvi f11.
- **5.** Järgige ekraanil kuvatavaid juhiseid.

# <span id="page-71-0"></span>**Windowsi operatsioonisüsteemi andmekandja (eraldi ostetav) kasutamine**

Windowsi operatsioonisüsteemi DVD tellimiseks võtke ühendust klienditoega. Vaadake arvutiga kaasas olevat *Rahvusvaheliste telefoninumbrite brošüüri*. Kontaktteabe leiate ka HP veebilehelt. Minge veebilehele <http://www.hp.com/support>, valige oma riik või piirkond ning järgige ekraanil kuvatavaid juhiseid.

**ETTEVAATUST.** Windowsi operatsioonisüsteemiga andmekandja kasutamisel kustutatakse täielikult kõvaketta sisu ja vormindatakse kõvaketas ümber. Kõik loodud failid ja kogu arvutisse installitud tarkvara kustutatakse jäädavalt. Kui vormindamine on lõpule viidud, aitab taastetööriist operatsioonisüsteemi, sealhulgas draiverid, tarkvara ja utiliidid taastada.

Operatsioonisüsteemi täisinstalli käivitamiseks Windowsi operatsioonisüsteemiga DVD abil toimige järgmiselt.

#### **MÄRKUS.** Toiminguks kulub mitu minutit.

- **1.** Võimaluse korral varundage kõik isiklikud failid.
- **2.** Sisestage Windowsi operatsioonisüsteemi DVD optilisse draivi ja taaskäivitage arvuti.
- **3.** Kui teil palutakse vajutada mis tahes klahvi, tehke seda.
- **4.** Järgige ekraanil kuvatavaid juhiseid.

Pärast installimise lõppemist toimige järgmiselt.

- **1.** Väljutage Windowsi operatsioonisüsteemiga andmekandja ja sisestage andmekandja *Driver Recovery* (Draiveritaaste).
- **2.** Esmalt installige riistvara lubamise draiverid ja seejärel soovitatud rakendused.

### **Windowsi värskenduse või Windowsi lähtestamise kasutamine**

Kui arvuti ei tööta korralikult ja soovite parandada süsteemi stabiilsust, pakub Windowsi värskendusfunktsioon puhtalt lehelt alustamise võimalust, ilma et peaksite teie jaoks olulisest sisust loobuma.

Windowsi lähtestamise funktsioon võimaldab teostada arvuti täieliku ümbervormindamise või isiklike andmete eemaldamise enne arvuti äraandmist või utiliseerimist. Lisateavet nende funktsioonide kohta leiate Windowsi spikri ja toe rakendusest.

### **Tarkvara HP Software Setup kasutamine**

Tarkvara HP Software Setup abil saab draivereid taasinstallida ja valida tarkvara, mis on rikutud või arvutist kustutatud.

- 1. Tippige avakuval HP Software Setup.
- **2.** Avage HP Software Setup.
- **3.** Draiverite uuesti installimiseks või tarkvara valimiseks järgige ekraanil kuvatavaid juhiseid.
# <span id="page-72-0"></span>**12 Häälestusutiliit Computer Setup (BIOS), MultiBoot ja utiliit HP PC Hardware Diagnostics (UEFI)**

# **Häälestusutiliidi Computer Setup kasutamine**

Häälestusutiliit Computer Setup (BIOS) juhib süsteemi kõigi sisend- ja väljundseadmete (nt draivid, ekraan, klaviatuur, hiir, printer) vahelist suhtlust. Häälestusutiliit Computer Setup sisaldab installitud seadmete sätteid, arvuti käivitussätteid ning süsteemi- ja laiendmälu mahu sätteid.

**MÄRKUS.** Olge häälestusutiliidis Computer Setup muudatuste tegemisel äärmiselt ettevaatlik. Vead võivad takistada arvuti korralikku tööd.

# **Häälestusutiliidi Computer Setup avamine**

**MÄRKUS.** Häälestusutiliidis Computer Setup saab kasutada välist USB-pordi kaudu ühendatud klaviatuuri ja hiirt ainult juhul, kui on lubatud USB-pärandfunktsioon.

Häälestusutiliidi Computer Setup avamiseks toimige järgmiselt.

- **1.** Lülitage arvuti sisse või taaskäivitage see ja kui ekraani allservas kuvatakse teade "Press the ESC key for Startup Menu" (Käivitusmenüü avamiseks vajutage klahvi ESC), vajutage klahvi esc.
- **2.** Vajutage häälestusutiliiti Computer Setup sisenemiseks klahvi f10.

# **Navigeerimine ja valimine häälestusutiliidis Computer Setup**

Häälestusutiliidis Computer Setup liikumiseks ja valikute tegemiseks toimige järgmiselt.

- **1.** Lülitage arvuti sisse või taaskäivitage see ja kui ekraani allservas kuvatakse teade "Press the ESC key for Startup Menu" (Käivitusmenüü avamiseks vajutage klahvi ESC), vajutage klahvi esc.
- **MÄRKUS.** Arvuti häälestusutiliidis navigeerimiseks saate kasutada kas osutusseadist (puuteplaati, osutuspulka või USB-hiirt) või klaviatuuri.
- **2.** Vajutage häälestusutiliiti Computer Setup sisenemiseks klahvi f10.
	- Menüü või menüü-üksuse valimiseks kasutage klahvi tab ja klaviatuuri nooleklahve ning vajutage sisestusklahvi enter.
	- Üles ja alla kerimiseks klõpsake ekraani paremas ülanurgas üles- või allanoolt või kasutage klaviatuuri ülesnoole- või allanooleklahvi.
	- Avatud dialoogibokside sulgemiseks ja häälestusutiliidi Computer Setup põhivaatesse naasmiseks vajutage klahvi esc ja järgige ekraanil kuvavaid juhiseid.

Häälestusutiliidi Computer Setup menüüdest väljumiseks toimige järgmiselt.

● Häälestusutiliidi Computer Setup menüüdest väljumiseks muudatusi salvestamata toimige järgmiselt.

Klõpsake ekraani paremas allnurgas ikooni **Exit** (Välju) ja järgige ekraanil kuvatavaid juhiseid.

või

<span id="page-73-0"></span>Valige klahvi tab ja nooleklahvide abil **Main** (Põhimenüü) **> Ignore Changes and Exit** (Eira muudatusi ja välju) ning vajutage sisestusklahvi enter.

● Muudatuste salvestamiseks ja häälestusutiliidi Computer Setup menüüdest väljumiseks toimige järgmiselt.

Klõpsake ekraani vasakus allnurgas ikooni **Save** (Salvesta) ja järgige ekraanil kuvatavaid juhiseid.

või

Valige klahvi tab ja nooleklahvide abil **Main** (Põhimenüü) **> Save Changes and Exit** (Salvesta muudatused ja välju) ning vajutage sisestusklahvi enter.

Muudatused rakendatakse arvuti taaskäivitamisel.

# **Tehasesätete taastamine häälestusutiliidis Computer Setup**

**MÄRKUS.** Vaikesätete taastamine ei muuda kõvakettarežiimi.

Häälestusutiliidi Computer Setup kõigi sätete tehases määratud vaikeväärtuste taastamiseks toimige järgmiselt.

- **1.** Lülitage arvuti sisse või taaskäivitage see ja kui ekraani allservas kuvatakse teade "Press the ESC key for Startup Menu" (Käivitusmenüü avamiseks vajutage klahvi ESC), vajutage klahvi esc.
- **2.** Vajutage häälestusutiliiti Computer Setup sisenemiseks klahvi f10.
- **3.** Valige osutusseadme või nooleklahvide abil **Main** (Põhimenüü) **> Restore Defaults** (Taasta vaikesätted).
- **4.** Järgige ekraanil kuvatavaid juhiseid.
- **5.** Muudatuste salvestamiseks ja väljumiseks klõpsake ekraani vasakus allnurgas ikooni **Save** (Salvesta) ja järgige ekraanil kuvatavaid juhiseid.

või

Valige nooleklahvide abil **Main** (Põhimenüü) **> Save Changes and Exit** (Salvesta muudatused ja välju) ning vajutage sisestusklahvi enter.

Muudatused rakendatakse arvuti taaskäivitamisel.

**MÄRKUS.** Vaikesätete taastamisel ei muudeta parooli- ega turvasätteid.

#### **BIOS-i värskendamine**

HP veebisaidil võivad olla saadaval BIOS-i värskendatud versioonid.

Enamik HP veebisaidil olevaid BIOS-i värskendusi on pakitud tihendatud failidesse, mida nimetatakse *SoftPaqideks*.

Mõni allalaaditav pakett sisaldab seletusfaili Readme.txt, milles on esitatud teave faili installimise ja tõrkeotsingu kohta.

#### **BIOS-i versiooni tuvastamine**

Et teada saada, kas saadaolevad BIOS-i värskendused sisaldavad arvutisse installitud BIOS-i versioonist uuemaid versioone, tuleb teha kindlaks praegu installitud BIOS-i versioon.

BIOS-i versiooniteabe (tuntud ka kui *ROM-i kuupäev* ja *süsteemi-BIOS*) kuvamiseks saab kasutada kiirklahvi fn + esc (kui olete juba Windowsi sisse loginud) ja häälestusutiliiti Computer Setup.

- <span id="page-74-0"></span>**1.** Käivitage häälestusutiliit Computer Setup.
- **2.** Valige osutusseadme või nooleklahvide abil **Main** (Põhimenüü) **> System Information** (Süsteemiteave).
- **3.** Häälestusutiliidist Computer Setup väljumiseks muudatusi salvestamata klõpsake ekraani paremal allnurgas ikooni **Exit** (Välju) ja järgige ekraanil kuvatavaid juhiseid.

või

Valige klahvi tab ja nooleklahvide abil **Main** (Põhimenüü) **> Ignore Changes and Exit** (Eira muudatusi ja välju) ning vajutage sisestusklahvi enter.

#### **BIOS-i värskenduse allalaadimine**

**ETTEVAATUST.** Arvuti kahjustamise ja installi nurjumise riski vähendamiseks laadige alla ja installige BIOSi värskendusi ainult siis, kui arvuti on ühendatud vahelduvvooluadapteri kaudu usaldusväärse välistoiteallikaga. Ärge laadige alla ega installige BIOS-i värskendusi siis, kui arvuti töötab akutoitel või on ühendatud dokkimisseadme või ebakindla toiteallikaga. Allalaadimisel ja installimisel järgige järgmist.

Ärge eraldage arvutit vooluvõrgust, eemaldades toitejuhtme vahelduvvooluvõrgu pistikupesast.

Ärge lülitage arvutit välja ega käivitage unerežiimi.

Ärge sisestage, eemaldage, ühendage ega lahutage ühtegi seadet, kaablit ega juhet.

- **1.** Sisestage avakuval support ja valige rakendus HP Support Assistant.
- **2.** Klõpsake valikut **Värskendused ja häälestamine** ja seejärel **Otsi kohe HP värskendusi**.
- **3.** Järgige ekraanil kuvatavaid juhiseid.
- **4.** Toimige allalaadimisalal järgmiselt.
	- **a.** Leidke viimane BIOS-i värskendus ja võrrelge seda arvutisse installitud BIOS-i versiooniga. Märkige üles kuupäev, nimi või mõni muu identifikaator. Seda teavet võib hiljem tarvis minna värskenduse otsimiseks pärast selle allalaadimist kõvakettale.
	- **b.** Järgige oma valiku kõvakettale allalaadimiseks ekraanil kuvatavaid juhiseid.

Kui värskendus on uuem kui teie BIOS, märkige üles tee asukohta teie kõvakettal, kuhu BIOS-i värskendus alla laaditakse. Hiljem tuleb värskenduse installimiseks see koht avada.

**MÄRKUS.** Kui kasutate arvutiga võrguühendust, pidage enne tarkvaravärskenduste, eriti BIOS-i värskenduste installimist nõu võrguadministraatoriga.

BIOS-i installimise toimingud võivad erineda. Järgige pärast allalaadimise lõpulejõudmist ekraanil kuvatavaid juhiseid. Kui juhiseid ei kuvata, toimige järgmiselt.

- **1.** Tippige avakuval file ja seejärel valige **File Explorer**.
- **2.** Klõpsake kõvaketta märgistust. Kõvaketta märgistus on üldjuhul Local Disk (Kohalik ketas) (C:).
- **3.** Avage varem ülesmärgitud draivitee põhjal värskendust sisaldav kaust.
- **4.** Topeltklõpsake laiendiga .exe faili (nt *failinimi*.exe).

Algab BIOS-i install.

**5.** Järgige installi lõpuleviimiseks ekraanil kuvatavaid juhiseid.

**₩ARKUS.** Pärast seda, kui ekraanil kuvatakse teade installi õnnestumise kohta, võite allalaaditud faili ‡ kõvakettalt kustutada.

# **Kuvaliidese MultiBoot kasutamine**

# **Buutimisjärjestusest**

Arvuti käivitamisel üritab süsteem lubatud seadmetest buutida. Tehases lubatud utiliit MultiBoot määrab süsteemi buutimiseks valitavate seadmete järjestuse. Buutimisseadmed võivad olla optilised draivid, disketidraivid, võrguliidesekaart (NIC), kõvakettad ja USB-seadmed. Buutimisseadmed sisaldavad buutimismeediumeid või -faile, mis on vajalikud arvuti korralikuks käivitumiseks ja tööks.

**MÄRKUS.** Mõni buutimisseade tuleb enne, kui seda buutimisjärjestusse kaasata saab, häälestusutiliidis Computer Setup lubada.

Buutimisseadmete otsimisjärjestust saab muuta buutimisjärjestuse muutmisega häälestusutiliidis Computer Setup. Samuti, kui ekraani allservas kuvatakse teade "Press the ESC key for Startup Menu" (Käivitusmenüü avamiseks vajutage klahvi ESC), võite vajutada klahvi esc ja seejärel klahvi f9. Kui vajutate klahvi f9, kuvatakse menüü, mis sisaldab praeguseid buutimisseadmeid ja kus saate valida soovitud seadme. Kui aga soovite, et arvuti küsiks buutimisseadme kohta iga kord, kui arvuti sisse lülitate, võite kasutada funktsiooni MultiBoot Express.

# **Utiliidi MultiBoot eelistuste määramine**

Utiliiti MultiBoot saab kasutada järgmistel viisidel.

- Arvuti käivitumisel kasutatava buutimisjärjestuse määramine buutimisjärjestuse muutmisega häälestusutiliidi Computer Setup kaudu
- Buutimisseadme dünaamiline valimine (vajutage ajal, mil arvuti käivitumisel kuvatakse ekraani allservas teade "Press the ESC key for Startup Menu" (Käivitusmenüü avamiseks vajutage klahvi ESC), klahvi esc ja seejärel buutimisseadmete menüüsse sisenemiseks kiirelt klahvi f9)
- Mitmesuguste buutimisjärjestuste määramine funktsiooni MultiBoot Express abil (selle funktsiooni lubamisel küsitakse buutimisseadme kohta iga kord, kui arvuti sisse lülitate)

#### **Uue buutimisjärjestuse määramine häälestusutiliidis Computer Setup**

Häälestusutiliiti Computer Setup sisenemiseks ja arvuti käivitamisel või taaskäivitamisel kasutatava buutimisjärjestuse määramiseks toimige järgmiselt.

- 1. Lülitage arvuti sisse või taaskäivitage see ja kui ekraani allservas kuvatakse teade "Press the ESC key for Startup Menu" (Käivitusmenüü avamiseks vajutage klahvi ESC), vajutage klahvi esc.
- **2.** Vajutage häälestusutiliiti Computer Setup sisenemiseks klahvi f10.
- **3.** Loendist soovitud suvandi valimiseks kasutage osutusseadet või nooleklahve.
	- **Advanced** (Täpsem) **> Boot Options** (Buutimissuvandid) **> UEFI Boot Order** (UEFI buutimisjärjestus) **> UEFI Hybrid** (UEFI hübriid)
	- **Advanced** (Täpsem) **> Boot Options** (Buutimissuvandid) **> UEFI Boot Order** (UEFI buutimisjärjestus) **> UEFI Native Boot mode** (UEFI algbuutimisrežiim)
	- **Advanced** (Täpsem) **> Boot Options** (Buutimissuvandid) **> Legacy Boot Order** (Pärandbuutimisjärjestus) **> Legacy Boot Mode** (Pärand-buutimisrežiim)

Vajutage sisestusklahvi enter.

**4.** Mõne seadme buutimisjärjestuses ülespoole nihutamiseks klõpsake osutusseadise abil ülesnoolt või vajutage klahvi +.

või

Mõne seadme buutimisjärjestuses allapoole nihutamiseks klõpsake osutusseadise abil allanoolt või vajutage klahvi -.

**5.** Muudatuste salvestamiseks ja häälestusutiliidist Computer Setup väljumiseks klõpsake ekraani vasakus allnurgas ikooni **Save** (Salvesta) ning järgige kuvatavaid juhiseid.

või

Valige nooleklahvide abil **Main** (Põhimenüü) **> Save Changes and Exit** (Salvesta muudatused ja välju) ning vajutage sisestusklahvi enter.

#### **Buutimisseadme dünaamiline valimine klahviga f9 avatava viiba kaudu**

Buutimisseadme dünaamiliseks valimiseks arvuti käivitamisel toimige järgmiselt.

- **1.** Avage arvuti käivitamisel buutimisseadmete menüü. Selleks lülitage arvuti sisse või taaskäivitage see ja kui ekraani allservas kuvatakse teade "Press the ESC key for Startup Menu" (Käivitusmenüü avamiseks vajutage klahvi ESC), vajutage klahvi esc.
- **2.** Vajutage klahvi f9.
- **3.** Valige osutusseadise või nooleklahvide abil buutimisseade ja vajutage sisestusklahvi enter.

#### **Funktsiooni MultiBoot Express lubamine**

Häälestusutiliiti Computer Setup sisenemiseks ja utiliidi MultiBoot käivituskohamenüü arvuti käivitamisel või taaskäivitamisel kuvamise lubamiseks toimige järgmiselt.

- **1.** Lülitage arvuti sisse või taaskäivitage see ja kui ekraani allservas kuvatakse teade "Press the ESC key for Startup Menu" (Käivitusmenüü avamiseks vajutage klahvi ESC), vajutage klahvi esc.
- **2.** Vajutage häälestusutiliiti Computer Setup sisenemiseks klahvi f10.
- **3.** Valige osutusseadme või nooleklahvide abil **Advanced** (Täpsem) **> Boot Options** (Buudisuvandid) **> MultiBoot Express Boot Popup Delay (Sec)** (MultiBoot Expressi buudihüpiku viivitus (sek)) ning vajutge seejärel sisestusklahvi enter.
- **4.** Sisestage väljale **MultiBoot Express Popup Delay (Sec)** (Funktsiooni MultiBoot Express buutimismenüü viivitus (sek)) aeg (sekundites), mille vältel käivituskohamenüüd kuvatakse, enne kui arvuti funktsiooni MultiBoot Express määratud sätte põhjal käivitub. (Kui väärtuseks on määratud 0, ei kuvata käivituskohamenüüd.)
- **5.** Muudatuste salvestamiseks ja häälestusutiliidist Computer Setup väljumiseks klõpsake ekraani vasakus allnurgas ikooni **Save** (Salvesta) ning järgige kuvatavaid juhiseid.

või

Valige nooleklahvide abil **Main** (Põhimenüü) **> Save Changes and Exit** (Salvesta muudatused ja välju) ning vajutage sisestusklahvi enter.

Muudatused rakendatakse arvuti taaskäivitamisel.

#### **Funktsiooni MultiBoot Express buutimismenüü kasutamine**

Kui arvuti käivitamisel kuvatakse funktsiooni MultiBoot Express buutimismenüü, saate teha järgmist.

- <span id="page-77-0"></span>● Buutimisseadme valimiseks funktsiooni MultiBoot Express buutimismenüüs valige määratud viivitusaja jooksul seade ja vajutage sisestusklahvi enter.
- Kui soovite takistada arvuti utiliidi MultiBoot praeguse sätte põhjal käivitumist, vajutage enne viivitusaja möödumist mis tahes klahvi. Arvuti ei käivitu enne, kui valite buutimisseadme ja vajutate sisestusklahvi enter.
- Kui soovite, et arvuti käivituks utiliidi MultiBoot praeguste sätete põhjal, oodake viivitusaja lõpuni.

# **Utiliidi HP PC Hardware Diagnostics (UEFI) kasutamine (ainult teatud mudelitel)**

HP PC Hardware Diagnostics on ühtne laiendatav püsivara liides (UEFI), mis võimaldab teil arvuti riistvara hea töökorra kontrollimiseks käivitada diagnostikateste. Opsüsteemist või muudest tarkvarakomponentidest tingitud riistvararikete välistamiseks töötab kõnealune vahend väljaspool operatsioonisüsteemi.

Utiliidi HP PC Hardware Diagnostics UEFI käivitamiseks tehke järgmist.

**1.** Lülitage arvuti sisse või taaskäivitage see, vajutage kiirelt klahvi esc ja seejärel vajutage klahvi f2.

Pärast klahvi f2 vajutamist otsib BIOS utiliidi HP PC Hardware Diagnostics (UEFI) tööriistu kolmest kohast alltoodud järjekorras:

**a.** Ühendatud USB-draiv

**MÄRKUS.** Utiliidi HP PC Hardware Diagnostics (UEFI) laadimiseks USB-draivile vt teemat Utiliidi HP PC Hardware Diagnostics (UEFI) allalaadimine USB-seadmesse lk 68.

- **b.** Kõvaketas
- **c.** BIOS
- **2.** Diagnostikatööriista käivitumisel kasutage soovitud diagnostikatesti tüübi valimiseks klaviatuuri nooleklahve ja järgige ekraanil kuvatavaid juhiseid.

**MÄRKUS.** Kui peate pooleli oleva diagnostikakontrolli seiskama, vajutage klahvi esc.

# **Utiliidi HP PC Hardware Diagnostics (UEFI) allalaadimine USB-seadmesse**

**MÄRKUS.** Juhised utiliidi HP PC Hardware Diagnostics (UEFI) allalaadimiseks on saadaval ainult inglise keeles.

Utiliidi HP PC Hardware Diagnostics allalaadimiseks USB-seadmele on kaks võimalust:

**Võimalus 1: Utiliidi HP PC Diagnostics koduleht** – juurdepääs UEFI uusimale versioonile

- **1.** Külastage veebisaiti<http://hp.com/go/techcenter/pcdiags>.
- **2.** Klõpsake linki **UEFI Download** ja valige **Run**.

**Võimalus 2: Toe ja draiverite lehed** – võimaldavad alla laadida toote varasemaid ja hilisemaid versioone

- **1.** Külastage veebisaiti<http://www.hp.com>.
- **2.** Osutage lehe ülaservas suvandile **Tugi** ja seejärel klõpsake valikut **Laadi draiverid alla**.
- **3.** Sisestage tekstilahtrisse toote nimi ja seejärel klõpsake suvandit **Mine**.

– või –

klõpsake käsku **Otsi kohe**, et HP tuvastaks teie toote automaatselt.

- <span id="page-78-0"></span>**4.** Valige oma arvuti mudel ja seejärel operatsioonisüsteem.
- **5.** Klõpsake jaotises **Diagnostika** suvandit **HP UEFI tugikeskkond**.

– või –

Klõpsake suvandit **Laadi alla** ja seejärel suvandit **Käivita**.

# **HP Sure Starti kasutamine (ainult teatud mudelitel)**

Osadel arvutimudelitel on konfigureeritud tehnoloogia HP Sure Start, mis kontrollib pidevalt arvuti BIOS-i rünnete ja rikkumiste osas. Kui BIOS on rikutud või seda on rünnatud, taastab HP Sure Start BIOS-i automaatselt ilma kasutaja sekkumiseta varasemale turvalisele seisundile.

HP Sure Start on konfigureeritud ja juba lubatud, nii et enamik kasutajaid saavad kasutada HP Sure Starti vaikekonfiguratsiooni. Edasijõudnud kasutajad saavad vaikekonfiguratsiooni kohandada.

HP Sure Starti uusima dokumentatsiooni vaatamiseks minge aadressile <http://www.hp.com/support>ja valige oma riik. Valige suvand **Draiverid ja allalaaditavad üksused** ning järgige ekraanil kuvatavaid juhiseid.

# **13 Klienditugi**

# **Klienditoega ühendust võtmine**

Kui te ei leia kasutusjuhendist või rakendusest HP Support Assistant vastust mõnele oma küsimusele, võite pöörduda klienditoe poole. USA toe kontaktandmed leiate veebiaadressilt [http://www.hp.com/go/](http://www.hp.com/go/contactHP) [contactHP.](http://www.hp.com/go/contactHP) Ülemaailmse toe kontaktandmed leiate veebiaadressilt [http://welcome.hp.com/country/us/en/](http://welcome.hp.com/country/us/en/wwcontact_us.html) [wwcontact\\_us.html.](http://welcome.hp.com/country/us/en/wwcontact_us.html)

Siin saate teha järgnevat:

● vestelda võrgus HP tehnikuga;

**MÄRKUS.** Kui klienditoe vestlusteenus pole teie emakeeles saadaval, võite kasutada inglise keelt.

- leida klienditoe telefoninumbreid;
- leida HP teeninduse.

# <span id="page-80-0"></span>**Märgised**

Arvutile kleebitud märgised annavad teavet, mida võite vajada süsteemirikete tõrkeotsingul või arvutiga teistesse riikidesse reisides:

**NB!** Kõik selles jaotises kirjeldatud märgised paiknevad teie arvutil ühes kohas kolmest, sõltuvalt arvuti mudelist: arvuti põhjale kinnitatud, akusahtlis või mälumooduli kambri katte all.

● Hooldusmärgis – annab olulist teavet arvuti tuvastamise kohta. Klienditoega ühenduse võtmisel küsitakse teilt ilmselt seerianumbrit või võimalik, et ka tootenumbrit või mudelinumbrit. Leidke need numbrit enne klientitoega ühenduse võtmist.

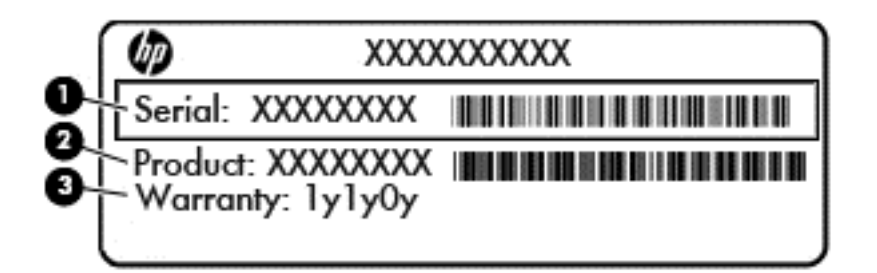

#### **Komponent**

- **(1)** Seerianumber
- **(2)** Tootenumber
- **(3)** Garantiiperiood
- Microsoft®-i autentsusserdi silt (ainult teatud mudelitel, mis sisaldavad Windows 8-st varasemat versiooni) – sisaldab Windowsi tootevõtit. Tootekoodi võib olla vaja operatsioonisüsteemi värskendamisel või tõrkeotsingul. HP platvormidel, millesse on eelinstallitud Windows 8 või Windows 8.1, puudub füüsiline silt, kuid neisse on paigaldatud elektrooniliselt digitaalne tootevõti.

**MÄRKUS.** Microsofti operatsioonisüsteem tuvastab ja aktiveerib digitaalse tootevõtme HP heakskiidetud taastemeetoditega Windows 8 või Windows 8.1 kordusinstallimisel automaatselt.

- Vastavusmärgis(ed) edastavad arvuti normatiivteavet.
- Traadita ühenduse sertifitseerimismärgis(ed) sisaldab/sisaldavad teavet traadita ühenduse seadmete kohta ja mõne sellise riigi/piirkonna kinnitusmärki, kus nende seadmete kasutamine on heaks kiidetud.

# <span id="page-81-0"></span>**14 Tehnilised andmed**

- **Toitevool**
- **Töökeskkond**

# **Toitevool**

Järgnevasse tabelisse koondatud toiteteave võib olla kasulik, kui kavatsete reisida koos arvutiga välismaale.

Arvuti töötab alalisvoolutoitel, mida on võimalik saada nii vahelduv- kui ka alalisvooluallikast. Vahelduvvooluallika nimiväärtused peavad olema 100–240 V, 50–60 Hz. Kuigi arvuti saab töötada eraldiseisva alalisvooluallika toitel, tuleks seda siiski kasutada ainult sellise vahelduvvooluadapteri või alalisvooluallikaga, mis on HP tarnitud ja saanud selle arvutiga koos kasutamiseks HP heakskiidu.

Arvuti töötab alalisvooluga, mis vastab järgmistele tehnilistele andmetele.

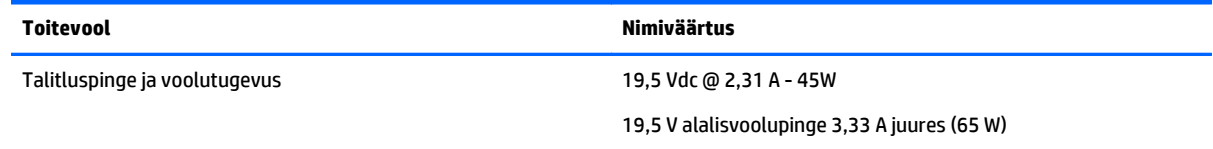

**MÄRKUS.** Käesolev toode on ette nähtud Norra IT-energiasüsteemide tarbeks, mille faasidevaheline pinge ei ületa 240 V (rk-väärtus).

**MÄRKUS.** Arvuti tööpinge ja -vool on märgitud süsteemi vastavusmärgisele.

# **Töökeskkond**

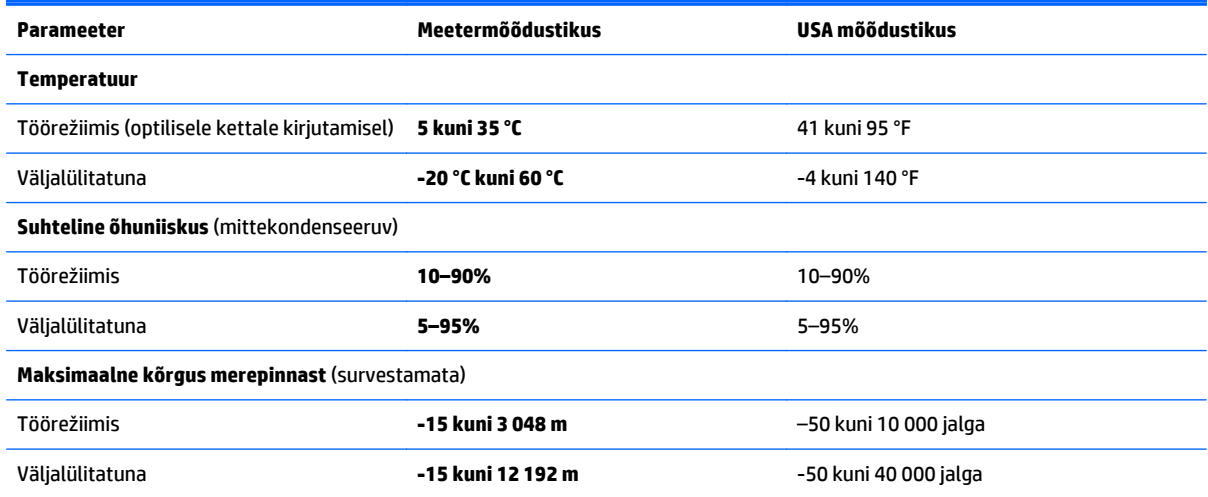

# <span id="page-82-0"></span>**A Reisimine koos arvutiga**

Tahvelarvutiga reisimisel ja tahvelarvuti ohutuks transportimiseks juhinduge järgmistest soovitustest.

- Toimige enne arvuti reisile kaasa võtmist või transportimist järgmiselt.
	- Varundage arvutis talletatav teave.
	- Eemaldage kõik kettad ja välised andmekandjad (nt mälukaardid).

**ETTEVAATUST.** Arvuti ja draivi kahjustamise ning teabekao ohu vähendamiseks eemaldage andmekandja draivist enne draivi eemaldamist draivisahtlist ning enne arvuti transportimist, hoiustamist või reisile kaasavõtmist.

- Lülitage välja kõik välisseadmed ja ühendage need seejärel arvutist lahti.
- Lülitage arvuti välja.
- Võtke kaasa andmete varukoopiad. Hoidke varukoopiat arvutist eraldi.
- Lennukiga reisides võtke arvuti käsipagasina endaga kaasa. Ärge registreerige seda koos muu pagasiga.
- **ETTEVAATUST.** Vältige draivi sattumist magnetvälja mõjualasse. Magnetväljaga turvaseadmed on näiteks lennujaamade turvakontrolliväravad ja metallidetektorid. Lennujaama konveierlindid ja muud turvaseadmed, millega kontrollitakse käsipagasit, kasutavad magnetvälja asemel röntgenkiiri ja need ei kahiusta draive.
- See, kas arvuti kasutamine on lennu ajal lubatud, sõltub lennufirmast. Kui plaanite arvutit lennu ajal kasutada, pöörduge asjakohaste tingimuste täpsustamiseks enne lennufirma poole.
- Kui te arvutit rohkem kui kahe nädala jooksul ei kasuta ega ühenda seda välisesse vooluvõrku, eemaldage aku ja hoidke seda eraldi.
- Kasutage arvuti või draivi transportimisel sobivat kaitsepakendit ja märgistage see kirjaga ÕRN.
- Kui arvutisse on paigaldatud traadita ühenduse seade või mobiilse lairiba moodul (nt spetsifikatsiooni 802.11b/g, globaalset mobiilsidesüsteemi (GSM) või üldist raadio-pakettandmeside teenust (GPRS) kasutav seade), võib selle kasutamine teatud keskkondades keelatud olla. Sellised piirangud võivad kehtida lennuki pardal, haiglates, lõhkeainete läheduses ja ohtlikes kohtades. Kui te pole mõne seadme kasutamise korras kindel, tuleks teil enne selle seadme sisselülitamist luba küsida.
- Rahvusvahelistel reisidel juhinduge järgmistest soovitustest.
	- Kontrollige igas sihtriigis/-piirkonnas arvutiseadmetele kehtestatud tollieeskirju.
	- Kontrollige toitejuhtme- ja adapterinõudeid asukohtades, kus plaanite arvutit kasutada. Pinge, sagedus ja pistiku kuju võivad riigiti/piirkonniti erineda.

**HOIATUS!** Elektrilöögi, tulekahju ja seadmete kahjustamise ohu vähendamiseks ärge proovige kasutada arvuti toiteallikana tarvikute jaoks müüdavat pingemuundurikomplekti.

# <span id="page-83-0"></span>**B Tõrkeotsing**

Lisa sisaldab järgmisi jaotisi.

# **Tõrkeotsinguressursid**

● Kasutage arvuti kohta lisateabe saamiseks rakenduses HP Support Assistant saadaolevaid veebisaidilinke ja teavet. Avakuvalt rakenduse HP Support Assistant avamiseks valige rakendus **HP Support Assistant**.

**MÄRKUS.** Osade kontrolli- ja taastevahendite kasutamiseks on vaja Interneti-ühendust. HP pakub ka täiendavaid vahendeid, mille kasutamiseks pole vaja Interneti-ühendust.

Võtke ühendust HP klienditoega. USA toe kontaktandmed leiate veebiaadressilt [http://www.hp.com/](http://www.hp.com/go/contactHP) [go/contactHP.](http://www.hp.com/go/contactHP) Ülemaailmse toe kontaktandmed leiate veebiaadressilt [http://welcome.hp.com/country/](http://welcome.hp.com/country/us/en/wwcontact_us.html) [us/en/wwcontact\\_us.html.](http://welcome.hp.com/country/us/en/wwcontact_us.html)

Valige järgmiste hulgast, mis liiki tuge soovite:

◦ vestelda võrgus HP tehnikuga;

**WÄRKUS.** Kui vestlusteenus pole teie emakeeles saadaval, võite kasutada inglise keelt.

- leida HP klienditoe ülemaailmseid telefoninumbreid;
- leida HP teeninduse.

# **Probleemide lahendamine**

Järgmistes jaotistes on kirjeldatud mitut levinud probleemi ja nende lahendusi.

## **Arvuti ei käivitu**

Kui arvuti toitenupu vajutamisel ei käivitu, võib probleemi tuvastamisel olla abi järgmistest soovitustest.

● Kui arvuti on ühendatud vahelduvvooluvõrgu pistikupessa, ühendage pistikupessa mõni muu elektriseade, et kontrollida, kas pistikupesas on piisav toide.

**MÄRKUS.** Kasutage ainult arvutiga kaasas olevat või HP selle arvutiga kasutamiseks heakskiidetud vahelduvvooluadapterit.

● Kui arvuti on ühendatud mõne muu välise toiteallikaga kui vahelduvvooluvõrgu pistikupesa, ühendage arvuti vahelduvvooluadapteri abil vahelduvvooluvõrgu pistikupessa. Kontrollige, kas toitejuhe ja vahelduvvooluadapter on korralikult ühendatud.

## **Arvuti ekraan on tühi**

Kui arvuti pole välja lülitatud, kuid ekraan on tühi, võib selle põhjus olla vähemalt üks järgmistest.

● Arvuti võib olla unerežiimis. Unerežiimist väljumiseks vajutage korraks toitenuppu. Unerežiim on energiasäästufunktsioon, mis lülitab ekraani välja. Süsteem võib käivitada unerežiimi, kui arvuti on sisse lülitatud, aga seda ei kasutata, või kui arvuti aku hakkab tühjenema. Nende ja muude toitesätete muutmiseks paremklõpsake Windowsi töölaual tegumiriba paremas otsas asuval teavitusalal ikooni **Aku** ja seejärel klõpsake käsku **Eelistused**.

● Arvuti võib olla häälestatud nii, et selle ekraanil ei kuvata kujutist. Kujutise juhtimiseks arvuti ekraanile vajutage kiirklahvi fn + f4. Enamiku mudelite puhul, kui ühendatud on väline kuvamisseade, nagu monitor, saab kujutist kuvada arvuti ekraanil või välisel kuvamisseadmel või mõlemal seadmel korraga. Kui vajutate korduvalt kiirklahvi fn + f4, kuvatakse kujutis vaheldumisi arvuti ekraanil, ühel või enamal välisel kuvamisseadmel ja kõigil seadmetel korraga.

### **Tarkvara töötab tavatult**

Kui tarkvara ei reageeri või reageerib tõrgetega, taaskäivitage arvuti, viies kursori ekraani paremasse serva. Kui kuvatakse tuumnupud, klõpsake üksust **Sätted**. Klõpsake ikooni **Toide** ja seejärel üksust **Sule arvuti**. Kui kirjeldatud toimingu abil ei õnnestu arvutit taaskäivitada, vaadake jaotist Arvuti on sisse lülitatud, kuid ei reageeri lk 75.

# **Arvuti on sisse lülitatud, kuid ei reageeri**

Kui arvuti on sisse lülitatud, kuid ei reageeri ei tarkvara- ega klaviatuurikäskudele, proovige järgmisi hädasulgemistoiminguid esitatud järjekorras, kuni arvuti välja lülitub.

**ETTEVAATUST.** Süsteemi hädasulgemistoimingute abil väljalülitamisel lähevad salvestamata jäänud andmed kaotsi.

- Vajutage toitenuppu ja hoidke seda vähemalt 5 sekundit all.
- Vajutage ja hoidke arvuti toitenuppu 15 sekundit all, et arvuti kohe välja lülitada.

#### **Arvuti on ebatavaliselt kuum**

Arvuti töötamisel on selle soojenemine normaalne nähtus. Kui aga arvuti tundub *ebatavaliselt* kuum, võib olla tegemist ventilatsiooniava blokeeritusest tingitud ülekuumenemisega.

Kui kahtlustate, et arvuti kuumeneb üle, laske sellel toatemperatuurini jahtuda. Tagage, et arvuti kasutamise ajal on kõik ventilatsiooniavad takistustest vabad.

**HOIATUS!** Kuumusest tulenevate vigastuste või arvuti ülekuumenemise vältimiseks ärge hoidke arvutit kasutamise ajal süles ega tõkestage arvuti ventilatsiooniavasid. Kasutage arvutit ainult kõval tasasel alusel. Jälgige, et mõni kõva (nt kõrvalasuv printer) või pehme pinnaga ese (nt padjad, vaip või riietusese) ei blokeeriks õhuvoolu liikumist ventilatsiooniavadest. Samuti ärge hoidke arvuti kasutamisel vahelduvvooluadapterit vastu nahka või pehme pinnaga eset (nt padjad, vaip või riietusese). Arvuti ja vahelduvvooluadapter vastavad infotehnoloogiaseadmete rahvusvahelises ohutusstandardis (IEC 60950-1) sätestatud välispinna temperatuuri nõuetele.

**MÄRKUS.** Arvuti ventilaator käivitub sisemiste komponentide jahutamiseks ja ülekuumenemise vältimiseks automaatselt. Arvuti tavalise kasutamise käigus on normaalne, et sisemine ventilaator aeg-ajalt sisse või välja lülitub.

## **Välisseade ei tööta**

Kui mõni välisseade ei tööta ootuspäraselt, proovige järgmist.

- Lülitage seade tootja juhiste järgi sisse.
- Veenduge, et seadme kõik ühendused on kindlalt kinnitatud.
- Veenduge, et seade saab elektritoidet.
- <span id="page-85-0"></span>● Veenduge, et seade ühildub kasutatava operatsioonisüsteemiga (eriti juhul, kui tegemist on vanema seadmega).
- Veenduge, et õiged draiverid on installitud ja värskendatud.

## **Traadita võrguühendus ei toimi**

Kui traadita võrguühendus ei tööta ettenähtud viisil, proovige järgmist.

- Traadita või kaabelühendusega võrguseadme lubamiseks või keelamiseks paremklõpsake Windowsi töölaual tegumiriba parempoolses otsas asuval teavitusalal ikooni **Võrguühendus**. Seadmete lubamiseks märkige asjakohased ruudud. Seadmete keelamiseks tühjendage ruudud.
- Veenduge, et traadita ühenduse seade on sisse lülitatud.
- Veenduge, et traadita ühenduse antennid on takistustest vabad.
- Veenduge, et kaabel- või DSL-modem ja selle toitejuhe on õigesti ühendatud ning asjakohased märgutuled põlevad.
- Veenduge, et traadita ühenduse marsruuter või pääsupunkt on toiteadapteri ja kaabel- või DSLmodemiga õigesti ühendatud ning asjakohased märgutuled põlevad.
- Lahutage kõik kaablid ja ühendage need uuesti ning lülitage toide välja ja siis uuesti sisse.

## **Valikuline väline optiline ketas ei mängi**

- Salvestage oma töö ja sulgege enne CD või DVD esitamist kõik avatud programmid.
- Katkestage enne CD või DVD esitamist Interneti-ühendus.
- Veenduge, et ketas on õigesti sisestatud.
- Veenduge, et ketas on puhas. Vajaduse korral puhastage ketas filtreeritud veega ja ebemevaba riidelapiga. Pühkige suunaga ketta keskosa poolt välisserva poole.
- Veenduge, et kettal pole kriime. Kui ketas on kriimustatud, töödelge seda elektroonikapoodides müügil oleva optilise ketta paranduskomplekti abil.
- Enne ketta esitamist keelake unerežiim.

Ärge käivitage unerežiimi, kui mõnd ketast esitatakse. Vastasel juhul kuvatakse hoiatusteade, milles küsitakse, kas soovite jätkata. Kui see teade kuvatakse, klõpsake nuppu **Ei**. Pärast eitavalt vastamist võib arvuti käituda ühel järgmistest viisidest.

◦ Esitus võib jätkuda.

või

◦ Multimeediumprogrammi esitusaken võib sulguda. Ketta esitamise juurde naasmiseks klõpsake multimeediumprogrammis ketta esituse taaskäivitamiseks nuppu **Esita**. Harvadel juhtudel tuleb programmist väljuda ja seejärel see uuesti käivitada.

### **Film pole välisel kuvamisseadmel nähtav**

- **1.** Kui nii arvuti ekraan kui ka väline kuvar on sisse lülitatud, vajutage kuvamiskoha vahetamiseks üks või mitu korda kiirklahvi fn + f4.
- **2.** Konfigureerige kuvasätted nii, et väline kuvar oleks esmane:
	- **a.** Paremklõpsake Windowsi töölaua tühjal alal ja vali suvand **Ekraani eraldusvõime**.
	- **b.** Määrake esmane ja teisene kuvar.

**MÄRKUS.** Mõlema kuvari kasutamisel ei kuvata DVD sisu seadmel, mis on määratud teiseseks kuvamisseadmeks.

## <span id="page-86-0"></span>**Valikulise välise ketta kõrvetamise protsess ei alga või peatub enne lõpule jõudmist**

- Veenduge, et kõik teised programmid on suletud.
- Lülitage unerežiim välja.
- Veenduge, et kasutate draiviga sobivat ketast.
- Veenduge, et ketas on õigesti sisestatud.
- Valige aeglasem kirjutuskiirus ja proovige uuesti.
- Kui kopeerite ketast, salvestage lähteketta teave enne uuele kettale kõrvetamist kõvakettale ja kõrvetage seejärel kõvakettalt.

# <span id="page-87-0"></span>**C Elektrostaatiline lahendus**

Elektrostaatiline lahendus tähendab staatilise elektri laengu vabanemist kahe objekti kokkupuutel (nt kui kõnnite üle vaiba ja puudutate metallist käepidet).

Elektrostaatiline lahendus sõrmedelt või mis tahes esemetelt võib elektroonikakomponente kahjustada. Arvuti või mõne draivi kahjustamise või teabekao vältimiseks järgige järgmisi ettevaatusabinõusid.

- Kui eemaldus- või paigaldusjuhiste järgi tuleb seade vooluvõrgust eemaldada, tehke seda, kui olete end korralikult maandanud, enne katte eemaldamist.
- Hoidke komponente elektrostaatiliselt ohututes pakendites, kuni olete valmis neid paigaldama.
- Vältige kontaktnõelte, viikude ja elektrisüsteemi komponentide puudutamist. Puudutage elektroonikakomponente nii vähe kui võimalik.
- Kasutage magnetivabu tööriistu.
- Enne komponentide käsitsemist puudutage staatilise elektri laengu lahendamiseks komponendi värvimata metallpinda.
- Kui eemaldate mõne komponendi, asetage see elektrostaatiliselt ohutusse pakendisse.

Kui soovite staatilise elektri kohta lisateavet või abi mõne komponendi eemaldamisel või paigaldamisel, võtke ühendust HP klienditoega.

# **Tähestikuline register**

### **A**

aku aku tühjenemine [37](#page-46-0) laetuse taseme kuvamine [37](#page-46-0) toite säästmine [38](#page-47-0) tühjenemine [37](#page-46-0) akukontroll [37](#page-46-0) aku laetuse kriitiline tase [34](#page-43-0) akusahtel [71](#page-80-0) akutoide [36](#page-45-0) arvuti, reisimine [73](#page-82-0) arvutiga reisimine [71](#page-80-0), [73](#page-82-0) arvuti hooldus [57](#page-66-0) arvuti puhastamine [57](#page-66-0) arvuti väljalülitamine [34](#page-43-0) avalik WLAN-ühendus [14](#page-23-0)

#### **B**

BIOS versiooni tuvastamine [64](#page-73-0) värskendamine [64](#page-73-0) värskenduse allalaadimine [65](#page-74-0) Bluetoothi märgis [71](#page-80-0) Bluetooth-seade [12](#page-21-0), [15](#page-24-0)

### **C**

Computer Setup BIOSi haldajaparool [48](#page-57-0) DriveLocki parool [50](#page-59-0) navigeerimine ja valimine [63](#page-72-0) tehasesätete taastamine [64](#page-73-0)

#### **D**

**DisplayPort** ühendamine [30](#page-39-0) dokkimisliides kasutamine [42](#page-51-0) tuvastamine [8](#page-17-0) dokkimisseadme avad, tuvastamine [11](#page-20-0) draiviandmekandja [35](#page-44-0) draivid kasutamine [45](#page-54-0) kõvaketas [42](#page-51-0)

optilised [42](#page-51-0) väline [42](#page-51-0) DriveLocki automaatne parool eemaldamine [54](#page-63-0) sisestamine [53](#page-62-0) DriveLocki parool eemaldamine [53](#page-62-0) kirjeldus [50](#page-59-0) muutmine [52](#page-61-0) määramine [51](#page-60-0) sisestamine [51](#page-60-0)

#### **E**

ekraani heleduse klahvid [24](#page-33-0) ekraanikujutis, vahetamine [24](#page-33-0) elektrostaatiline lahendus [78](#page-87-0) energiasäästurežiimid [34](#page-43-0) esc-klahv, tuvastamine [7](#page-16-0) ettevõtte WLAN-ühendus [14](#page-23-0)

#### **F**

Face Recognition [28](#page-37-0) fn-klahv, tuvastamine [7,](#page-16-0) [23](#page-32-0) funktsiooniklahvid, tuvastamine [7](#page-16-0)

#### **H**

halduriparool [47](#page-56-0) HDMI, heli konfigureerimine [33](#page-42-0) HDMI-port tuvastamine [9](#page-18-0) ühendamine [32](#page-41-0) helifunktsioonid, kontrollimine [28](#page-37-0) helifunktsioonide kontrollimine [28](#page-37-0) helisisendi (mikrofoni) pistikupesa, tuvastamine [8](#page-17-0) helitugevus klahvid [27](#page-36-0) nupud [27](#page-36-0) reguleerimine [27](#page-36-0) helitugevusklahvid, tuvastamine [24](#page-33-0) helivaigistuse klahv, tuvastamine [24](#page-33-0) heliväljundi (kõrvaklappide) pistikupesa, tuvastamine [8](#page-17-0)

hiir, väline eelistuste määramine [17](#page-26-0) hooldus Ketta defragmentor [45](#page-54-0) kettapuhastus [45](#page-54-0) HP Client Security [55](#page-64-0) HP PC Hardware Diagnostics (UEFI) allalaadimine [68](#page-77-0) häälestusutiliit navigeerimine ja valimine [63](#page-72-0) tehasesätete taastamine [64](#page-73-0)

#### **I**

Interneti-ühenduse häälestamine [13](#page-22-0)

#### **J**

jaoturid [40](#page-49-0)

#### **K**

kaablid USB [41](#page-50-0) kasutajaparool [47](#page-56-0) kasutamine energiasäästurežiimid [34](#page-43-0) Ketta defragmentori tarkvara [45](#page-54-0) kettapuhastustarkvara [45](#page-54-0) kiirklahvid ekraani heleduse suurendamine [24](#page-33-0) ekraani heleduse vähendamine [24](#page-33-0) ekraanikujutise kuvamiskoha vahetamine [24](#page-33-0) helitugevuse reguleerimine [24](#page-33-0) kasutamine [23](#page-32-0) kirjeldus [23](#page-32-0) klaviatuuri taustvalgustus [24](#page-33-0) kõlariheli vaigistamine [24](#page-33-0) kõlarite helitugevuse suurendamine [24](#page-33-0) kõlarite helitugevuse vähendamine [24](#page-33-0) mikrofoni vaigistamine [24](#page-33-0)

Puuteplaadi sisse-/ väljalülitusnupp [23](#page-32-0) traadita ühendus [24](#page-33-0) Unerežiim [23](#page-32-0) kirjutatav andmekandja [35](#page-44-0) klahvid esc [7](#page-16-0) fn [7](#page-16-0) funktsioon [7](#page-16-0) helitugevus [27](#page-36-0) Windowsi klahv [7](#page-16-0) klahvistik sisseehitatud numbriline [7](#page-16-0) tuvastamine [25](#page-34-0) klahvistik, väline kasutamine [26](#page-35-0) numbrilukk [26](#page-35-0) klahv num lk, tuvastamine [25](#page-34-0) klaviatuuri kiirklahvid, tuvastamine [23](#page-32-0) klaviatuuri taustvalgustus [24](#page-33-0) komponendid ekraan [10](#page-19-0) parem külg [8](#page-17-0) põhi [11](#page-20-0) vasak külg [9](#page-18-0) ülemine serv [4](#page-13-0) konfigureerimine heli HDMI jaoks [33](#page-42-0) kriitilised värskendused, tarkvara [55](#page-64-0) kuvamiskoht, vahetamine [24](#page-33-0) kõlarivõre, tuvastamine [6](#page-15-0) kõrglahutusega seadmed, ühendamine [31](#page-40-0), [32](#page-41-0), [33](#page-42-0) kõrvaklappide (heliväljundi) pistikupesa [8](#page-17-0) kõvaketas väline [42](#page-51-0) kõvaketta taastamine [61](#page-70-0) kõvakettataaste [61](#page-70-0)

### **L**

laetuse madal tase [37](#page-46-0) liides dokkimine [42](#page-51-0) toide [8](#page-17-0) loetav andmekandja [35](#page-44-0) lähiväljaside tehnoloogia antenn, tuvastamine [10](#page-19-0)

lähtestamine [62](#page-71-0) lüliti, toide [34](#page-43-0)

#### **M**

Microsofti autentsusserdi märgis [71](#page-80-0) mikrofoni (helisisendi) pistikupesa, tuvastamine [8](#page-17-0) mikrofoni vaigistuse märgutuli [5](#page-14-0) Miracast [33](#page-42-0) mittereageeriv süsteem [34](#page-43-0) MultiStream Transport [31](#page-40-0) mälukaart [35](#page-44-0) eemaldamine [39](#page-48-0) paigaldamine [39](#page-48-0) toetatud vormingud [39](#page-48-0) märgised Bluetooth [71](#page-80-0) Microsofti autentsussert [71](#page-80-0) seerianumber [71](#page-80-0) traadita ühenduse seadmete sertifitseerimine [71](#page-80-0) vastavus [71](#page-80-0) WLAN [71](#page-80-0) märgutuled mikrofoni vaigistamine [5](#page-14-0) numbrilukk [5](#page-14-0) Puuteplaat [5](#page-14-0) suurtähelukk [5](#page-14-0) toide [5](#page-14-0) traadita ühendus [5](#page-14-0) vahelduvvooluadapter/aku [8](#page-17-0) veebikaamera [10](#page-19-0)

## **N**

NFC-antenn, tuvastamine [10](#page-19-0) normatiivteave traadita ühenduse seadmete sertifitseerimismärgised [71](#page-80-0) vastavusmärgis [71](#page-80-0) numbrilukk, väline klahvistik [26](#page-35-0) numbriluku märgutuli [5](#page-14-0) nupud helitugevus [27](#page-36-0) puuteplaadi parempoolne osa [4](#page-13-0) puuteplaadi vasakpoolne nupp [4](#page-13-0) toide [6,](#page-15-0) [34](#page-43-0)

### **O**

optiline draiv [42](#page-51-0)

Osutusseadiste, eelistuste määramine [17](#page-26-0)

## **P**

paroolid BIOSi haldaja [48](#page-57-0) DriveLock [50](#page-59-0) haldur [47](#page-56-0) kasutaja [47](#page-56-0) pesad turvakaabel [9](#page-18-0) pistikupesad helisisend (mikrofon) [8](#page-17-0) heliväljund (kõrvaklapid) [8](#page-17-0) pordid DisplayPort [30](#page-39-0) HDMI [9](#page-18-0), [32](#page-41-0) Miracast [33](#page-42-0) USB [8](#page-17-0), [9](#page-18-0) VGA [30](#page-39-0) väline monitor [30](#page-39-0) probleemid, lahendamine [74](#page-83-0) Puuteplaadiala tuvastamine [4](#page-13-0) puuteplaadi kerimisžest [18](#page-27-0) puuteplaadi kokkusurumisžest [19](#page-28-0) puuteplaadi märgutuli, tuvastamine [5](#page-14-0) puuteplaadi pööramisžest [19](#page-28-0) puuteplaadi suumimisžest [19](#page-28-0) puuteplaadižestid kerimine [18](#page-27-0) kokkusurumine [19](#page-28-0) pööramine [19](#page-28-0) suumimine [19](#page-28-0) Puuteplaat kasutamine [17](#page-26-0) nupud [4](#page-13-0) pärandfunktsioon, USB [63](#page-72-0)

## **S**

SD-mikromälukaardilugeja, tuvastamine [9](#page-18-0) seerianumber, arvuti [71](#page-80-0) sisemine ekraanilüliti [10](#page-19-0) sisemised mikrofonid, tuvastamine [10](#page-19-0) sisseehitatud numbriklahvistik, tuvastamine [7](#page-16-0), [25](#page-34-0)

sisseehitatud veebikaamera märgutuli, tuvastamine [10](#page-19-0) SoftPaqid, allalaadimine [59](#page-68-0) Sure Start kasutamine [69](#page-78-0) suurtäheluku märgutuli, tuvastamine [5](#page-14-0) sõrmejäljelugeja kasutamine [56](#page-65-0) tuvastamine [6](#page-15-0) säästmine, toide [38](#page-47-0)

#### **T**

taastamine klahvi f11 abil [61](#page-70-0) taaste [62](#page-71-0) taastesektsioon [61](#page-70-0) talveunerežiim käivitamine [35](#page-44-0) väljumine [35](#page-44-0) tarkvara Ketta defragmentor [45](#page-54-0) kettapuhastus [45](#page-54-0) kriitilised värskendused [55](#page-64-0) tulemüür [54](#page-63-0) viirusetõrje [54](#page-63-0) teave aku kohta, otsimine [36](#page-45-0) toide aku [36](#page-45-0) suvandid [34](#page-43-0) säästmine [38](#page-47-0) toitejuhtme ühenduspesa, tuvastamine [8](#page-17-0) toitelüliti [34](#page-43-0) toite märgutuled [5](#page-14-0) toitenupp kasutamine [34](#page-43-0) tuvastamine [6](#page-15-0) toitesuvandite määramine [34](#page-43-0) toitevool [72](#page-81-0) toote nimi ja -number, arvuti [71](#page-80-0) traadita võrk (WLAN) avalik WLAN-ühendus [14](#page-23-0) ettevõtte WLAN-ühendus [14](#page-23-0) kasutamine [13](#page-22-0) leviala [15](#page-24-0) turvalisus [14](#page-23-0) vajalikud seadmed [13](#page-22-0) ühendamine [14](#page-23-0)

traadita ühenduse juhtelemendid nupp [12](#page-21-0) operatsioonisüsteem [12](#page-21-0) traadita ühenduse klahv, tuvastamine [24](#page-33-0) traadita ühenduse märgutuli [5](#page-14-0), [12](#page-21-0) traadita ühenduse nupp [12](#page-21-0) traadita ühenduse seadme sertifitseerimismärgis [71](#page-80-0) tulemüüritarkvara [54](#page-63-0) turvakaabli pesa, tuvastamine [9](#page-18-0) turvalisus, traadita ühendus [14](#page-23-0) tõrkeotsing ketta esitus [76](#page-85-0) ketta kõrvetamine [77](#page-86-0) väline kuvar [76](#page-85-0) töökeskkond [72](#page-81-0)

#### **U**

Unerežiim käivitamine [35](#page-44-0) väljumine [35](#page-44-0) USB-jaoturid [40](#page-49-0) USB-kaabel, ühendamine [41](#page-50-0) USB-pordid, tuvastamine [8](#page-17-0), [9](#page-18-0) USB-pärandfunktsioon [63](#page-72-0) USB-seadmed eemaldamine [41](#page-50-0) kirjeldus [40](#page-49-0) ühendamine [41](#page-50-0)

### **V**

Vahelduvvooluadapteri/aku märgutuli [8](#page-17-0) veebikaamera kasutamine [28](#page-37-0) tuvastamine [10](#page-19-0) veebikaamera märgutuli, tuvastamine [10](#page-19-0) VGA-port, ühendamine [30](#page-39-0) video [28](#page-37-0) viirusetõrjetarkvara [54](#page-63-0) väline draiv [42](#page-51-0) välise monitori port [30](#page-39-0) välisseadmed [42](#page-51-0) välisseadmed, kasutamine [42](#page-51-0) väljalülitamine [34](#page-43-0) värskendus [62](#page-71-0)

#### **W**

Windows Lähtestamine [62](#page-71-0) Värskendus [62](#page-71-0) Windowsi klahv, tuvastamine [7](#page-16-0) Windowsi operatsioonisüsteemi DVD [62](#page-71-0) WLAN-i antennid, tuvastamine [10](#page-19-0) WLAN-i häälestamine [13](#page-22-0) WLAN-i märgis [71](#page-80-0) WLAN-seade [13,](#page-22-0) [71](#page-80-0)

### **Ä**

ärkamisel parooli nõudmise määramine [36](#page-45-0)

#### **Ü**

ühenduse loomine WLAN-iga [14](#page-23-0)